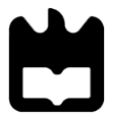

**Universidade de Aveiro 2022**

Departamento de Matemática

**Maria João**

**da Silva Barroso**

# **ESTRATÉGIAS DINÂMICAS DE APRENDIZAGEM EM MATEMÁTICA NO DOMÍNIO DA TRIGONOMETRIA**

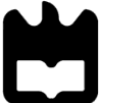

# **Maria João da Silva Barroso**

#### **ESTRATÉGIAS DINÂMICAS DE APRENDIZAGEM EM MATEMÁTICA NO DOMÍNIO DA TRIGONOMETRIA**

Dissertação apresentada à Universidade de Aveiro para cumprimento dos requisitos necessários à obtenção do grau de Mestre em Matemática para Professores, realizada sob a orientação científica da Doutora Dina Fernanda da Costa Seabra, Professora Adjunta da Escola Superior de Tecnologia e Gestão de Águeda e da Doutora Maria Paula de Sousa Oliveira, Professora Auxiliar do Departamento de Matemática da Universidade de Aveiro.

"As velozes transformações tecnológicas da atualidade impõem novos ritmos e dimensões à tarefa de ensinar e aprender. É preciso estar em permanente estado de aprendizagem e de adaptação ao novo. Não existe mais a possibilidade de considerar a pessoa totalmente formada, independentemente do grau de escolarização alcançado."

(Kenski, 2003, p.30)

Dedico este trabalho à minha família pelo constante apoio, em especial à minha mãe.

**o júri**

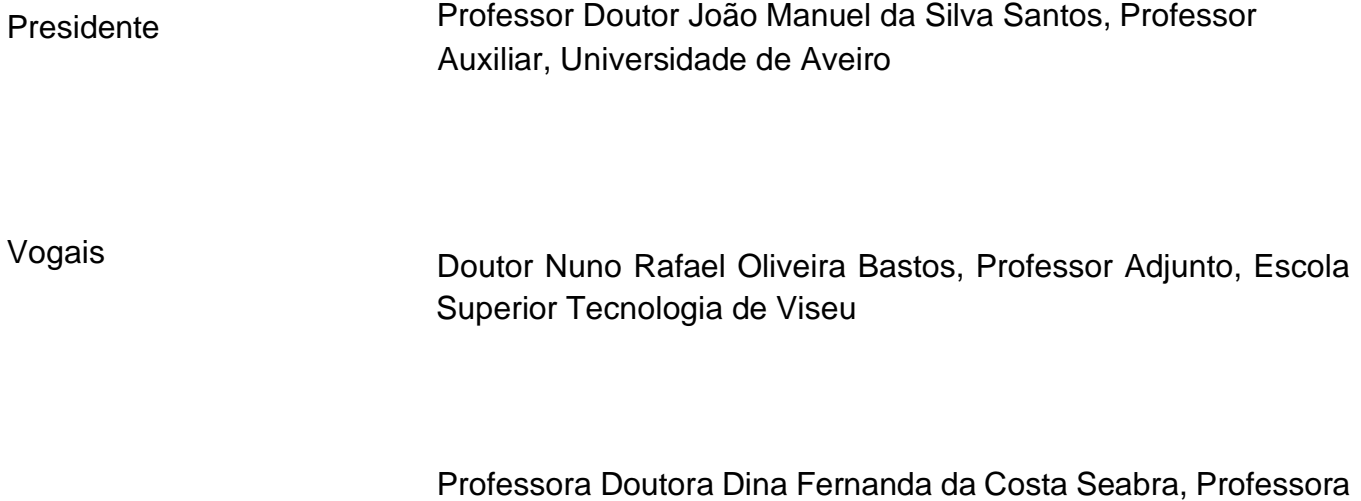

Adjunta, Universidade de Aveiro

**agradecimentos** Às Professoras Doutoras Dina Fernanda da Costa Seabra e Maria Paula de Sousa Oliveira, pela orientação, incentivo, dedicação e disponibilidade demonstradas ao longo deste percurso. Um especial agradecimento às amigas Elsa Assunção e Marília

.

Tanissa, pelo constante apoio e encorajamento durante a elaboração deste trabalho.

**palavras-chave** Trigonometria, *GeoGebra*, *MILAGE Aprender+*, livro dinâmico, geometria dinâmica, metodologias ativas de aprendizagens.

**resumo** O presente trabalho tem como principal objetivo o desenvolvimento de metodologias ativas de aprendizagem da Matemática, no âmbito da trigonometria lecionada no 3º ciclo do ensino básico e no ensino secundário. A inclusão de ferramentas digitais no ensino é essencial, uma vez que estas, quando corretamente implementadas, permitem captar a atenção e o interesse dos alunos, possibilitam que estes experimentem, investiguem, explorem relações e testem conjeturas, fomentem a sua autonomia e sentido crítico, respeitem o seu ritmo de aprendizagem e promovam conhecimento de longa duração.

> Neste contexto, foram desenvolvidos e implementados os seguintes recursos digitais: uma sequência didática de atividades dinâmicas, realizadas no *software GeoGebra* e compiladas no livro *Descobrindo a Trigonometria com o GeoGebra*; um conjunto de fichas de caráter formativo, com distintos níveis de complexidade, implementadas através da aplicação interativa *MILAGE Aprender+*; uma tarefa de resolução de problemas da vida real, utilizando as aplicações *Angle Meter* ou *Angle Meter* 360º.

> Os resultados obtidos com este conjunto de atividades foram francamente positivos, mostrando, uma vez mais, que é este o caminho a seguir.

**keywords** Trigonometry, *GeoGebra*, MILAGE Learn+, *GeoGebra Book*, dynamic geometry, active learning methodologies.

**abstract** The main goal of this piece of work is the development of active learning methodologies for Maths, in the context of trigonometry taught in 3rd cycle of basic education and in secondary education. The inclusion of digital tools in teaching is essential, since these, when properly implemented, allow capturing the attention and interest of students, allow them to experiment, investigate, explore relationships and test conjectures, foster their autonomy and critical thinking, respect their learning pace and promote long-term knowledge.

> In this context, the following digital resources were developed and implemented: a didactic sequence of dynamic activities carried out on the *GeoGebra* software and copied in the book "*Descobrindo a Trigonometria com o GeoGebra*"; a set of formative worksheets, with different levels of complexity, implemented through the interactive application *MILAGE Aprender+*; a real-life problem-solving task using the applications *Angle Meter* or *Angle Meter 360º*.

> The results obtained with this set of activities were quite positive, showing once again that this is the way to follow.

# Índice

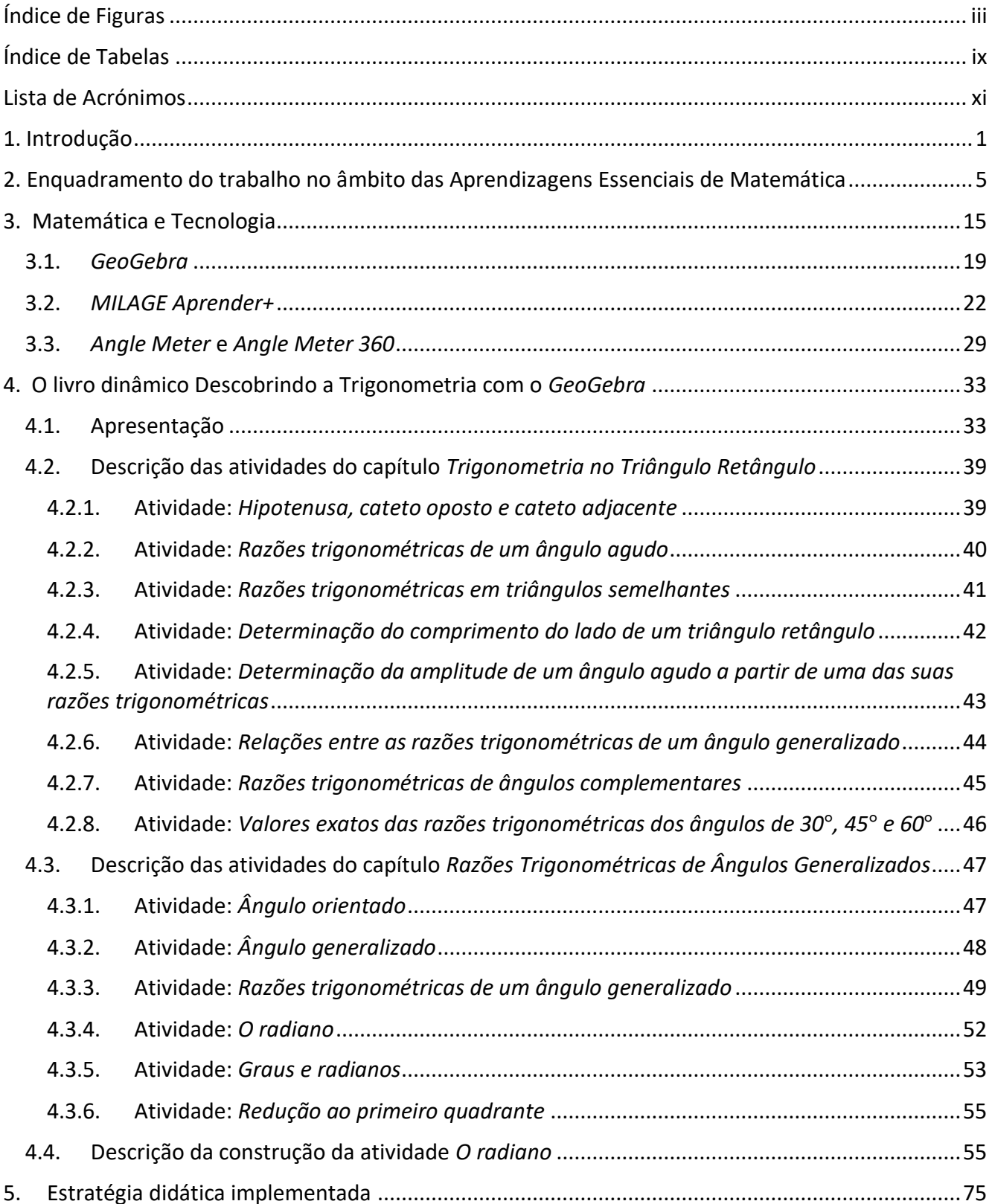

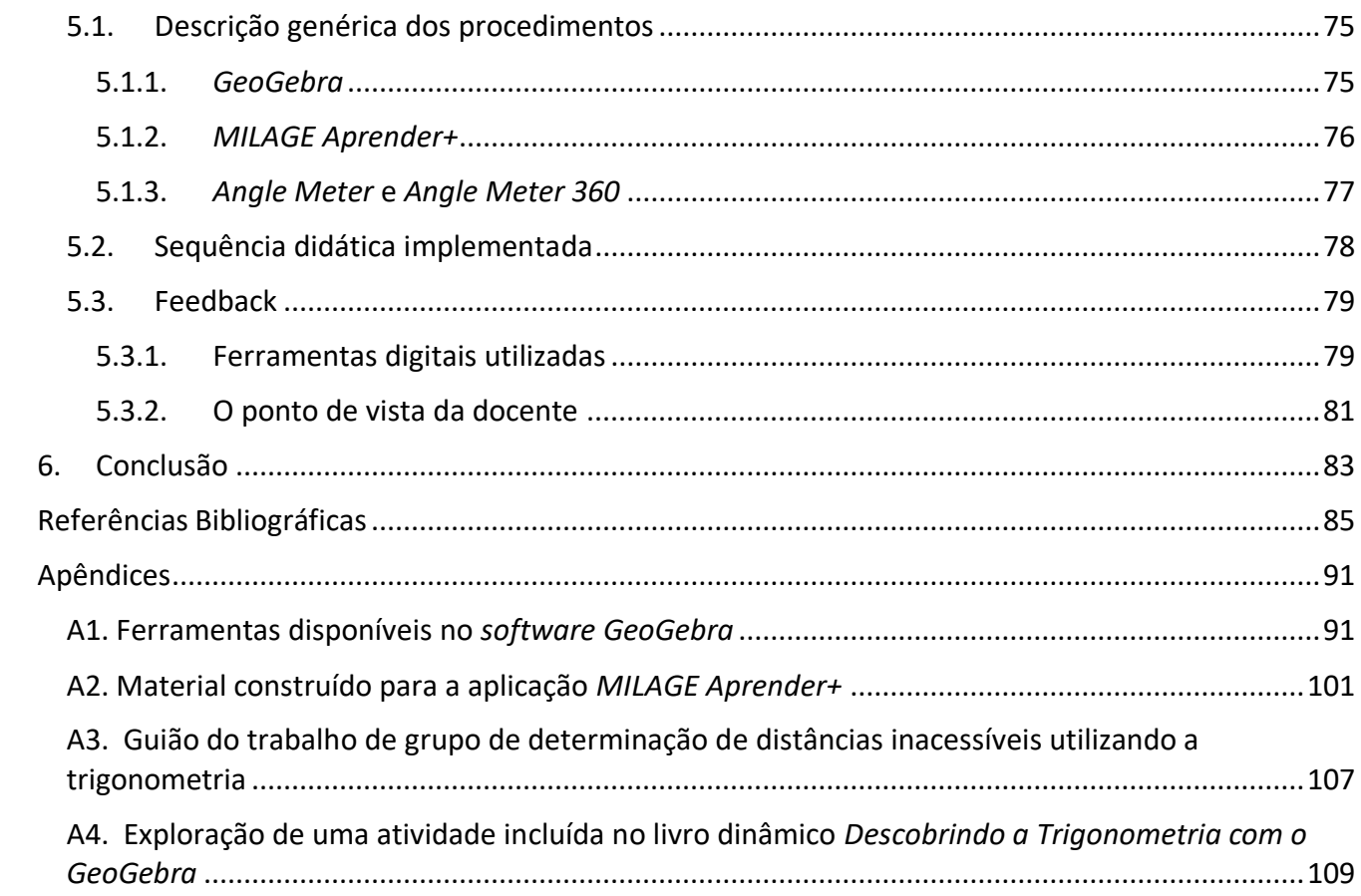

## <span id="page-20-0"></span>**Índice de Figuras**

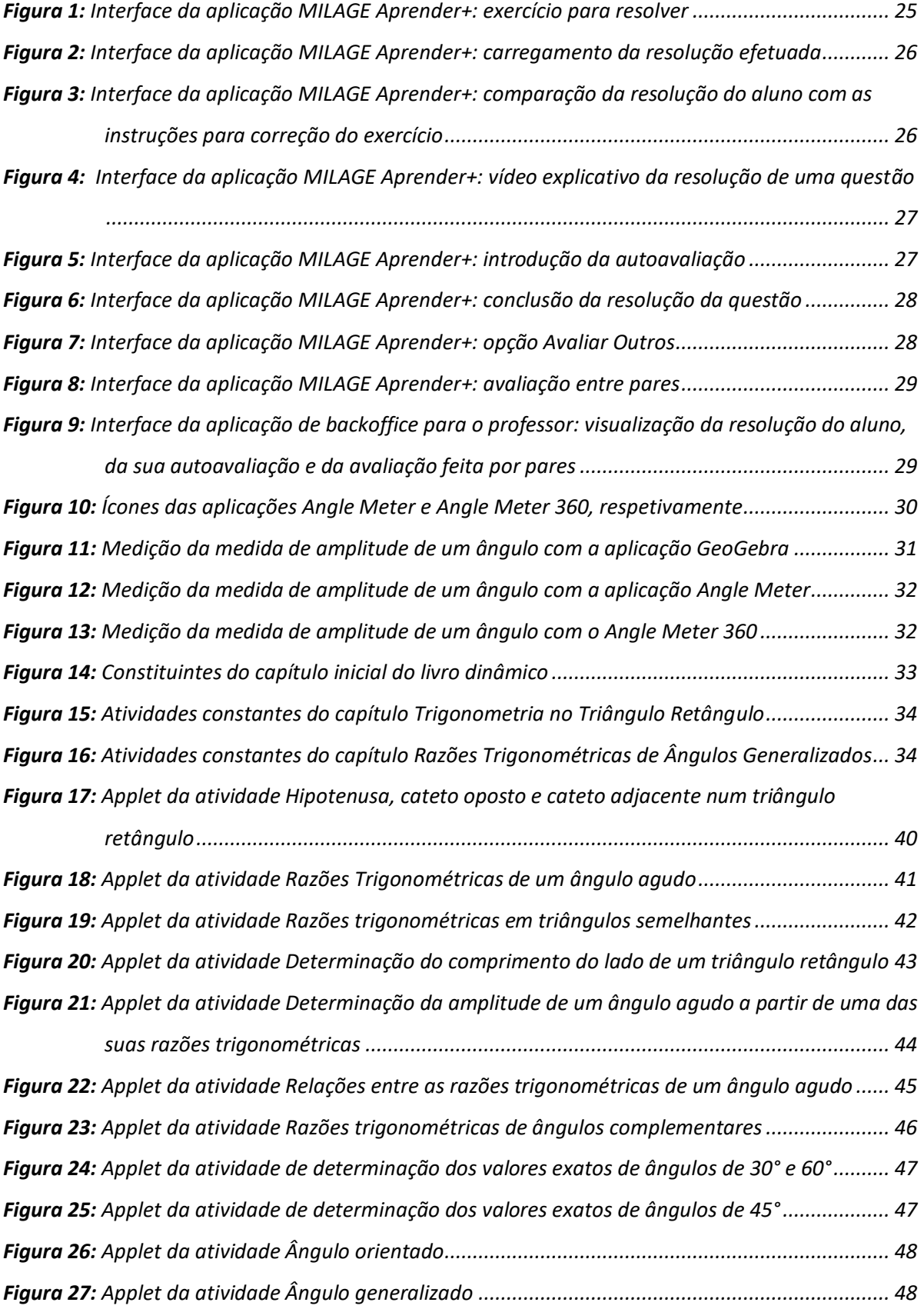

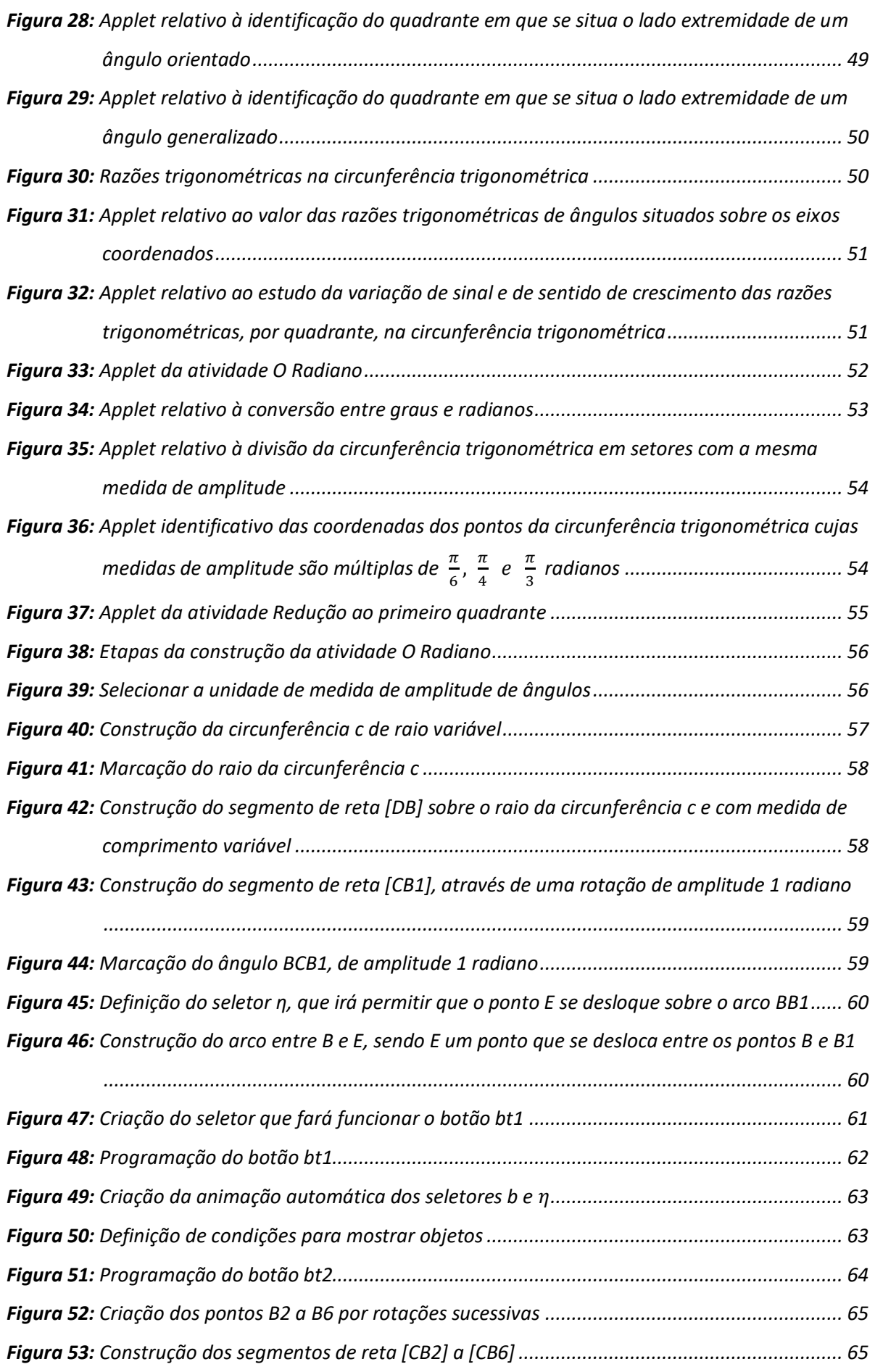

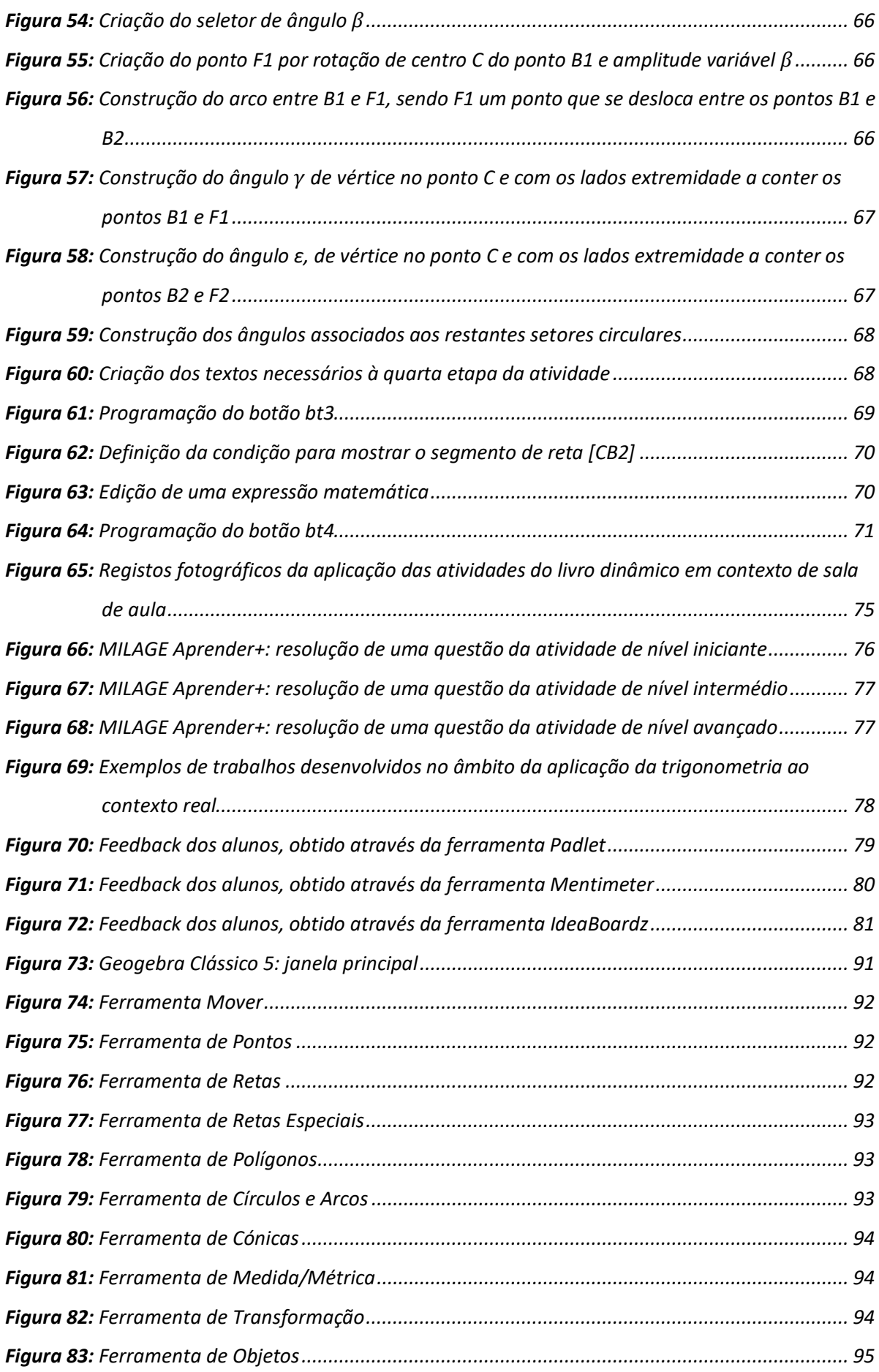

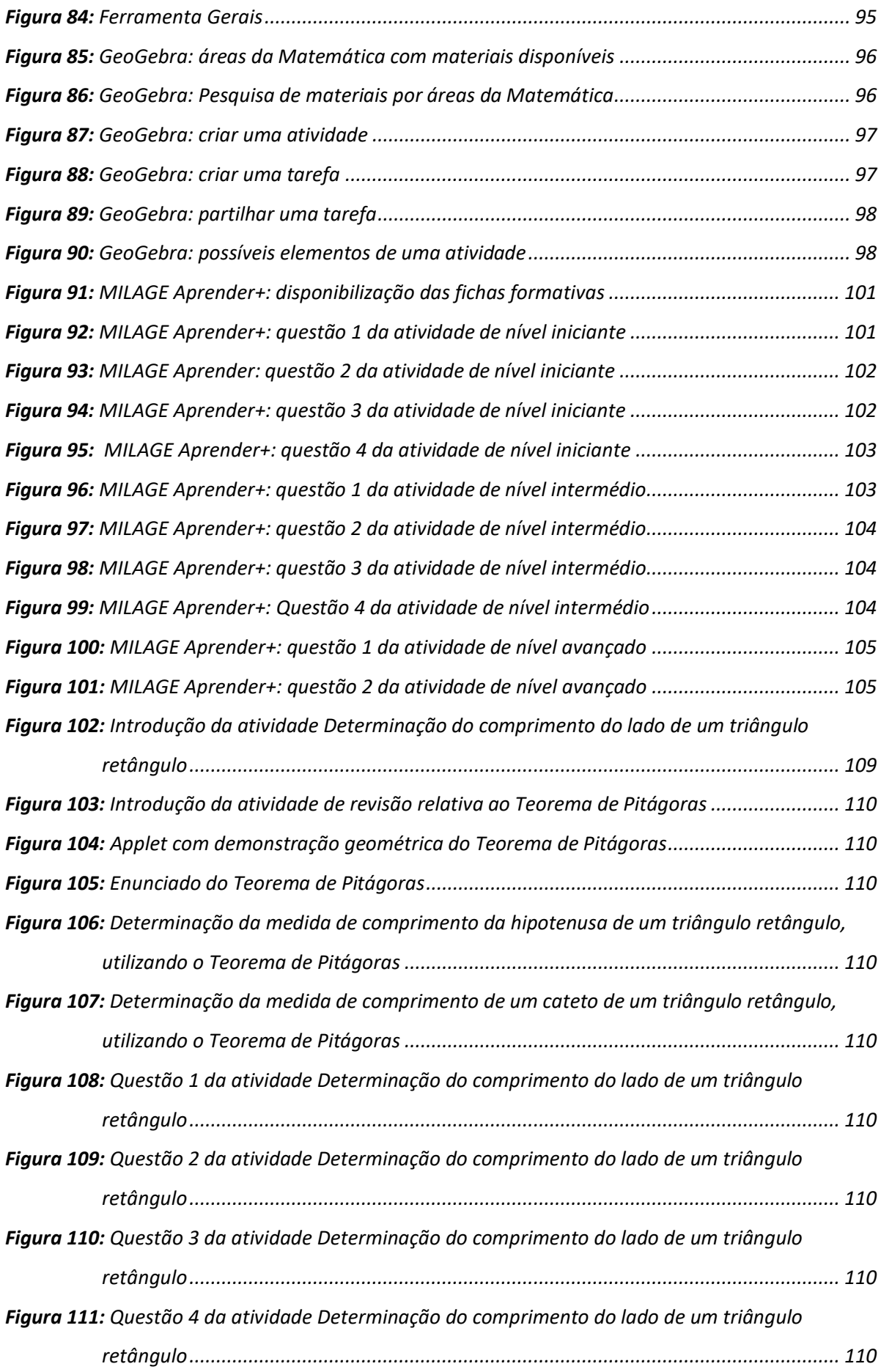

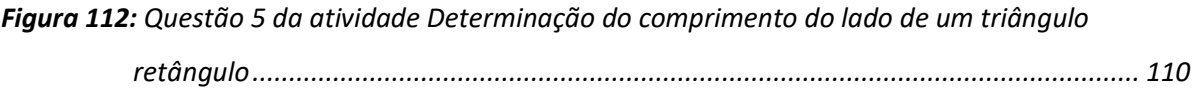

## <span id="page-26-0"></span>**Índice de Tabelas**

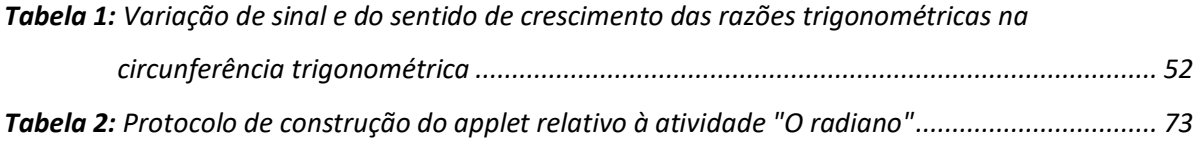

 $\mathsf{\tilde{X}}$ 

#### <span id="page-28-0"></span>**Lista de Acrónimos**

AE – Aprendizagens Essenciais

- GTM Grupo de Trabalho de Matemática
- ME Ministério da Educação
- MEC Ministério da Educação e Ciência
- OCDE Organização para a Cooperação e o Desenvolvimento Económico
- PISA Programa Internacional de Avaliação de Alunos (Programme for International

Student Assessment)

#### <span id="page-30-0"></span>**1. Introdução**

Escolhi frequentar o Mestrado em Matemática para Professores porque queria investir na minha formação, mas, no meu ponto de vista, tal só fazia sentido se fosse para criar materiais que pudesse aplicar em sala de aula, com os meus alunos. A Universidade de Aveiro deu-me essa possibilidade.

Cada vez mais, é essencial usar metodologias ativas de aprendizagem que captem a atenção e o interesse dos alunos, permitam que aprendam de forma autónoma, tenham em consideração os seus diferentes ritmos de aprendizagem e motivem conhecimento de longa duração.

Contudo, o tempo de preparação de atividades associadas a novas metodologias é bastante moroso, pelo que o seu uso não é tão frequente como o desejado e, por vezes, recorre-se a materiais já construídos, que nem sempre estão de acordo com o pretendido.

No ensino da Matemática, nos dias de hoje, é fundamental trabalhar com ferramentas digitais, como, por exemplo, o *software GeoGebra*, visto ser uma aplicação muito dinâmica no que à geometria diz respeito.

Estava decidido que faria um trabalho no âmbito da utilização das ferramentas digitais e o *GeoGebra* teria de estar incluído nesse processo. Faltava selecionar o domínio a explorar. Como me encontrava a lecionar 9º e 11º anos, a trigonometria surgiu quase de forma instantânea, como um tema comum aos dois anos e onde os alunos apresentam, por norma, bastante dificuldade.

Optei pela criação de um livro no *GeoGebra*: *Descobrindo a Trigonometria com o GeoGebra*, para aglutinar as diversas atividades que foram surgindo. Estas atividades abrangem todos os conteúdos de trigonometria relativos aos 9º e 11º anos, referidos nas Aprendizagens Essenciais, excetuando as funções trigonométricas de 11º ano. No caso do  $9<sup>°</sup>$  ano, existem atividades que extrapolam o estipulado nas Aprendizagens Essenciais, podendo ser exploradas se houver tempo disponível e alunos com interesse em saber mais.

As atividades apresentadas no livro são compostas por uma introdução ao que será

1

desenvolvido, uma base científica onde são apresentadas definições e conceitos necessários à compreensão da atividade, um ou mais *applets*, através dos quais, de forma dinâmica, se podem intuir os conceitos e, na grande maioria das atividades, exercícios de aplicação para a sua consolidação. Podem ser usadas de forma isolada, mas com algum cuidado, pois algumas requerem conhecimentos abordados nas atividades anteriores, o que é mencionado nas mesmas. Houve também necessidade de recordar conceitos abordados em anos letivos transatos, pelo que existem *links* que remetem para esses conteúdos e, em algumas situações, são consolidados com exercícios de aplicação.

As atividades relativas ao 9º ano foram todas aplicadas e testadas em sala de aula aquando da lecionação do tema e foram sendo adaptadas à medida que tal era necessário. Os alunos, em pequenos grupos, exploraram-nas de forma autónoma, solicitando pontualmente a minha ajuda. Complementámos este trabalho com pontos de situação regulares e exercícios do manual adotado.

No âmbito da avaliação formativa, senti necessidade de elaborar exercícios de resposta aberta, de rápido feedback e que respeitassem o ritmo de aprendizagem de cada aluno, pelo que recorri à aplicação *MILAGE Aprender+*, que já tinha sido utilizada anteriormente com uma excelente recetividade. Construí três fichas de trabalho, com as respetivas resoluções, distribuição de pontuação e vídeo explicativo da resolução, uma para cada nível de aprendizagem: iniciante, intermédio e avançado.

Completei a lecionação deste tópico com um trabalho de grupo, fora da sala de aula, de aplicação da trigonometria na determinação de distâncias inacessíveis. Para tal, os alunos pesquisaram aplicações que permitissem a medição de ângulos, de forma simples e em contexto real, tendo sido sugeridas duas aplicações muito intuitivas: *Angle Meter* e *Angle Meter 360*.

No desenvolvimento desta dissertação, é feito, no segundo capítulo, um enquadramento do trabalho realizado no âmbito das atuais Aprendizagens Essenciais de Matemática do 3º ciclo do ensino básico e do ensino secundário, bem como das novas Aprendizagens Essenciais de Matemática do 3º ciclo do ensino básico, que entrarão em

2

vigor, de forma faseada, a partir do ano letivo 2022/2023.

Ao longo do terceiro capítulo, é explorada a pertinência do uso das tecnologias, em geral, no processo de aprendizagem dos alunos, e, em particular, nas aplicações utilizadas no âmbito deste trabalho.

No decorrer do quarto capítulo, é feita a ilustração do livro dinâmico desenvolvido, a apresentação de todas as atividades nele incluídas e a descrição da construção pormenorizada de uma das atividades.

No quinto capítulo são descritos os procedimentos implementados aquando da utilização de cada uma das aplicações, a sequência didática executada e o feedback dos alunos e da docente após a conclusão da lecionação do capítulo em estudo.

Nos apêndices, está incluída uma descrição das ferramentas disponíveis no *software GeoGebra*, necessária para interpretar a construção da atividade apresentada na secção 4.4 deste trabalho; imagens do material construído para a aplicação *MILAGE Aprender+*; a orientação facultada aos alunos para a realização do trabalho de aplicação da trigonometria ao quotidiano e a exploração de uma das atividades incluída no livro dinâmico desenvolvido.

### <span id="page-34-0"></span>**2. Enquadramento do trabalho no âmbito das Aprendizagens Essenciais de Matemática**

Neste capítulo pretende-se enquadrar as atividades realizadas no âmbito deste trabalho na legislação em vigor, nomeadamente das Aprendizagens Essenciais (AE) relativas à disciplina de Matemática do ensino básico e do ensino secundário.

O Despacho n.º 6605-A/2021, de 6 de julho, procede à definição dos referenciais curriculares das várias dimensões do desenvolvimento curricular, incluindo a avaliação externa. Este documento, em vigor desde o ano letivo 2021/2022, clarifica quais os documentos que se constituem como únicos referenciais curriculares das várias dimensões do desenvolvimento curricular a seguir pelas escolas:

- O *Perfil dos Alunos à Saída da Escolaridade Obrigatória*, homologado através do Despacho nº 6478/2017, de 26 de julho;
- As *Aprendizagens Essenciais*, homologadas através dos Despachos n<sup>os</sup> 6944-A/2018, de 19 de junho; 8476-A/2018, de 31 de agosto; 7414/2020, de 24 de julho, e 7415/2020, de 24 de julho;
- A *Estratégia Nacional de Educação para a Cidadania*;
- Os perfis profissionais/referenciais de competência, quando aplicável.

Através deste Despacho, no que concerne às disciplinas do ensino básico e do ensino secundário em que se definiram AE, foram revogados os demais documentos curriculares, nomeadamente:

- Programa e Metas Curriculares de Matemática para o Ensino Básico;
- Programa e Metas Curriculares de Matemática A;
- Orientações de gestão curricular para o Programa e Metas Curriculares de Matemática do Ensino Básico;
- Orientações de gestão curricular para o Programa e Metas Curriculares de Matemática A;
- Alterações às Metas Curriculares do Ensino Básico;
- Materiais de Apoio à Implementação das Metas Curriculares.

As AE são documentos de orientação curricular base na planificação, realização e avaliação do ensino e da aprendizagem. Foram construídas a partir de documentos curriculares já existentes, nomeadamente, o Programa e Metas Curriculares (Ministério da Educação e Ciência [MEC], 2013a; MEC, 2013b) e visam promover o desenvolvimento das áreas de competências inscritas no Perfil dos Alunos à Saída da Escolaridade Obrigatória (Martins, et al., 2017). As AE constituem uma referência comum para a aprendizagem de todos os alunos, sendo, em conjunto com este último documento, consideradas como o atual referencial para a avaliação externa.

Nas AE, definem-se conhecimentos, capacidades e atitudes fundamentais a adquirir ao longo da escolaridade obrigatória, indicando práticas essenciais de aprendizagem, organizadas por ano de escolaridade, e considerando a articulação vertical com o ciclo de ensino anterior.

As AE referentes ao ensino básico foram homologadas pelo Despacho nº 6944-A/2018, de 19 de julho, procurando "fomentar aprendizagens efetivas e significativas, com conhecimentos consolidados, que são mobilizados em situações concretas, favorecendo o desenvolvimento de competências de nível elevado".

De acordo com este Despacho, os anteriores documentos curriculares foram considerados, por diversos agentes educativos, designadamente, professores, alunos, pais e encarregados de educação, como sendo demasiado extensos, não permitindo a adequada consolidação de aprendizagens, o desenvolvimento de competências de nível mais elevado, sendo ainda considerados um obstáculo à inclusão de alunos com necessidades específicas, uma vez que dificultavam práticas de diferenciação pedagógica. Estes documentos curriculares, "aplicados ao longo das últimas três décadas, careciam de articulação entre si, tanto numa abordagem vertical como horizontal, bem como de uma atualização, já que, dada a sua dispersão temporal, resultaram de visões do currículo distintas e em muitas situações contraditórias" (Despacho nº 6944-A/2018, de 19 de julho).

Neste contexto, tornou-se essencial uma reorganização do currículo, em conformidade com o *Perfil dos Alunos à Saída da Escolaridade Obrigatória* (Martins, et al., 2017). De acordo com o Despacho nº 6944-A/2018, de 19 de julho, "estas aprendizagens essenciais correspondem a um conjunto comum de conhecimentos a adquirir, identificados como os conteúdos de conhecimento disciplinar estruturado, indispensáveis, articulados conceptualmente, relevantes e significativos, bem como de capacidades e atitudes a

6
desenvolver obrigatoriamente por todos os alunos em cada componente do currículo ou disciplina, tendo, em regra, por referência o ano de escolaridade ou de formação".

Nas AE de Matemática, atualmente em vigor para o 3º ciclo do ensino básico (Ministério da Educação [ME], 2018c; ME, 2018d; ME, 2018e, p.4), no que concerne ao tema Geometria e Medida, pretende-se que "os alunos prossigam no desenvolvimento da capacidade de visualização e na compreensão de propriedades de figuras geométricas, alargando-se o estudo de sólidos geométricos e de figuras planas e das grandezas geométricas, bem como das transformações geométricas. Neste ciclo, (...), são estudadas as relações de igualdade geométrica e a relação de semelhança, bem como as razões trigonométricas no triângulo retângulo. A noção de demonstração é introduzida a partir do estudo do Teorema de Pitágoras".

Particularmente no 9º ano (ME, 2018e, p.9), no conteúdo Trigonometria, é referenciado nos objetivos essenciais de aprendizagem: "Recorrendo a situações e contextos variados, incluindo a utilização de materiais diversificados e tecnologia, os alunos devem resolver tarefas que requeiram a resolução de problemas, o raciocínio e a comunicação matemática, por forma a que sejam capazes de:

- Reconhecer as razões trigonométricas de um ângulo agudo (seno, cosseno e tangente) como razões entre as medidas dos lados de um triângulo retângulo e estabelecer relações entre essas razões  $\int \sin^2 a + \cos^2 a = 1$ ;  $tg a = \frac{\sin a}{\cos a}$  $\frac{\sin u}{\cos a}$ ;
- Utilizar razões trigonométricas e as suas relações, na resolução de problemas em contextos matemáticos e não matemáticos".

Como prática essencial de aprendizagem, no contexto deste trabalho, destaca-se deste documento, a referência à utilização de ferramentas tecnológicas: "devem ser criadas condições de aprendizagem para que os alunos, em experiências individuais e de grupo, tenham oportunidade de (...) utilizar instrumentos variados, incluindo os de tecnologia digital (...)" (ME, 2018e, p.9).

No 11º ano de escolaridade, as AE de Matemática A (ME, 2018g, p.3) salientam: "considera-se essencial que os professores diversifiquem as suas metodologias de ensino. (...) É preciso atender aos diferentes tipos de aluno pois, tal como um método de ensino não é suficiente para ensinar estudantes de variados níveis de desenvolvimento, uma única estratégia de ensino também não funciona em todos os problemas matemáticos". E acrescentam: "Deve ter-se em atenção que não é indiferente o modo como se ensina Matemática. Os estudantes devem ter oportunidades de descobrir, raciocinar, provar e comunicar matemática." Por estas razões, destacam a tecnologia como um recurso essencial no ensino, que permite aos alunos perceber as ideias matemáticas, raciocinar, resolver problemas e comunicar.

Neste documento, no subtema Trigonometria, integrado no tema Geometria, é referenciado como aprendizagens essenciais (conhecimentos, capacidades e atitudes) a adquirir e a desenvolver: "Recorrendo a situações e contextos variados, incluindo a utilização de materiais diversificados e tecnologia, os alunos devem resolver tarefas que requeiram a resolução de problemas, o raciocínio e a comunicação matemática, por forma a que sejam capazes de:

- Resolver problemas variados, ligados a situações concretas, que permitam recordar e aplicar métodos trigonométricos estudados no 3º ciclo do ensino básico;
- Relacionar e aplicar na resolução de problemas as noções de ângulo orientado e a respetiva amplitude; e de ângulo generalizado e a respetiva amplitude;
- Reconhecer, analisar e aplicar na resolução de problemas: Razões trigonométricas de ângulos generalizados no círculo trigonométrico e a noção de radiano;
- Reconhecer, analisar e aplicar na resolução de problemas funções trigonométricas  $sen(x)$ ,  $cos(x)$  e  $tg(x)$ ;
- Utilizar as fórmulas trigonométricas de "redução ao 1º quadrante" e a fórmula fundamental da trigonometria na resolução de problemas" (ME, 2018g, p.5).

Relativamente às condições que apoiam e favorecem a consecução destes objetivos, as práticas essenciais de aprendizagem incidem bastante na utilização da tecnologia, nomeadamente para fazer investigações, descobertas, sustentar e refutar conjeturas, tal como analisaremos no Capítulo 3, Matemática e Tecnologia, deste trabalho.

De acordo com o Despacho nº 8209/2021, de 19 de agosto, serão revogadas, a partir do ano 2022/2023, as AE da disciplina de Matemática, homologadas através do Despacho nº 6944-A/2018, de 18 de julho, tendo surgido novas AE de Matemática para os 1.º, 2.º e 3.º ciclos do ensino básico, que entrarão em vigor a partir do ano letivo:

- 2022/2023, no que respeita aos 1.º, 3.º, 5.º e 7.º anos de escolaridade;
- 2023/2024, no que respeita aos 2.º, 4.º, 6.º e 8.º anos de escolaridade;
- 2024/2025, no que respeita ao 9.º ano de escolaridade.

Neste Despacho é referido que "apesar das inúmeras iniciativas e medidas desenvolvidas ao longo do tempo, reconhecendo como preocupante as elevadas taxas de retenção na disciplina de Matemática, o Governo deu início a uma análise profunda sobre esta disciplina, constituindo (...) o Grupo de Trabalho de Matemática (GTM), ao qual foi atribuída a missão de proceder à análise do fenómeno do insucesso, tendo em vista a elaboração de um conjunto de recomendações sobre a disciplina de Matemática - ensino, aprendizagem e avaliação".

Pela análise dos documentos curriculares no âmbito da Matemática, implementados no país nas últimas três décadas, dos relatórios nacionais produzidos no âmbito das diferentes medidas executadas para a melhoria da aprendizagem da disciplina, dos resultados do desempenho dos alunos portugueses, comparativamente com os obtidos internacionalmente, e pela análise de documentos curriculares estrangeiros, o GTM procedeu à elaboração do relatório Recomendações para a melhoria das aprendizagens dos alunos em Matemática (Silva, et al., 2019). Este relatório apresentou diversas recomendações organizadas em quatro domínios:

- o currículo de Matemática;
- as dinâmicas de desenvolvimento curricular;
- a avaliação do desempenho dos alunos;
- a formação de docentes.

Para operacionalizar estas recomendações, foi constituído o Grupo de Trabalho da Revisão Curricular das Aprendizagens Essenciais de Matemática para o Ensino Básico, "ao qual foi atribuída a missão de fazer a revisão curricular das Aprendizagens Essenciais de Matemática para o Ensino Básico, correspondendo estas ao conjunto comum de conhecimentos a adquirir, identificados como os conteúdos de conhecimento disciplinar estruturado, indispensáveis, articulados conceptualmente, relevantes e significativos, bem como de capacidades e atitudes a desenvolver por todos os alunos na disciplina de Matemática, tendo por referência o respetivo ano de escolaridade" (Despacho nº 8209/2021, de 19 de agosto).

As novas AE, decorrentes do trabalho realizado por este grupo, pretendem valorizar o desenvolvimento da literacia matemática, preconizado pela Organização para a Cooperação e o Desenvolvimento Económico (OCDE) para a educação básica. Esta literacia matemática é referida no âmbito do Programa da OCDE para a Avaliação Internacional dos Estudantes (PISA), que avalia se os estudantes de 15 anos, que se encontram perto do final da escolaridade obrigatória, adquiriram conhecimentos e competências essenciais para a plena participação nas sociedades modernas, sendo a Matemática uma das áreas sobre a qual incide este programa. Esta avaliação averigua a forma como os alunos podem extrapolar a partir do que aprenderam e aplicar esses conhecimentos em contextos não familiares, tanto dentro como fora da escola.

No Reader´s Guide to the School Report (OECD, 2010, p.16), relativo ao PISA, referese que a literacia matemática corresponde à capacidade de formular, aplicar e interpretar a Matemática em diversos contextos, o que inclui o raciocínio e a utilização de conceitos, procedimentos, factos e ferramentas matemáticas para descrever, explicar e prever fenómenos. Esta possibilita o reconhecimento do papel fundamental que a Matemática desempenha no mundo e permite a tomada de decisões e juízos bem fundamentados, essenciais a qualquer cidadão.

As novas AE de Matemática para o 3º ciclo do ensino básico (ME, 2021c; ME, 2021d; ME, 2021e, p.2) baseiam-se em três princípios fundamentais:

• **"Matemática para todos"**: enfatizando a ideia que este novo currículo de Matemática é dirigido a todos os alunos e que cada um deve ter a oportunidade de usufruir de experiências de aprendizagem matematicamente ricas e desafiantes;

- **"A Matemática é única, mas não é a única"**: evidenciando a necessidade de trabalhar a disciplina numa perspetiva de transversalidade com as restantes disciplinas que compõem o currículo com vista ao desenvolvimento das áreas de competências transversais indicadas no *Perfil dos Alunos à Saída da Escolaridade Obrigatória*;
- **"Matemática para o século XXI"**: valorizando uma perspetiva de literacia matemática, procurando alcançar, de forma integrada, conhecimentos, capacidades e atitudes relativas a esta área do saber.

Tendo por base estes princípios fundamentais, o documento apresenta orientações metodológicas, valorizando "práticas de ensino promotoras das aprendizagens matemáticas dos alunos que simultaneamente potenciam o alcançar dos objetivos de aprendizagem definidos" (ME, 2021c; ME, 2021d; ME, 2021e, p. 5-7), nomeadamente no que respeita a:

- **Papel do aluno**: evidencia-se a ideia que os alunos têm de ser envolvidos no seu processo de aprendizagem, sendo essencial proporcionar-lhes atividades que permitam promover a sua iniciativa e autonomia;
- **Dinâmica da aula:** salienta-se a importância de proporcionar a oportunidade de os alunos pensarem, partilharem e discutirem entre si, os resultados que vão alcançando na resolução de uma tarefa matemática e que sistematizem coletivamente as aprendizagens como forma de fomentar a melhoria na aquisição de conhecimentos e promover o desenvolvimento do raciocínio e da comunicação matemática;
- **Modos de trabalho**: preconiza-se que as modalidades de trabalho a adotar com os alunos sejam diversificadas e escolhidas em função do objetivo de aprendizagem e da tarefa a realizar, valorizando-se formas de organização em que os alunos trabalham de forma independente do professor (embora com a sua monitorização), individualmente ou em pequenos grupos, seguidos de uma discussão coletiva, o que potencia o desenvolvimento da sua autonomia;
- **Recursos/tecnologia**: defende-se que as ferramentas tecnológicas devem ser consideradas como recursos incontornáveis e poderosos para o ensino e a aprendizagem da Matemática (ME, 2021c; ME, 2021d; ME, 2021e).

Este novo currículo encontra-se, por isso, estruturado sobre seis capacidades matemáticas transversais:

- resolução de problemas;
- raciocínio matemático;
- comunicação matemática;
- representações matemáticas;
- conexões matemáticas;
- pensamento computacional, correspondendo este último a uma novidade curricular a desenvolver de forma integrada desde o 1º ciclo.

De acordo com a novas AE de Matemática para o 3º ciclo do Ensino (ME, 2021c; ME, 2021d; ME, 2021e, p.11), no âmbito do tema Geometria, pretende-se "continuar a desenvolver o raciocínio espacial dos alunos, ampliando a sua compreensão do espaço e a sua capacidade de operarem com figuras no plano e no espaço. O estabelecimento de relações algébricas a partir do estudo de objetos geométricos deve ser acompanhado pela experiência (onde a tecnologia desempenha um papel fundamental) reforçando a relação entre a Geometria e a Álgebra. O estudo das transformações geométricas ganha relevância e cria um contexto favorável para o aumento gradual e progressivo da abstração e do formalismo matemáticos adequados ao raciocínio e à comunicação matemáticos. No tema Geometria e Medida, no 2.º Ciclo, os alunos trabalharam as propriedades dos polígonos, realizaram construções geométricas, nomeadamente de triângulos, e estudaram a classificação e congruência de triângulos. Foi ainda feito o estudo da área do triângulo, paralelogramo e círculo. No espaço, estudaram-se alguns sólidos e medidas dos seus volumes".

Nomeadamente no 9º ano (ME, 2021e, p.37), no subtópico Razões trigonométricas no triângulo retângulo, incluído no tópico Figuras planas, são considerados os seguintes objetivos de aprendizagem:

- Identificar o seno, o cosseno e a tangente de um ângulo agudo;
- Distinguir as razões trigonométricas através da confrontação de situações simples;
- Resolver problemas utilizando razões trigonométricas.

Como sugestões de abordagem metodológica para alcançar estes objetivos, são indicadas as seguintes ações estratégicas de ensino:

- Promover a identificação das razões trigonométricas em triângulos retângulos semelhantes, tirando partido da conexão com a semelhança de triângulos;
- Propor a análise de situações simples que permitam distinguir as razões trigonométricas em presença.
- Promover um trabalho de projeto, em grupo, que implique a saída do espaço de sala de aula e permita estudar problemas da vida real que deem sentido ao recurso às razões trigonométricas, evidenciando a relevância da Matemática para a compreensão de situações da realidade [Exemplo: Determinar a largura de um rio, com recurso a medições de distâncias e de amplitudes de ângulos e confrontar com a determinada em mapas digitais] (ME, 2021e, p.37).

Os diferentes materiais elaborados no âmbito deste trabalho tiveram em consideração o preconizado nas atuais AE respeitantes ao 3º ciclo do ensino básico e ao ensino secundário, bem como as que entrarão em vigor faseadamente a partir do ano letivo 2022/2023, relativas ao 3º ciclo.

## **3. Matemática e Tecnologia**

"A tarefa do professor de Matemática não é fácil, (...), na medida em que tem de gerir as aprendizagens dos alunos atendendo aos diferentes pontos de partida e à diversidade de formas de aprender, sabendo motivá-los para a aprendizagem, orientando-os no seu percurso com recurso a estratégias que desenvolvam nos alunos o prazer por aprender. A popularização das tecnologias móveis, com o uso generalizado dos *smartphones* pelos alunos, cria uma oportunidade de utilização destes equipamentos para fins educativos" (Figueiredo & Rodrigues, 2019, p.102)

O modelo de ensino tradicional, que se limita à exposição de conteúdos por parte do professor, sendo o aluno um simples recetor passivo do que lhe era transmitido, está completamente ultrapassado. "Se somos todos diferentes, se temos ritmos e aptidões diversas, não faz sentido continuarmos com um modelo que coloca todas as crianças na mesma caixa, sem atender às suas características individuais" (Santos P. C., 2017). De acordo com esta autora, é preciso colocar o aluno "no centro das suas próprias aprendizagens. Aprender a fazer, a pensar e a articular informação, de forma a adquirir conhecimentos que lhe sejam significativos e que permaneçam ao longo de toda a vida".

O uso adequado da tecnologia no ensino aprendizagem é um instrumento motivador e facilitador de aprendizagens sólidas e significativas, especialmente no ensino da Matemática, sendo cada vez mais recomendada a sua implementação no contexto de sala de aula e de estudo autónomo.

Em 2013, no Programa e Metas Curriculares de Matemática A (MEC, 2013b, p.28), o uso da tecnologia no ensino da Matemática já era preconizado para o ensino secundário: "As salas de aulas estão, em geral, dotadas de determinados equipamentos que podem constituir uma mais-valia para a prática letiva. A tecnologia no ensino secundário deve, portanto, ser aproveitada para ajudar os alunos a compreender certos conteúdos e relações matemáticas e para o exercício de certos procedimentos; essa utilização deve, no entanto, ser criteriosa, já que, caso contrário, pode condicionar e comprometer gravemente a aprendizagem e a avaliação".

Com a entrada em vigor das AE para 3º ciclo do ensino básico (ME, 2018c; ME, 2018d; ME, 2018e, p.9), em 2018, baseadas no Perfil dos Alunos à Saída da Escolaridade Obrigatória (Martins, et al., 2017), sugere-se como prática essencial de aprendizagem para o 3º ciclo do ensino básico, nomeadamente no tema Geometria e Medida, "utilizar modelos geométricos e outros materiais manipuláveis, e instrumentos variados, incluindo os de tecnologia digital e calculadora".

Relativamente ao ensino secundário (ME, 2018f; ME, 2018g; ME, 2018h, p.3) é referido: "Desde o início do ensino secundário, a tecnologia deve ser usada de forma crítica e inteligente contribuindo para o desenvolvimento de novas competências associadas à área da programação que, nalguns países, estão já integradas nos programas de Matemática. A tecnologia é uma ferramenta cada vez mais presente na sociedade e no mercado de trabalho e também um recurso essencial no ensino, ajudando os alunos a perceber as ideias matemáticas, a raciocinar, a resolver problemas e a comunicar".

Como prática essencial de aprendizagem é recomendado nos documentos citados:

- "Tirar partido da utilização da tecnologia nomeadamente para experimentar, investigar, comunicar, programar, criar e implementar algoritmos.
- Utilizar a tecnologia para fazer verificações e resolver problemas numericamente, mas também para fazer investigações, descobertas, sustentar ou refutar conjeturas.
- Utilizar a tecnologia gráfica, geometria dinâmica e folhas de cálculo, no estudo de funções, geometria e estatística".

Com as novas AE de Matemática relativas ao 3º ciclo, publicadas em 2021 (ME, 2021c; ME, 2021d; ME, 2021e, p.6), é referenciado que uma das formas de promover a aprendizagem da Matemática é através do recurso à tecnologia:

"A aprendizagem da Matemática beneficia do uso de recursos diversos que possibilitem, entre outros, o uso e exploração de representações múltiplas de forma eficiente. (...) As ferramentas tecnológicas devem ser consideradas como recursos incontornáveis e potentes para o ensino e a aprendizagem da Matemática. A literacia digital dos alunos deve incluir a realização de cálculos, a construção de gráficos, a realização de simulações, a recolha, organização e análise de dados, a experimentação matemática, a investigação e a modelação, a partilha de ideias. Todos os alunos devem poder aceder

livremente a calculadoras, robôs, aplicações disponíveis na Internet e *software* para tratamento estatístico, geometria, funções, modelação, e ambientes de programação visual. A Internet deve constituir-se como fonte importante de acesso à informação ao serviço do ensino e da aprendizagem da Matemática (...). A integração da tecnologia na atividade matemática deve ser entendida com um caráter instrumental, não como um fim em si mesmo, para promover aprendizagens mais significativas e ampliar os contextos em que se desenvolve a ação do aluno e a diversidade de perspetivas sobre objetos matemáticos estudados, com influência determinante na natureza das propostas apresentadas pelo professor".

No que se refere à aplicação da tecnologia na promoção das aprendizagens, Wolff e Silva (2013) salienta que "o uso do computador propicia a troca de ideias e experiências, através do trabalho colaborativo, estimulando e valorizando a participação na construção do conhecimento. Percebe-se que até a dinâmica de sala de aula é alterada, pois o interesse e a curiosidade de manipular concretamente o objeto de estudo, que antes era apenas estático, com o uso do computador ou outras ferramentas tecnológicas levam à participação ativa dos alunos. É importante ressaltar que podem contribuir com situações de aprendizagem, em que os recursos tecnológicos são utilizados como facilitador e não somente como substituto de outras técnicas. A contribuição do computador para a educação reside em proporcionar situações de aprendizagem que dificilmente poderiam ser desenvolvidas por outros recursos ou ferramentas".

Costa e Lacerda (2013) consideram que a utilização de *softwares* educativos é "um importante mecanismo na superação de diversas dificuldades que são claramente observadas na Educação Matemática" (p.31). Com a implementação em sala de aula destas tecnologias, "o educando torna-se capaz de realizar interpretações, visualizações, experimentações de inúmeras circunstâncias reais, por intermédio da utilização do computador. As aulas ficam mais atraentes, dinâmicas, competentes e de simples entendimento" (p.32).

Também na opinião de Wolff e Silva (2013), a tecnologia, quando bem implementada, apresenta inúmeras vantagens no desenvolvimento das capacidades do aluno: "a tecnologia oferece a possibilidade de mudança na prática pedagógica do professor e a utilização de mecanismos além do quadro e giz, oportuniza a renovação da abordagem e explanação de conteúdos curriculares. Possibilita ao aluno criar, desenvolver,

contextualizar, descrever, relacionar, experimentar e resolver situações problemas, incentivando a investigação, exercitando e estimulando o raciocínio, favorecendo a aprendizagem de modo que o educando desenvolva seu potencial intelectual". Em particular, em relação aos *softwares* educativos, consideram que estes "servem para auxiliar o professor a utilizar o computador como ferramenta pedagógica, servir de fonte de informação, auxiliar o processo de construção de conhecimentos e desenvolver a autonomia do raciocínio, da reflexão e da criação de soluções".

De acordo com Breda, Serrazina, Menezes, Sousa e Oliveira (2011), "a utilização das tecnologias é hoje imprescindível quando nos referimos ao ensino da Matemática e, em particular, ao da geometria. (...) As ferramentas tecnológicas permitem o acesso a modelos visuais poderosos, a que os alunos, em especial os mais novos, não teriam acesso tão facilmente. Deste modo, a tecnologia enriquece a extensão e a qualidade das investigações em geometria, ao fornecer um meio de visualizar noções geométricas sobre diferentes perspetivas. Trabalhando com um programa de geometria dinâmica, os alunos podem investigar as propriedades das figuras, desenvolver o conceito de "figura" atendendo às relações subjacentes e não às particularidades de um desenho específico, podem ainda explorar relações e formular e testar conjeturas" (p.21).

De forma similar, Assis e Bezerra (2011) enfatizam a importância do uso de *softwares* dinâmicos adequados, no estudo da geometria: "os *softwares* de geometria dinâmica, possibilitam grande agilidade na investigação, pois as figuras que demorariam muito tempo para serem construídas no papel ou no próprio quadro são construídas rapidamente na tela do computador, fazendo, inclusive, com que o professor economize tempo e torne as aulas mais proveitosas". Este tipo de *software* "proporciona a visualização do que está sendo trabalhado, enfatiza um aspeto fundamental na proposta da disciplina de Matemática que é a experimentação, promovendo uma melhor perceção por parte do aluno, ajudando-o a descobrir formas mais simples e outras formas de encontrar a solução de problemas. Desta maneira, o aluno pode migrar de uma atividade mecânica para uma atividade dinâmica".

Contudo, é importante salvaguardar que a tecnologia não substitui o professor. "Pelo contrário, o seu papel é essencial desde logo ao definir quando e como deve ser usada a tecnologia, mas também na seleção das tarefas que propõe e na forma como promove a sua realização e o envolvimento dos seus alunos" (Breda, Serrazina, Menezes, Sousa &

Oliveira, 2011, p.21).

Wolff e Silva (2008) referem, igualmente, a importância da necessidade de uma adequada exploração dos *softwares* educativos: "muitas são as oportunidades que o uso de *softwares* educacionais oferece ao Ensino da Matemática, pode-se considerar como um meio para dinamizar a prática, no entanto, é importante ressaltar que somente o uso sem a reflexão, não proporciona uma mudança no direcionamento da prática, não é o ideal. Não adianta utilizar-se tecnologia se a metodologia é a mesma".

"A tecnologia pode assim constituir um contexto para discussões entre os alunos e o professor sobre os objetos visualizados no ecrã e os efeitos das diversas transformações proporcionadas pelo *software*, o que para além do desenvolvimento dos conceitos em presença, contribui para o desenvolvimento da comunicação matemática" (Breda, Serrazina, Menezes, Sousa & Oliveira, 2011, p.22).

Apresentam-se, em seguida, as aplicações informáticas usadas ao longo deste trabalho: *GeoGebra*, *MILAGE Aprender+*, *Angle Meter* e *Angle Meter 360.*

### **3.1.** *GeoGebra*

"O uso da tecnologia na sala de aula de Matemática é ainda um desafio nos nossos dias. Assim, é importante continuar a refletir sobre o modo como a integramos para promover uma aprendizagem significativa da Matemática, com a promoção plena de competências, capacitando as crianças e jovens para uma literacia computacional, garante da autonomia individual e do desenvolvimento global da sociedade. Nos últimos anos o uso do *GeoGebra* tem ajudado a que a utilização da tecnologia seja uma realidade nas salas de aula numa rede internacional significativa" (Santos J. M., 2022).

O *GeoGebra* (GeoGebra - Aplicativos Matemáticos, s.d.) é um *software* de matemática dinâmica, multiplataforma, disponível de forma gratuita e que permite criar materiais de aprendizagem interativos adequados a qualquer nível de ensino.

O seu nome provém da combinação das palavras **Geo**metria e Ál**gebra,** sendo possível, nesta aplicação, criar atividades que combinem de forma interativa geometria, álgebra, estatística, tabelas, gráficos e folha de cálculo, enriquecendo-as com, por exemplo, imagens, vídeos, ficheiros em formato pdf e questões de escolha múltipla ou de resposta curta.

O *GeoGebra* foi criado para ser utilizado em ambiente de sala de aula, em 2001, por Markus Hohenwarter, na Universidade de Salzburgo, como parte da sua dissertação de mestrado, e continua a ser desenvolvido na Universidade Atlântica da Flórida. Tem sido bastante premiado internacionalmente na área de *softwares* educativos e encontra-se, neste momento, traduzido para 55 idiomas, sendo apoiado por 64 Institutos *GeoGebra* em 44 países, um dos quais em Portugal. Nestes institutos são publicados, frequentemente, artigos, atividades e formações relacionados com a implementação de atividades na sala de aula.

Já em 2014, Trocado e Santos, (2014) afirmavam que "o *GeoGebra* tem assumido um papel cada vez mais preponderante na aprendizagem da Matemática. Para além de ser um *software* gratuito, a qualidade das suas ferramentas e permanente expansão têm sido os fatores mais significativos para a adoção deste *software* em detrimento de outros". Quase uma década depois, esta afirmação continua válida. O *GeoGebra*, através de constantes atualizações e inovações, apresenta diversas vantagens em relação aos demais *softwares* educativos existentes: é um *software* livre que não necessita de ser instalado no computador pois pode ser usado online, possibilita a utilização das funcionalidades do 3D na Geometria no Espaço e do CAS (Calculador Algébrico Simbólico), apresenta inúmeras atividades de qualidade e adequadas aos diferentes níveis de ensino no seu site e estão publicados diversos tutoriais com descrições da construção de atividades e exemplificação do uso de comandos e ferramentas.

Também Gerônimo, Barros e Franco (2010) referem que "uma das vantagens do uso do *GeoGebra* é que as construções são dinâmicas, isto é, sem a perda dos vínculos geométricos. Isso permite que o usuário faça grande quantidade de experimentações que lhe possibilite construir proposições geométricas" (p.11).

Este *software* vem ao encontro das novas estratégias de ensino e aprendizagem na Matemática, uma vez que permite a exploração de conteúdos de forma dinâmica, a formulação de conjeturas e o testar hipóteses, o que possibilita a consolidação de

conhecimentos de forma eficaz e duradoura.

Na opinião de Fernandes (2012), o *GeoGebra* facilita a construção do conhecimento do aluno. Não substitui o professor, os manuais escolares, o papel e lápis ou o quadro. É uma ferramenta que possibilita ao aluno aprender matemática, a partir da observação, reflexão, experimentação e debate de ideias com colegas e/ou professor, ao longo da realização das atividades. Permite que o aluno, com a devida orientação do professor, perceba o que está por detrás das construções, conjeture com base em figuras/construções, retire conclusões, justifique propriedades, explore, manipule e visualize propriedades geométricas e algébricas.

Em 2012, Nascimento (2012) referia que ainda era dada exagerada importância ao livro didático tradicional, em detrimento de outras possibilidades pedagógicas: "Nele, a geometria é apresentada simplesmente como um conjunto de definições, propriedades, nomes e fórmulas, aplicada só no papel, desconectada de quaisquer aplicações de natureza histórica, lógica, concreta ou quotidiana" (p. 125). Segundo este autor, o uso de *softwares* de geometria dinâmica, no processo de ensino aprendizagem em geometria traz inúmeras vantagens, especialmente no que concerne à visualização geométrica: "a habilidade de visualizar pode ser desenvolvida, à medida que se forneça ao aluno materiais de apoio didático baseados em elementos concretos representativos do objeto geométrico em estudo" (p.127).

Devido à pandemia COVID-19, houve a necessidade de aplicar, de forma repentina, o modelo de aprendizagem de Ensino a Distância e muitos docentes de Matemática tiveram de repensar a forma de ensinar e adaptar-se a modelos de ensino muito mais dinâmicos e capazes de captar e manter a atenção e o interesse dos alunos. Os *softwares* de geometria dinâmica, como o *GeoGebra,* passaram a ser utilizados com bastante mais regularidade. Contudo, a utilização destas aplicações, por si só, não garante aprendizagens efetivas e de qualidade, tal como afirma Araújo e Nóbriga (2010): "Para que possa haver aprendizagem, é necessário que o aluno reflita durante a execução das atividades, ou seja, que ele busque experimentar de diferentes maneiras, percebendo as propriedades, conjeturando e justificando (...). Daí a importância do professor. O papel do professor é de fundamental importância nesse processo. Ele precisa criar novos mecanismos para fazer com que os alunos reflitam o que de facto está por trás das construções que eles estão fazendo, além de auxiliá-los nas justificativas das construções".

No [apêndice](#page-120-0) A1 deste trabalho encontram-se descritas algumas das ferramentas disponíveis na aplicação *GeoGebra*.

## **3.2.** *MILAGE Aprender+*

MILAGE, *MathematIcs bLended Augmented GamE*, é um projeto financiado pela União Europeia no âmbito do programa ERASMUS+, com parceiros de quatro países: Portugal, Espanha, Noruega e Turquia. Surgiu pela necessidade de desenvolver práticas que ajudem a melhorar o ensino e aprendizagem da Matemática. Este projeto visa melhorar o desempenho na disciplina de Matemática de todos os alunos, não se focando apenas nos alunos que apresentam dificuldades.

Neste projeto, procura-se transformar o ambiente de aprendizagem de sala de aula tradicional numa sala de aula virtual, onde seja possível manter os alunos motivados para a aprendizagem da Matemática. Para tal, pretende-se implementar um sistema de aprendizagem designado por *blended-learning*, que combina aulas presenciais com aulas online, suportado pela exploração de ferramentas matemáticas sustentadas pelas tecnologias de informação e comunicação.

De entre as ferramentas e materiais explorados neste projeto, destaca-se o desenvolvimento, pela Universidade do Algarve, da aplicação gratuita *MILAGE Aprender+* (Universidade do Algarve, s.d.; MILAGE Aprender+, s.d.) para dispositivos móveis smartphones e tablets, que permite aos alunos acederem a conteúdos pedagógicos dentro e fora da sala de aula.

Este *software* foi desenvolvido com base no conceito de gamificação, uma técnica de aprendizagem baseada na aplicação de mecanismos e dinâmicas dos jogos que tem como objetivo motivar e ensinar de forma lúdica, dinâmica autónoma e eficiente, uma vez que promove, entre outras capacidades, o interesse e a participação dos alunos nas atividades desenvolvidas, o processamento de informação, a aquisição e a retenção de conhecimento, a estimulação da memória e o aumento da autoestima.

De acordo com Figueiredo e Rodrigues (2019), "no desenvolvimento da app *MILAGE*, adotaram-se metodologias de gamificação, para estimular e envolver o utilizador, incluindo uma mecânica de jogo que é dupla: complexidade e detalhe. Existem três níveis diferentes

de complexidade das atividades matemáticas: iniciantes, intermédios e avançados. Como instrumento de apoio, cada atividade matemática disponibiliza dois níveis de resolução: detalhada e concisa. Com esta plataforma, todos os alunos são acomodados num ambiente de aprendizagem centrado no aluno, com a possibilidade de estabelecimento de metas individuais. Os alunos com baixos resultados, com maiores dificuldades na aprendizagem dos assuntos estudados na sala de aula, podem posteriormente voltar a estudar os assuntos e a repetir as atividades pedagógicas as vezes necessárias de acordo com os processos individuais de aprendizagem" (p. 4-5). "Os alunos com melhor desempenho encontram nesta aplicação estímulos e desafios, quer na resolução de atividades de níveis de dificuldade mais elevada, quer na possibilidade de participar na correção de exercícios resolvidos por outros estudantes" (p.4).

A aplicação disponibiliza exercícios e atividades pedagógicas e um conjunto de elementos de ajuda, nomeadamente vídeos explicativos e resoluções detalhadas e resumidas, às quais o estudante pode recorrer sempre que necessite.

Com esta aplicação, facilmente os docentes podem indicar atividades adicionais para os alunos resolverem fora da sala de aula, adequadas ao nível em que cada um se encontra na disciplina, e que lhes permite validar as suas resoluções de forma autónoma e ver as suas dúvidas esclarecidas recorrendo aos vídeos detalhados.

Na opinião de Figueiredo e Rodrigues (2019), "os trabalhos de casa podem ser particularmente difíceis para alguns alunos, por falta de apoio, em função de realidades sociais, económicas e familiares. Porque, por exemplo, os pais podem não ter habilitações escolares para os ajudar ou os recursos financeiros para apoio em aulas privadas. Neste sentido, a aplicação móvel desenvolvida permite a disponibilização do mesmo suporte para todos os alunos, suscetível de contribuir para diminuir a relação entre o contexto socioeconómico e o desempenho dos alunos" (p.5).

As atividades disponíveis podem ser de escolha múltipla ou de resposta aberta. Nas atividades de resposta aberta, o aluno resolve cada alínea no seu caderno e, recorrendo à câmara do dispositivo móvel, fotografa a sua resolução e submete-a na aplicação. De seguida, fica disponível no ecrã, simultaneamente, a sua resposta e a resolução completa e detalhada com a cotação a atribuir a cada etapa da resposta à questão. O aluno deverá comparar a sua resolução com a resolução sugerida e autoavaliar-se de acordo com a cotação indicada. Também a avaliação entre pares foi pensada nesta aplicação, pois cada vez que um aluno completa a resolução de uma atividade, esta fica disponível para posterior avaliação por outro colega.

As atividades realizadas pelo estudante, nomeadamente as resoluções de exercícios, as classificações, atribuídas no âmbito da autoavaliação e avaliação de pares, são guardadas na base de dados permitindo a consulta das sessões anteriores e análise do progresso do estudante.

No âmbito do projeto foi criada uma aplicação de *backoffice*, *MILAGE Aprender+* Professores, igualmente gratuita, para os professores e escolas que desejem associar-se ao desenvolvimento de conteúdos para o ensino de Matemática, como para outras disciplinas que podem ser incluídas na aplicação informática *MILAGE Aprender+*. É esta aplicação que permite aos professores atribuir turmas aos seus alunos, acompanhar as resoluções das atividades que estes realizam, as suas autoavaliações e a validação das mesmas por parte dos colegas de turma.

Esta aplicação, apesar de ser relativamente recente, apresenta já um número significativo de utilizadores e tem estado a ser expandida para novos países.

De acordo com o questionário aplicado a professores que participaram nas oficinas de formação *MILAGE Aprender+* (ESE/IPSantarém, 2019), foram indicados como aspetos muito positivos desta aplicação, ao nível científico e pedagógico:

- os conteúdos cientificamente corretos;
- a possibilidade de utilização da aplicação num modelo de ensino e aprendizagem tradicional e expositivo;
- a autorregulação da aprendizagem;
- permite a avaliação dos alunos;
- interação constante dos alunos;
- incentiva a postura ativa dos alunos;
- contribui para o desenvolvimento de capacidades e competências.

De acordo com o questionário mencionado, os docentes inquiridos revelaram um grau de satisfação muito elevado com a utilização da aplicação, pois ajudou-os a acompanhar as aprendizagens dos alunos, a identificar e ajudar os discentes com mais dificuldades em certos tópicos e a gerir os diferentes ritmos de aprendizagem na sala de aula. A quase unanimidade de docentes considera que a aplicação contribui de forma positiva para a motivação dos alunos em aprender, a construção do seu processo de aprendizagem e a promoção de formas autónomas das aprendizagens. Salientam que os exercícios disponibilizados estão de acordo com os programas nacionais, são adequados e possuem um nível de dificuldade ajustado ao perfil dos seus alunos. Referem que as resoluções dos exercícios disponibilizadas possibilitam que o aluno compreenda autonomamente os diferentes passos da resolução dos exercícios, se autoavalie e identifique aspetos em que necessite de melhorar. Os professores consideram ainda que os exercícios incluídos na aplicação promovem a aprendizagem do aluno e estimulam a sua motivação. Foram referidos como constrangimentos à utilização desta aplicação a fraca qualidade da internet na escola, a falta de tablets e o facto de nem todos os alunos possuírem smartphones. A quase totalidade dos professores que responderam a este questionário tenciona continuar a utilizar a aplicação como material de ensino e recomendam-na a outros professores.

Nas imagens apresentadas em seguida é apresentada a Interface da aplicação *MILAGE Aprender+* na ótica do aluno.

Na Figura 1 é visível a forma de apresentação de uma questão de resposta aberta, ainda por resolver.

.

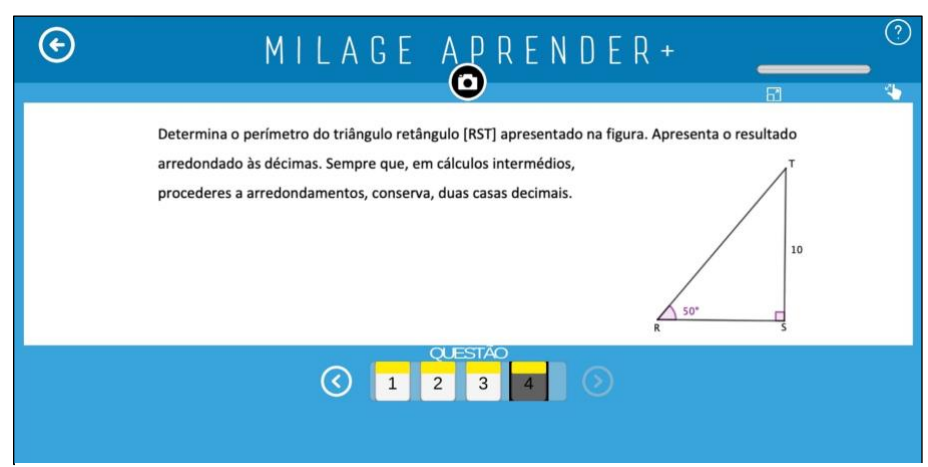

*Figura 1: Interface da aplicação MILAGE Aprender+: exercício para resolver*

A Figura 2 representa o carregamento da resolução efetuada pelo aluno através da câmara integrada na aplicação.

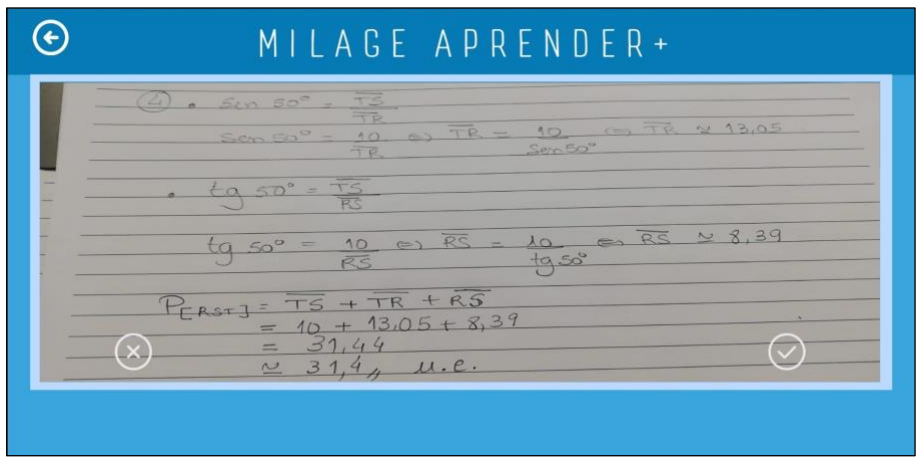

*Figura 2: Interface da aplicação MILAGE Aprender+: carregamento da resolução efetuada*

Após o aluno submeter a resolução efetuada, é visível no ecrã da aplicação, lado a lado, a sua resolução e as instruções para a correção da questão, tal como se verifica na Figura 3.

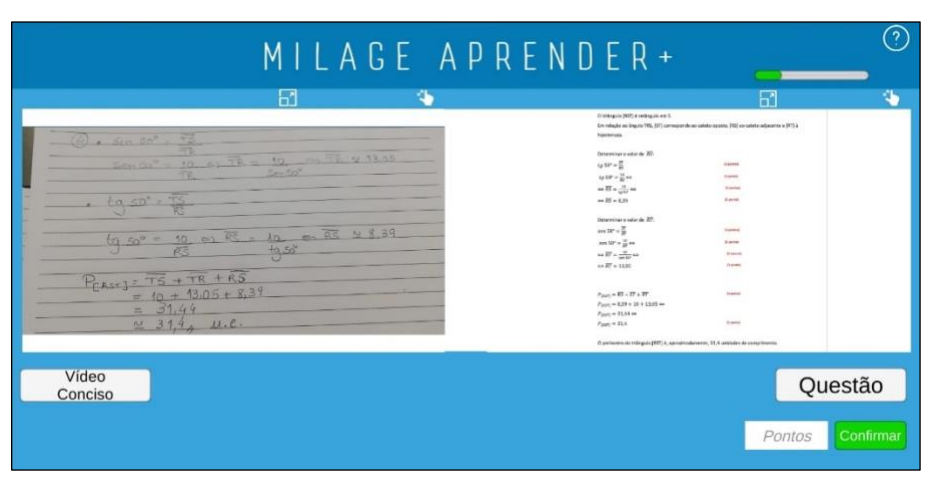

*Figura 3: Interface da aplicação MILAGE Aprender+: comparação da resolução do aluno com as instruções para correção do exercício*

O aluno pode ainda recorrer à visualização de um vídeo explicativo da resolução da questão, tal como é mostrado na Figura 4.

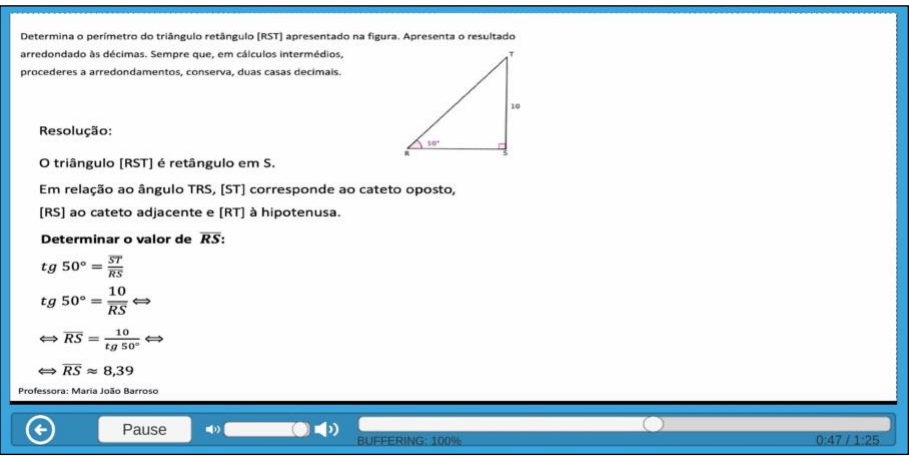

*Figura 4: Interface da aplicação MILAGE Aprender+: vídeo explicativo da resolução de uma questão*

O aluno procede, em seguida, à autoavaliação do trabalho efetuado na questão em causa, como se pode verificar na Figura 5.

|          |                                                                                         |               |                                            |         | MILAGE APRENDER+                                                                                                    |                                                                                                    |                         | $\mathcal{L}$<br>座 |
|----------|-----------------------------------------------------------------------------------------|---------------|--------------------------------------------|---------|----------------------------------------------------------------------------------------------------|----------------------------------------------------------------------------------------------------|-------------------------|--------------------|
|          |                                                                                         |               | 61                                         |         |                                                                                                    |                                                                                                    | F                       | V.                 |
|          | $\frac{1}{\sqrt{2}}$ , $\frac{5}{2}$ , $\frac{3}{2}$ , $\frac{73}{2}$<br>Sidney Contr - |               | 10 5) TR = 12 = TR V 13.05<br>$2 - 50^{o}$ |         | (1 trideguin 2007) 4 notibiguin son 5.<br>hipeterusia<br>Determinar e valor de 22:<br>$480 - 12$<br>$\log 10^\circ - \frac{10}{16}$ and<br>as $\overline{\text{BS}}=\frac{16}{16.907}$ as | De raisção ao árgulo TRS, (ST) corresponde ao catato aposta, IRSI ao catato adjacente e IRTI à<br><b>Clammed</b><br><b>David</b><br><b>Farmer</b><br><b>Freeman</b> |                         |                    |
| 6        |                                                                                         |               |                                            |         |                                                                                                    |                                                                                                    | OK                      |                    |
| #        | €                                                                                       | $\mathcal{R}$ |                                            |         | $\overline{2}$                                                                                                    | 3                                                                                                    | $\overline{2}$          |                    |
| $\omega$ |                                                                                         |               | $\equiv$                                   |         | 5                                                                                                    | 6                                                                                                    |                         |                    |
| ${8 =$   |                                                                                         |               | $\%$                                       |         | 8                                                                                                    | $\mathbf{Q}$                                                                                                    | $\overline{\mathsf{x}}$ | io                 |
| abc      | $\mathbf{H}$                                                                            |               |                                            | $\star$ | n                                                                                                    |                                                                                                    | $\sqrt{11}$             | firmar             |

*Figura 5: Interface da aplicação MILAGE Aprender+: introdução da autoavaliação*

Como é visível na Figura 6, após submeter a autoavaliação, o aluno conclui a resolução da questão, podendo iniciar uma nova.

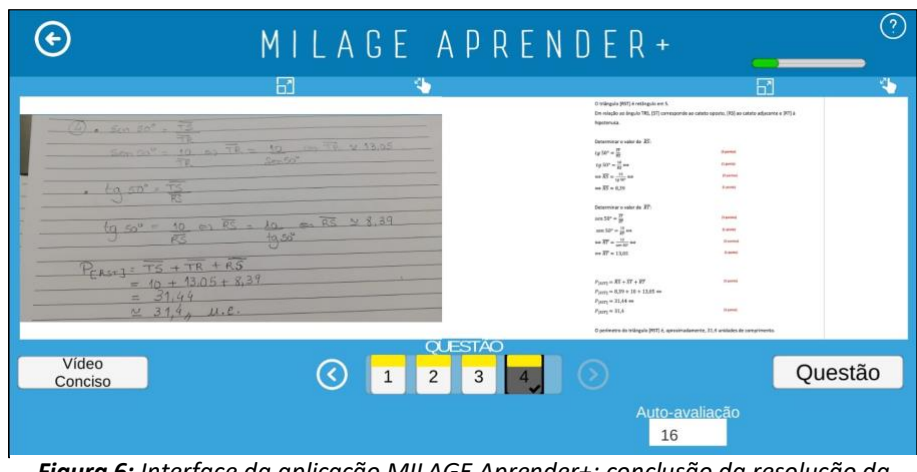

*Figura 6: Interface da aplicação MILAGE Aprender+: conclusão da resolução da questão*

Quando completar a resolução de todas as questões de uma determinada ficha, poderá proceder à avaliação do trabalho realizado por um colega que esteja inserido na mesma equipa, através da opção *Avaliar Outros* que, entretanto, fica visível no ecrã da aplicação, tal como consta da Figura 7.

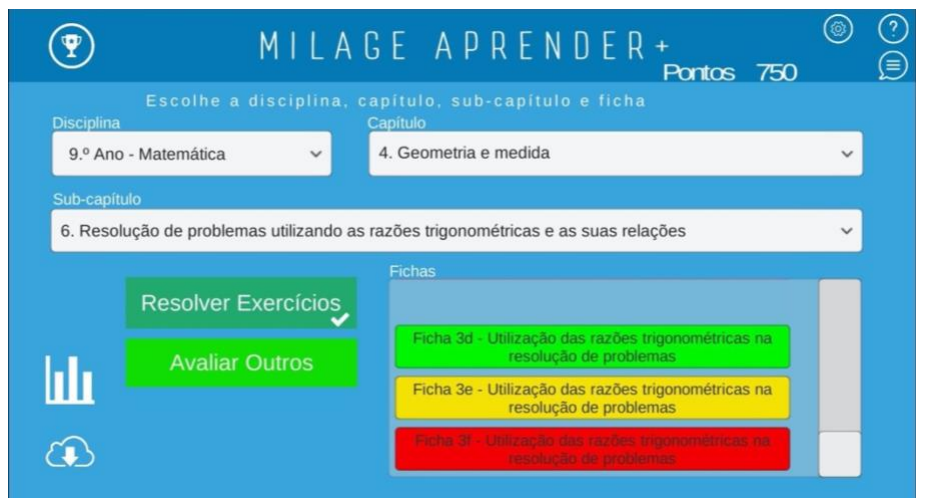

*Figura 7: Interface da aplicação MILAGE Aprender+: opção Avaliar Outros*

Selecionando a opção *Avaliar Outros*, fica patente no ecrã a resolução de outro colega, de forma anónima, e as instruções de correção, através das quais deverá proceder à avaliação da resolução do seu par, como consta na Figura 8. Caso necessite, o aluno tem, igualmente, acesso ao enunciado da questão.

| 61<br>$\sqrt{1 + 1}$ and $\sqrt{2}$ , (11 = $\sqrt{2}$ M24) |                                                | O triângulo (RST) è netàngulo em 5.<br>hipotonusa.<br>Determinar is saler de 30<br>$1450 - \frac{17}{16}$ | ਜਿੰ<br>Em relação ao ángulo 193, (51) comoçonde ao catato oposto, (95) ao catato adjacente e (91) à                                                                                                    |
|-------------------------------------------------------------|------------------------------------------------|----------------------------------------------------------------------------------------------------|----------------------------------------------------------------------------------------------------|
|                                                             |                                                |                                                                                                    |                                                                                                    |
|                                                             |                                                |                                                                                                    |                                                                                                    |
|                                                             |                                                |                                                                                                    |                                                                                                    |
|                                                             |                                                |                                                                                                    |                                                                                                    |
|                                                             |                                                |                                                                                                    | <b>Name</b>                                                                                                    |
|                                                             |                                                | $x_0 > 0$ = $\frac{11}{10}$ as                                                                            | <b>Daniel</b>                                                                                                    |
|                                                             | ۰<br>ń,                                        | an $\overline{MS} = \frac{12}{16 \text{ km}}$ and                                                         | <b>Rankin</b>                                                                                                    |
|                                                             |                                                | $44.37 \times 10^{14}$                                                                                    | <b>Elevent</b>                                                                                                    |
|                                                             |                                                |                                                                                                    |                                                                                                    |
|                                                             |                                                |                                                                                                    | <b>Statement</b>                                                                                                    |
|                                                             |                                                |                                                                                                    |                                                                                                    |
|                                                             |                                                |                                                                                                    | $11$ gomes<br><b>Business</b>                                                                                                    |
|                                                             |                                                |                                                                                                    | <b>Standard</b>                                                                                                    |
|                                                             |                                                |                                                                                                    |                                                                                                    |
|                                                             |                                                |                                                                                                    |                                                                                                    |
|                                                             |                                                | $P_{\text{DFT}}\simeq \overline{\text{RS}} + \overline{\text{ST}} + \overline{\text{RT}}$                 | <b>Il event</b>                                                                                                    |
|                                                             |                                                |                                                                                                    |                                                                                                    |
|                                                             |                                                |                                                                                                    | <b>Same</b>                                                                                                    |
|                                                             |                                                |                                                                                                    |                                                                                                    |
|                                                             |                                                | O perimetro de trángulo (RST) é, aproximadamente, 31,4 unidades de comprimento.                           |                                                                                                    |
|                                                             |                                                |                                                                                                    |                                                                                                    |
|                                                             |                                                |                                                                                                    |                                                                                                    |
|                                                             |                                                |                                                                                                    | Questão                                                                                                    |
|                                                             | $\overline{2}$<br>3<br>$\overline{1}$          |                                                                                                    |                                                                                                    |
|                                                             | 101 RS - 11<br>$-10+1, 17+13, 05$<br>$= 37.11$ | ŧ<br><b>QUESTÃO</b>                                                                                       | Determinar a valor de 271<br>$300 - \frac{17}{16}$<br>$\cos 3\theta^* = \frac{12}{16}$ as<br>$\cos 2T = \frac{H}{\cos 2\theta}$<br>$=$ $27 - 11.05$<br>$P_{16371} = 0.20 + 10 + 13.05$ so<br>$P_{\rm BH2} = 31.64$ as<br>$P_{\rm BH1} = 31.4$ |

*Figura 8: Interface da aplicação MILAGE Aprender+: avaliação entre pares*

Na aplicação de *backoffice* destinada aos professores, é possível visualizar, por turma, por aluno e por ficha de trabalho, as resoluções submetidas, as autoavaliações efetuadas e as avaliações por pares, tal como se pode verificar pela Figura 9.

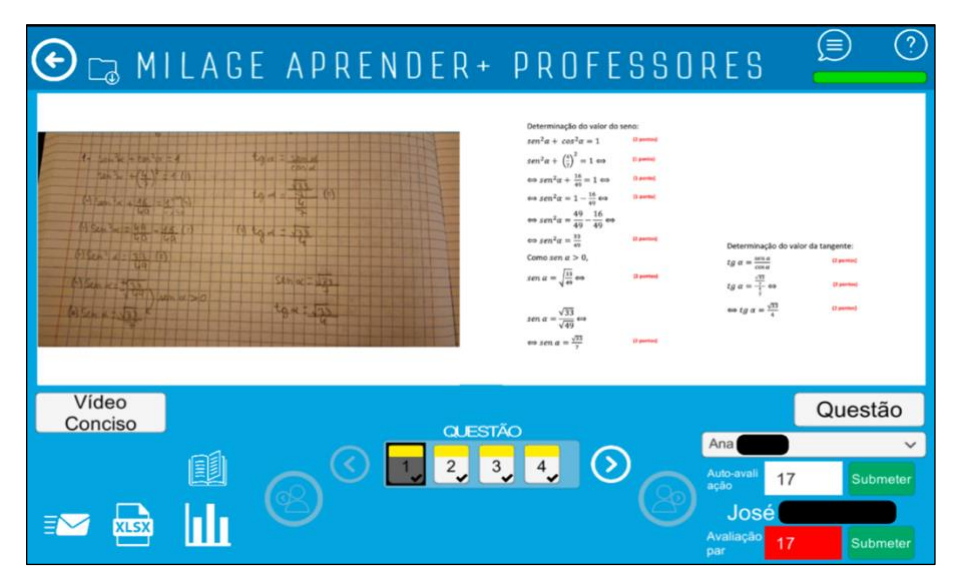

*Figura 9: Interface da aplicação de backoffice para o professor: visualização da resolução do aluno, da sua autoavaliação e da avaliação feita por pares*

## **3.3.** *Angle Meter* **e** *Angle Meter 360*

Uma das ações estratégicas de ensino expressas nas novas AE de Matemática de 9º ano (ME, 2021e, p.37) relativa ao subtópico Razões trigonométricas no triângulo retângulo, sugere que se possa "Promover um trabalho de projeto, em grupo, que implique a saída do

espaço de sala de aula e permita estudar problemas da vida real que deem sentido ao recurso às razões trigonométricas, evidenciando a relevância da Matemática para a compreensão de situações da realidade [Exemplo: Determinar a largura de um rio, com recurso a medições de distâncias e de amplitudes de ângulos e confrontar com a determinada em mapas digitais]".

Neste sentido, foi proposto aos alunos a realização de uma tarefa em grupo que envolvesse a aplicação das razões trigonométricas estudadas, na determinação de distâncias inacessíveis, em contexto real.

Para a medição da amplitude dos ângulos, foi solicitado que explorassem aplicações gratuitas, passíveis de serem utilizadas nos seus telemóveis, não ocupando muito espaço e que considerassem ser de utilização intuitiva. Existem diversas opções disponíveis, mas a escolha da quase totalidade dos alunos recaiu sobre duas aplicações com denominação similar: *Angle Meter* (Smart Tool Factory: Angle Meter, s.d.) e *Angle Meter 360* (Angle Meter 360, s.d.), cujos ícones se apresentam na Figura 10.

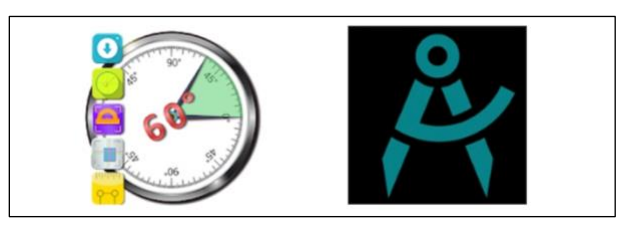

*Figura 10: Ícones das aplicações Angle Meter e Angle Meter 360, respetivamente*

A aplicação *Angle Meter* é uma ferramenta criada em 2018, desenvolvida por Smart Tool Factory, e que permite medir amplitudes de ângulos ou inclinações. Possui diversos instrumentos para medição, como régua, transferidor, nível de laser e bússola. Escolhendo a opção transferidor, no ecrã do telemóvel, surge uma câmara fotográfica com um transferidor transparente que fica sobreposto à imagem de fundo que se pretende registar. Nesse transferidor são visíveis os lados origem e extremidade do ângulo de que se deseja medir a amplitude. O utilizador deverá regular os lados origem e extremidade do ângulo da aplicação por forma a ficarem sobrepostos aos da realidade, bem como fazer coincidir o centro do transferidor com o vértice do ângulo que pretende medir. Nesse momento, a

região compreendida entre os lados do ângulo mudará da cor amarela para verde. Os registos fotográficos ficam arquivados na galeria de fotos do telemóvel.

O *Angle Meter 360* foi desenvolvido por Aleksey Kozlov, tendo sido atualizado pela última vez em 2021, sendo esta a versão 1.2.2. Apresenta uma interface muito simples e intuitiva, tornando-se muito fácil a medição de ângulos, uma vez que o possibilita fazer a partir de fotos já existentes ou a partir de uma câmara em tempo real, podendo ainda serem medidos vários ângulos simultaneamente.

Para proceder à medição do ângulo a partir de uma fotografia, basta escolher a opção *adicionar ângulo*, surgindo no ecrã um conjunto de três pontos unidos por segmentos de reta. O utilizador deverá arrastar os pontos por forma a fazer coincidir o ponto central com o vértice do ângulo e os restantes deverão ser colocados sobre os lados do ângulo.

Nas Figuras 11 a 13 encontra-se representado o mesmo triângulo retângulo, tendo sido registada a medida de amplitude do ângulo BAC, com o *software GeoGebra*, com a aplicação *Angle Meter* e com a aplicação *Angle Meter 360*, respetivamente. Podemos verificar que as diferenças existentes entre as medidas de amplitude obtidas não são significativas para o trabalho com os alunos que se pretendeu desenvolver.

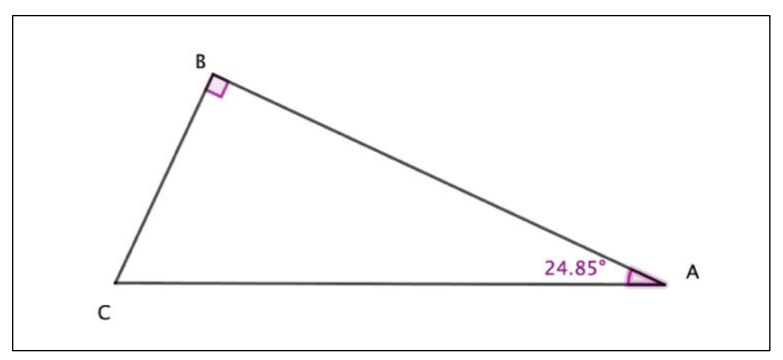

*Figura 11: Medição da medida de amplitude de um ângulo com a aplicação GeoGebra*

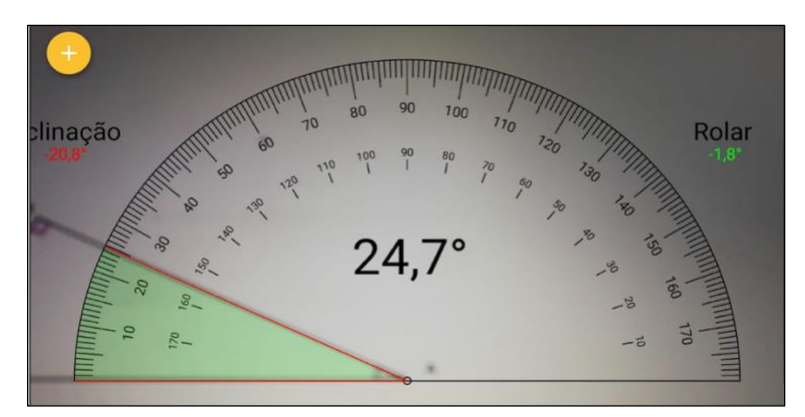

*Figura 12: Medição da medida de amplitude de um ângulo com a aplicação Angle Meter*

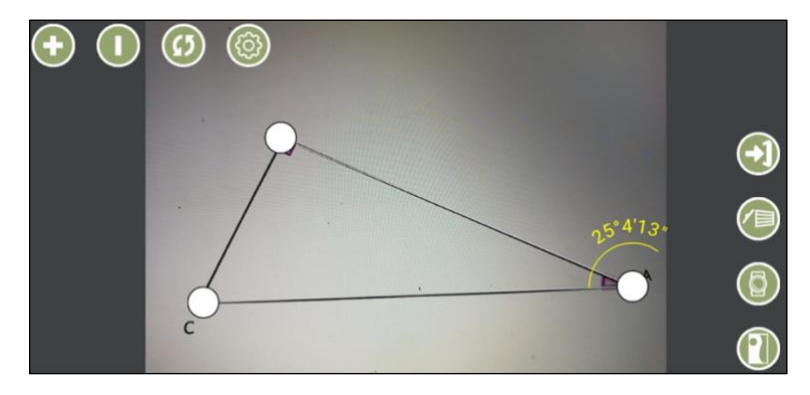

*Figura 13: Medição da medida de amplitude de um ângulo com o Angle Meter 360*

# **4. O livro dinâmico Descobrindo a Trigonometria com o** *GeoGebra*

Neste capítulo faz-se uma descrição do livro dinâmico e das atividades nele incorporadas, realizadas no âmbito deste trabalho.

No apêndice A4, apresenta-se, em pormenor, uma das atividades integrada deste livro.

No final deste capítulo (secção 4.4) apresenta-se a descrição detalhada da construção de uma das atividades, de modo a ilustrar o trabalho desenvolvido.

## **4.1. Apresentação**

O livro dinâmico, construído no âmbito deste trabalho, pode ser visualizado através do *link* [https://www.geogebra.org/m/srsjdtvy.](https://www.geogebra.org/m/srsjdtvy)

As atividades realizadas, na aplicação *GeoGebra*, estão organizadas em dois capítulos: *Trigonometria no Triângulo Retângulo* e *Razões Trigonométricas de Ângulos Generalizados*.

O primeiro refere-se aos conceitos trigonométricos aplicados em ângulos agudos e o segundo à extensão dos conceitos abordados no primeiro capítulo a ângulos generalizados.

O livro inclui, igualmente, um capítulo inicial com a apresentação do mesmo e uma breve referência da evolução da trigonometria ao longo dos tempos, tal como se pode verificar pela Figura 14.

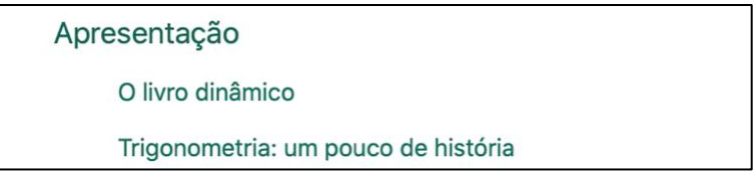

*Figura 14: Constituintes do capítulo inicial do livro dinâmico*

Na descrição do livro dinâmico, que pode ser consultada através do *link* [https://www.geogebra.org/m/ng6hjxaz,](https://www.geogebra.org/m/ng6hjxaz) pretende-se dar resposta às questões:

- O que é?
- O que pretende ser?
- Em que âmbito foi construído?
- Como utilizar?
- Quais as vantagens da sua utilização?
- Quais as dificuldades sentidas na sua elaboração?

Relativamente à breve resenha histórica da evolução da trigonometria, acessível através do *link* [https://www.geogebra.org/m/tgfqzppp,](https://www.geogebra.org/m/tgfqzppp) tenciona-se mostrar aos alunos que este ramo da Matemática é utilizado desde a Antiguidade na resolução de problemas do quotidiano, que foi evoluindo à medida que foi necessário dar respostas cada vez mais precisas na interpretação do mundo que nos rodeia e que continua a ser necessário em muitas das atuais profissões. Nas AE de Matemática A relativas ao 11º ano de escolaridade (ME, 2018f, p.6), é referido como uma das práticas essenciais de aprendizagem do tema Geometria que "devem ser criadas condições de aprendizagem para que os alunos (...) tenham oportunidade de (...) apreciar o papel da Matemática no desenvolvimento das outras ciências e o seu contributo para a compreensão e resolução dos problemas da humanidade através dos tempos."

No capítulo *Trigonometria no Triângulo Retângulo,* foram desenvolvidas as atividades listadas na Figura 15.

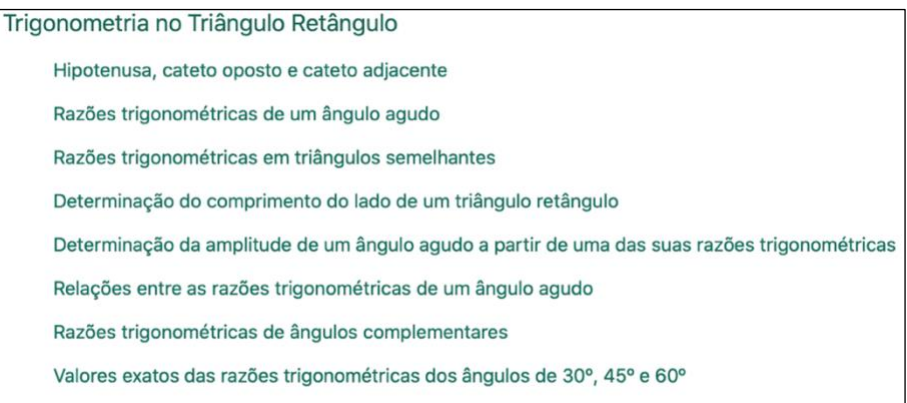

*Figura 15: Atividades constantes do capítulo Trigonometria no Triângulo Retângulo*

O capítulo *Razões Trigonométricas de Ângulos Generalizados*, é constituído pelas atividades indicadas na Figura 16.

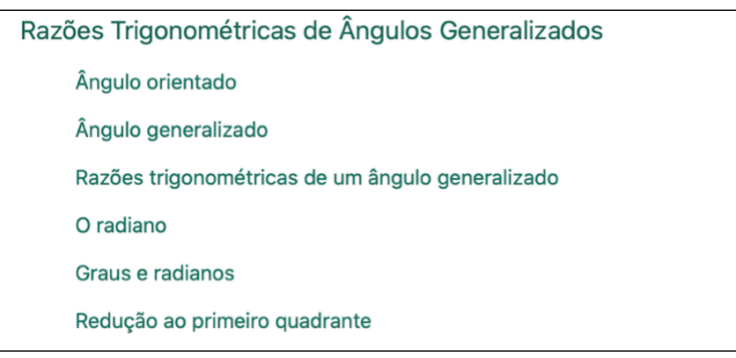

*Figura 16: Atividades constantes do capítulo Razões Trigonométricas de Ângulos Generalizados*

Cada uma das atividades construídas é constituída por:

- uma introdução, onde constam os objetivos da atividade;
- os conceitos já abordados necessários à compreensão da respetiva atividade, havendo *links* que permitem aceder à revisão desses conteúdos, com apresentação de exemplos ou exercícios, nas atividades em que tal foi considerado essencial;
- uma base científica onde assentam os princípios dos conteúdos a abordar;
- pelo menos um *applet* onde é possível, de forma dinâmica, intuir os conceitos/conteúdos pretendidos;
- exercícios de aplicação dos conteúdos explorados no(s) *applet(s)*, na maioria das atividades apresentadas.

De acordo com as atuais AE de Matemática do 3º ciclo do ensino básico (ME, 2018c a 2018e) e do ensino secundário (ME, 2018f a 2018h), as atividades relativas ao triângulo retângulo poderão ser exploradas no 9º ano de escolaridade, no âmbito do conteúdo de trigonometria, incluído no tema Geometria e Medida, enquanto que as atividades relativas a ângulos generalizados fazem parte dos conteúdos integrantes do subtema Trigonometria, incluído no tema Geometria, do 11º ano de escolaridade.

De acordo com as novas AE de Matemática do 3º ciclo do ensino básico (ME, 2021c; ME, 2021d; ME, 2021f), que entrarão em vigor faseadamente a partir do ano letivo  $2022/2023$  (2024/2025 no caso do 9º ano de escolaridade), as atividades do primeiro capítulo do livro dinâmico poderão ser exploradas no âmbito do tema Geometria, tópico Figuras Planas e subtópico Razões trigonométricas no triângulo retângulo.

Apesar de, até ao ano letivo 2020/2021, todos os conteúdos abordados nas atividades do capítulo *Trigonometria no Triângulo Retângulo* constarem do Programa e Metas Curriculares do Ensino Básico (MEC, 2013<sup>ª</sup>, p.79) do 9º ano, com a entrada em vigor das AE, em 2018 (ME, 2018e, p.9), somente as seis primeiras atividades correspondem efetivamente a conteúdos essenciais de aprendizagem. Contudo, de acordo com o Decreto-Lei nº 55/2018, "as Aprendizagens Essenciais constituem orientação curricular de base, para efeitos de planificação, realização e avaliação do ensino e da aprendizagem, em cada ano de escolaridade (...)", entendendo-se que contêm "as dimensões que nenhum aluno pode deixar de aprender e que constituem a base para um aprofundamento flexível e enriquecido dos temas e conteúdos de cada disciplina" (Despacho nº 6605-A/2021). Assim, havendo tempo disponível para a sua exploração e alunos com curiosidade pelo saber, as restantes atividades poderão ser exploradas ainda no âmbito do 9º ano ou poderão ser desenvolvidas aquando da lecionação da trigonometria do 11º ano, uma vez que constituem conhecimentos fundamentais para uma completa compreensão dos conteúdos abordados neste ano letivo.

Todo o livro dinâmico pode ser explorado no decorrer do 11º ano com o intuito de rever e consolidar os conteúdos de trigonometria abordados no 9º ano, uma vez que as AE de Matemática relativas a este ano de ensino (ME, 2018g, p.5) referem como fundamental começar por "Resolver problemas variados, ligados a situações concretas, que permitam recordar e aplicar métodos trigonométricos estudados no 3.º ciclo do ensino básico".

Esta compilação de atividades dinâmicas entronca nos valores estipulados no Perfil dos Alunos à Saída da Escolaridade Obrigatória (Martins, et al., 2017), nomeadamente no que refere à **curiosidade, reflexão e inovação**, uma vez que, neste âmbito, é referido que "todas as crianças e jovens devem ser encorajados, nas atividades escolares, a desenvolver e a pôr em prática os valores por que se deve pautar a cultura de escola", nomeadamente "querer aprender mais; desenvolver o pensamento reflexivo, crítico e criativo; procurar novas soluções e aplicações"(Martins, et al., 2017, p.17).

Enquadra-se, igualmente, em Áreas de Competências consideradas centrais no perfil dos estudantes, nomeadamente:

• **Raciocínio e resolução de problemas**, na medida em que se pretende que os alunos analisem e interpretem a informação de forma autónoma, que produzam conhecimentos sólidos com essa análise e se promova a resolução de problemas.

"As competências na área de Raciocínio dizem respeito aos processos lógicos que permitem aceder à informação, interpretar experiências e produzir conhecimento. As competências na área de Resolução de problemas dizem respeito aos processos de encontrar respostas para uma nova situação, mobilizando o raciocínio com vista à tomada de decisão, à construção e uso de estratégias e à eventual formulação de novas questões.

As competências associadas a Raciocínio e resolução de problemas implicam que os alunos sejam capazes de:

- interpretar informação, planear e conduzir pesquisas; (...)
- desenvolver processos conducentes à construção de produtos e de conhecimento, usando recursos diversificados" (Martins, et al., 2017, p.23).
- **Pensamento crítico,** na medida em que se pretende que os alunos observem as diferentes propriedades relacionadas com a trigonometria, as relacionem e obtenham conclusões adequadas.

"As competências na área de Pensamento crítico requerem observar, identificar, analisar e dar sentido à informação, às experiências e às ideias e argumentar a partir de diferentes premissas e variáveis.

As competências associadas a Pensamento crítico (...) implicam que os alunos sejam capazes de:

- pensar de modo abrangente e em profundidade, de forma lógica, observando, analisando informação, experiências ou ideias, argumentando com recurso a critérios implícitos ou explícitos, com vista à tomada de posição fundamentada;

- convocar diferentes conhecimentos, de matriz científica e humanística, utilizando diferentes metodologias e ferramentas para pensarem criticamente (...)" (Martins, et al., 2017, p.24).

• **Saber científico, técnico e tecnológico,** na medida em que se usam as potencialidades de um programa de geometria dinâmica para intuir conhecimento científico.

"As competências associadas a Saber científico, técnico e tecnológico implicam que os alunos sejam capazes de:

- (...) manipular e manusear materiais e instrumentos diversificados para controlar, utilizar, transformar, imaginar e criar produtos e sistemas;
- executar operações técnicas, segundo uma metodologia de trabalho adequada, para atingir um objetivo ou chegar a uma decisão ou

conclusão fundamentada, adequando os meios materiais e técnicos à ideia ou intenção expressa;

- adequar a ação de transformação e criação de produtos aos diferentes contextos naturais, tecnológicos e socioculturais, em atividades experimentais, projetos e aplicações práticas desenvolvidos em ambientes físicos e digitais" (Martins, et al., 2017, p.29).
- **Desenvolvimento pessoal e autonomia,** na medida em que estes materiais permitem que os alunos explorem, de forma autónoma e adequada ao seu ritmo de aprendizagem, as propriedades relacionadas com a trigonometria, aumentem a sua motivação em relação à disciplina e permitem que tenham conhecimentos mais aprofundados sobre o tema, elevando, por isso, a confiança nas suas respostas e intervenções.

"As competências na área de Desenvolvimento pessoal e autonomia dizem respeito aos processos através dos quais os alunos desenvolvem confiança em si próprios, motivação para aprender, autorregulação, espírito de iniciativa e tomada de decisões fundamentadas, aprendendo a integrar pensamento, emoção e comportamento, para uma autonomia crescente" (Martins, et al., 2017, p.26).

Cada uma das atividades incluídas no livro dinâmico teve como propósito a exploração sequencial em sala de aula, por forma a desenvolver de forma aprofundada e consolidada, os conceitos relativos a trigonometria. Podem ser dinamizadas com a ajuda do professor, que projeta as atividades e que vai conduzindo a aula de acordo com as intervenções dos alunos e em conjunto com toda a turma, ou o professor pode optar por organizar a turma em pequenos grupos, para que os alunos possam trabalhar de forma autónoma, realizando as atividades nos telemóveis, computadores ou tablets, trabalhando ao ritmo de cada um e solicitando a ajuda do professor quando tal for necessário. Afigura-se que a segunda opção corresponde à melhor forma de utilização deste material, mas tudo dependerá dos alunos com que se está a lidar, do tempo disponível para a lecionação dos conteúdos, bem como do material informático e rede de Internet

disponível. Em algumas atividades, o número de exercícios é significativo, pelo que alguns podem ser realizados extra-aula como forma de verificação ou consolidação das aprendizagens. Nos *applets*, utilizaram-se textos dinâmicos associados às medidas de comprimento e de amplitude utilizadas, de forma a permitir observar as repercussões das alterações dessas medidas nos resultados obtidos.

# **4.2. Descrição das atividades do capítulo** *Trigonometria no Triângulo Retângulo* **4.2.1. Atividade:** *Hipotenusa, cateto oposto e cateto adjacente*

Esta atividade encontra-se disponível através do *link* [https://www.geogebra.org/m/qtr4sdwe.](https://www.geogebra.org/m/qtr4sdwe) Com a sua exploração, pretende-se começar por levar os alunos a recordar os seguintes conteúdos:

- a soma das amplitudes<sup>1</sup> dos ângulos internos de um triângulo corresponde a 180° - incluído nas AE de Matemática de 6º ano (ME, 2018b, p.33);
- num triângulo retângulo, um dos seus ângulos internos tem uma amplitude de 90°, sendo os restantes dois ângulos agudos - incluído nas AE de Matemática de 5º ano (ME, 2018ª, p.40);
- os ângulos agudos internos de um triângulo retângulo são ângulos complementares – incluído nas AE de Matemática de 6º ano (ME, 2018b, p.33);
- num triângulo, ao ângulo com maior amplitude, opõe-se o lado com maior comprimento<sup>2</sup> – incluído nas AE de Matemática de 5º ano (ME, 2018ª, p.40);
- num triângulo retângulo os lados têm nomenclaturas próprias: hipotenusa e cateto; o lado oposto ao ângulo reto e que corresponde ao maior lado do triângulo, designa-se por hipotenusa, sendo os restantes lados denominados de catetos – incluído nas AE de Matemática de 8º ano (ME, 2018d, p.9).

Pretende-se, ainda, definir o conceito de cateto oposto e cateto adjacente a um determinado ângulo agudo do triângulo retângulo, mostrando que o mesmo lado pode ser simultaneamente um cateto oposto e um cateto adjacente, consoante o ângulo agudo considerado.

<sup>1</sup> Neste trabalho, por vezes, usa-se apenas o termo amplitude para designar a medida de amplitude.

<sup>2</sup> Neste trabalho, por vezes, usa-se apenas o termo comprimento para designar a medida de comprimento.

No *applet* apresentado na atividade, que se encontra ilustrado na Figura 17, é possível mover o seletor para alterar a medida de amplitude dos ângulos agudos e é igualmente possível alterar a posição dos vértices A e B da figura, por forma a alterar a configuração do triângulo retângulo, para que seja possível explorar esta atividade introdutória de diversas formas, relacionando com os diferentes conteúdos já abordados.

A atividade contém exercícios para o aluno averiguar se sabe identificar corretamente a hipotenusa de um triângulo retângulo e os catetos oposto e adjacente a cada um dos seus ângulos agudos.

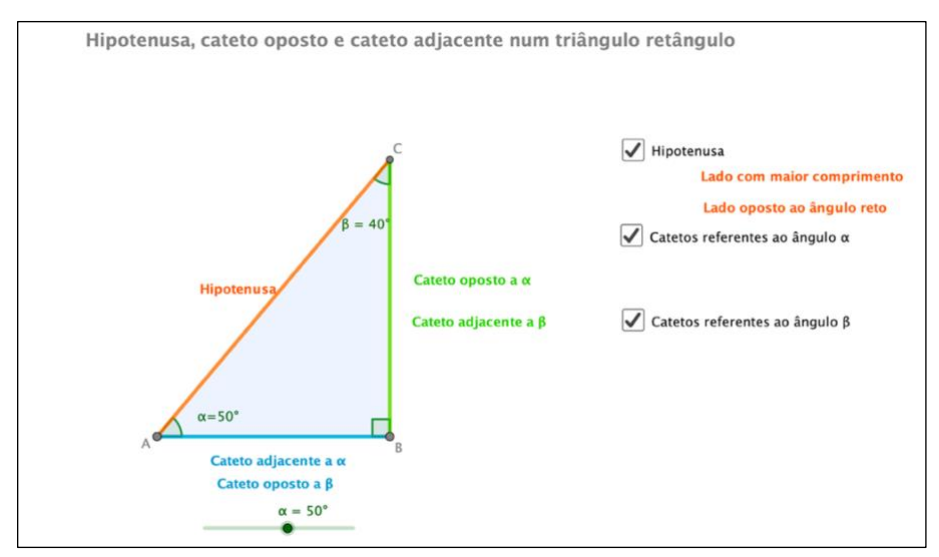

*Figura 17: Applet da atividade Hipotenusa, cateto oposto e cateto adjacente num triângulo retângulo*

#### **4.2.2. Atividade:** *Razões trigonométricas de um ângulo agudo*

Esta atividade encontra-se disponível através do *link* <https://www.geogebra.org/m/kpbmphmb> e, através dela, pretendem-se definir as razões trigonométricas do seno, cosseno e tangente de um ângulo agudo, como quocientes entre as medidas dos comprimentos de lados que irão permitir, posteriormente, determinar as medidas de amplitude dos ângulos agudos e de comprimento de lados desconhecidos, sem necessidade de proceder a medições. São indicadas as diferentes nomenclaturas que se poderão utilizar para cada uma destas razões trigonométricas e apresenta-se um *applet*, representado na Figura 18, onde consta um triângulo retângulo com um dos ângulos agudos assinalados, cuja medida de amplitude poderá ser alterada pelo movimento do

seletor, e que permite recordar a nomenclatura dos lados de um triângulo retângulo. No mesmo *applet* estão definidas as razões trigonométricas de um ângulo agudo e, através de texto dinâmico, são determinadas as razões trigonométricas de cada um dos ângulos agudos que se vão obtendo com o movimento do seletor. Pretende-se que, passo a passo, os alunos verifiquem a forma de cálculo de cada uma das razões trigonométricas e verifiquem entre que valores se situam estas razões. Após o *applet*, consta uma exemplificação da forma de utilizar a calculadora para determinar as razões trigonométricas e também uma tabela com os valores das razões trigonométricas dos ângulos agudos de valor inteiro, a qual se poderá utilizar em substituição da calculadora e que consta do formulário da Prova de Final de 3º Ciclo da disciplina de Matemática. No final da atividade, encontram-se alguns exercícios relacionados com este tema que se podem explorar tanto no contexto de sala de aula, como enviando aos alunos para estudo autónomo.

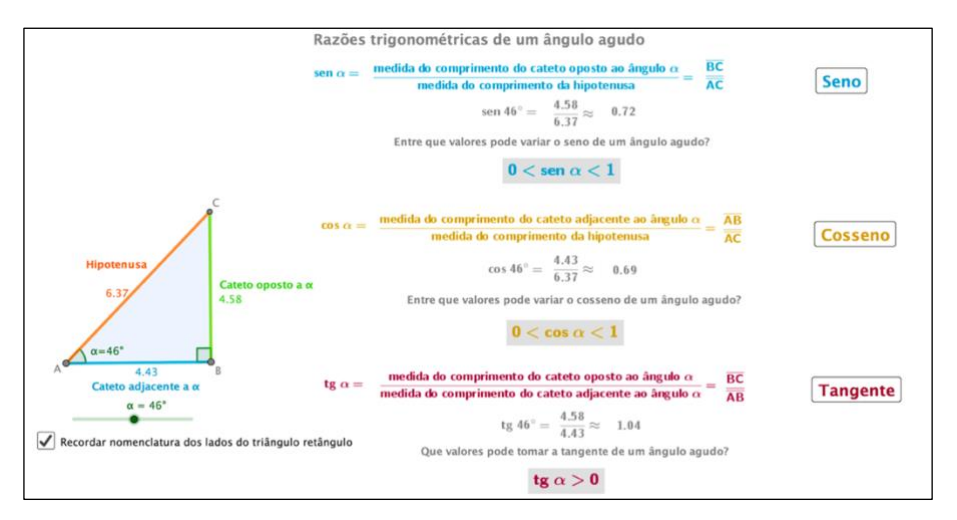

*Figura 18: Applet da atividade Razões Trigonométricas de um ângulo agudo*

#### **4.2.3. Atividade:** *Razões trigonométricas em triângulos semelhantes*

Esta atividade está disponível através do *link* [https://www.geogebra.org/m/wn43vknm.](https://www.geogebra.org/m/wn43vknm) Com a sua exploração, pretende-se mostrar que as razões trigonométricas de ângulos com igual medida de amplitude são constantes, independentemente do triângulo retângulo considerado. Desta forma, uma vez que se estão a analisar triângulos semelhantes, a atividade inclui um *link* que permite aceder a uma revisão dos critérios de semelhança de triângulos, os quais fazem parte das AE de Matemática relativas ao 7º ano de escolaridade (ME, 2018c, p.41). O *applet* incluído nesta

atividade, representado pela Figura 19, compara o valor do seno, cosseno e tangente do ângulo com vértice em A, nos triângulos [ABC] e [ADE]. Movendo os pontos C, D e E, é possível obter triângulos retângulos de diferentes dimensões. No final da atividade encontram-se exercícios relacionados com este conteúdo.

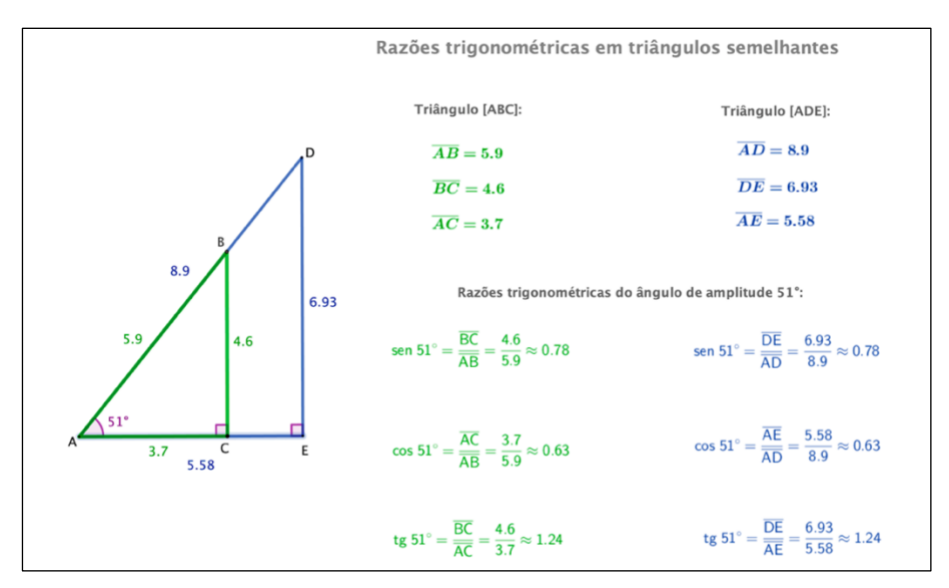

*Figura 19: Applet da atividade Razões trigonométricas em triângulos semelhantes*

#### **4.2.4. Atividade:** *Determinação do comprimento do lado de um triângulo retângulo*

 Esta atividade está acessível através do *link* [https://www.geogebra.org/m/ffxrkrpc.](https://www.geogebra.org/m/ffxrkrpc)

De acordo com o tema Teorema de Pitágoras, já lecionado no 8º ano (ME, 2018d, p.9), os alunos reconhecem que é possível determinar a medida de comprimento de um lado de um triângulo retângulo, caso seja conhecida a medida de comprimento dos dois outros lados.

Com esta atividade, pretende-se começar por rever o Teorema de Pitágoras, tendo sido, com esse intuito, criado um *link* que dá acesso a um *applet* com uma demonstração geométrica do mesmo e com exemplos dinâmicos da determinação da medida de comprimento de um dos lados de um triângulo retângulo, tendo conhecimento da medida de comprimento dos restantes. Na parte seguinte da atividade, pretende-se mostrar que, quando tivermos conhecimento da medida de amplitude de um dos ângulos agudos do triângulo retângulo e da medida de comprimento de um dos seus lados, com o auxílio da trigonometria, é possível determinar a medida de comprimento de cada um dos outros lados do triângulo. O *applet* incluído na atividade, ilustrado na Figura 20, explora essa
situação, passo por passo. É possível mover o seletor de forma a obter diferentes valores para a medida de amplitude do ângulo e, movendo os pontos B e C, é viável alterar a medida de comprimento dos lados do triângulo. No seguimento do *applet*, encontram-se questões para verificar se o conteúdo versado na atividade foi realmente interiorizado.

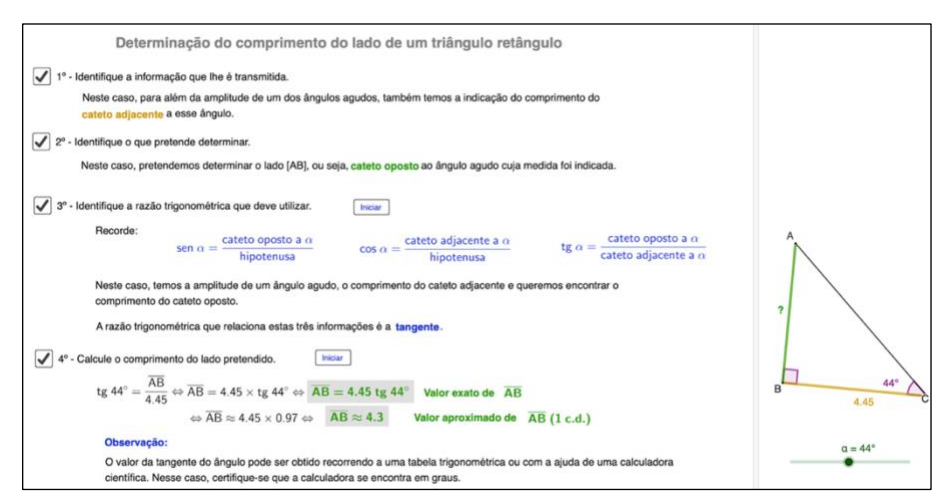

*Figura 20: Applet da atividade Determinação do comprimento do lado de um triângulo retângulo*

# **4.2.5. Atividade:** *Determinação da amplitude de um ângulo agudo a partir de uma das suas razões trigonométricas*

Esta atividade encontra-se disponível através do *link* [https://www.geogebra.org/m/fn36arts.](https://www.geogebra.org/m/fn36arts) Com a sua construção, pretende-se mostrar que, num triângulo retângulo, recorrendo à trigonometria, é possível determinar o valor da medida de amplitude de cada um dos ângulos agudos se tivermos conhecimento, pelo menos, da medida de comprimento de dois dos seus lados. O *applet* incluído na atividade, representado na Figura 21, explora essa situação, passo por passo. É possível alterar a medida de comprimento dos lados do triângulo retângulo [ABC], movendo cada um dos vértices do triângulo. No seguimento da atividade, encontra-se exemplificada a forma de utilizar a calculadora para determinar o valor da medida de amplitude de um ângulo agudo conhecendo uma das suas razões trigonométricas e também uma tabela com os valores das razões trigonométricas de ângulos inteiros agudos, a qual se pode utilizar em substituição da calculadora. No final da atividade, encontram-se colocadas várias questões

de aplicação relativas ao assunto abordado na atividade.

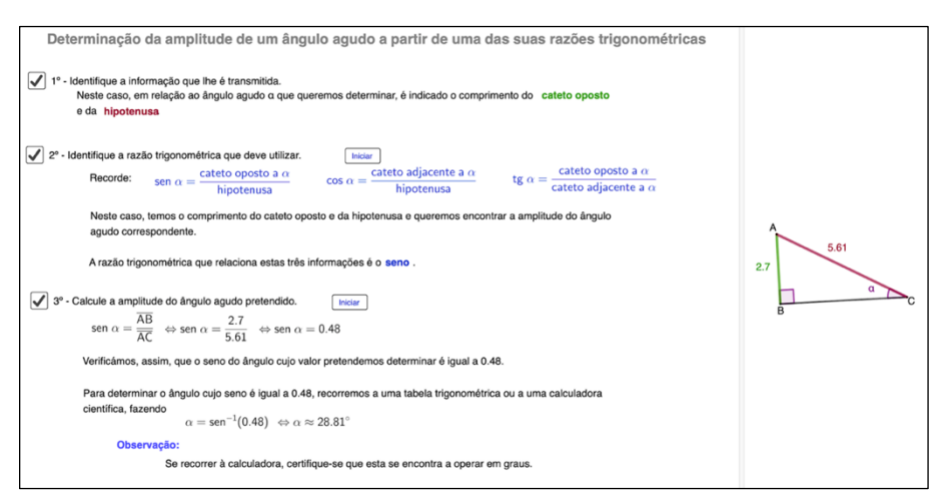

*Figura 21: Applet da atividade Determinação da amplitude de um ângulo agudo a partir de uma das suas razões trigonométricas*

# **4.2.6. Atividade:** *Relações entre as razões trigonométricas de um ângulo generalizado*

Esta atividade disponibiliza-se através do *link* [https://www.geogebra.org/m/ahacjuke.](https://www.geogebra.org/m/ahacjuke)

Tendo em consideração que é possível determinar o valor de uma razão trigonométrica de um ângulo agudo a partir de outra, mesmo sem conhecer a medida de amplitude do ângulo ou dos comprimentos dos lados do triângulo retângulo em causa, o primeiro *applet* incluído nesta atividade, ilustrado pela Figura 22, permite levar os alunos a intuir as relações entre as distintas razões trigonométricas de um ângulo agudo.

Movendo o seletor, é possível obter diferentes medidas de amplitude dos ângulos do triângulo retângulo apresentado. Pressionando o botão respetivo, poderemos visualizar cada uma das razões trigonométricas e/ou as diferentes relações entre elas.

No seguimento da atividade constam *applets* com exemplos de aplicação de cada uma das três relações trigonométricas estudadas.

Após a exploração do *applet* principal e dos exemplos de aplicação das relações trigonométricas, o aluno poderá aplicar estas conexões na resolução das questões colocadas.

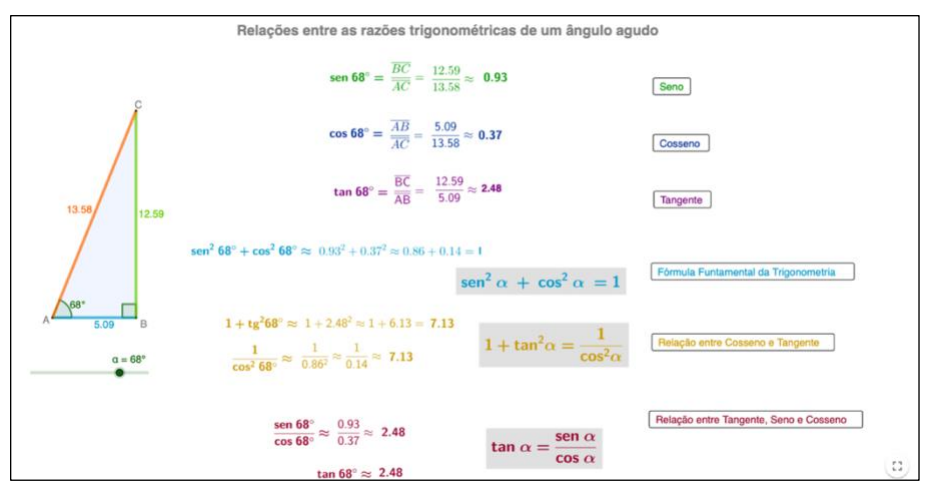

*Figura 22: Applet da atividade Relações entre as razões trigonométricas de um ângulo agudo*

#### **4.2.7. Atividade:** *Razões trigonométricas de ângulos complementares*

Esta atividade encontra-se disponível através do *link* [https://www.geogebra.org/m/c6gtttja.](https://www.geogebra.org/m/c6gtttja)

De acordo com o lecionado no 6º ano de escolaridade, os alunos já têm presente a noção de ângulos complementares. Uma das conclusões pretendidas com a exploração da primeira atividade deste livro dinâmico, é que num triângulo retângulo os ângulos agudos são complementares. Com a construção desta atividade, pretende-se mostrar aos alunos a relação existente entre as razões trigonométricas de ângulos complementares.

No *applet* incluído na atividade, e que se encontra representado na Figura 23, a movimentação do seletor permite alterar a medida de amplitude do ângulo  $\alpha$ , consequentemente, a do ângulo  $\beta$  e do comprimento dos lados [AC] e [BC] do triângulo retângulo. Movendo os pontos A ou B, é, igualmente, possível obter triângulos de distintas dimensões. Após a exploração do *apple*t, são apresentadas diversas questões relativas à relação entre as razões trigonométricas de ângulos complementares. A atividade apresenta um *link* de ligação à atividade anterior, *Relações entre as razões trigonométricas de um ângulo agudo*, cujo teor é necessário para a resolução de algumas das questões colocadas.

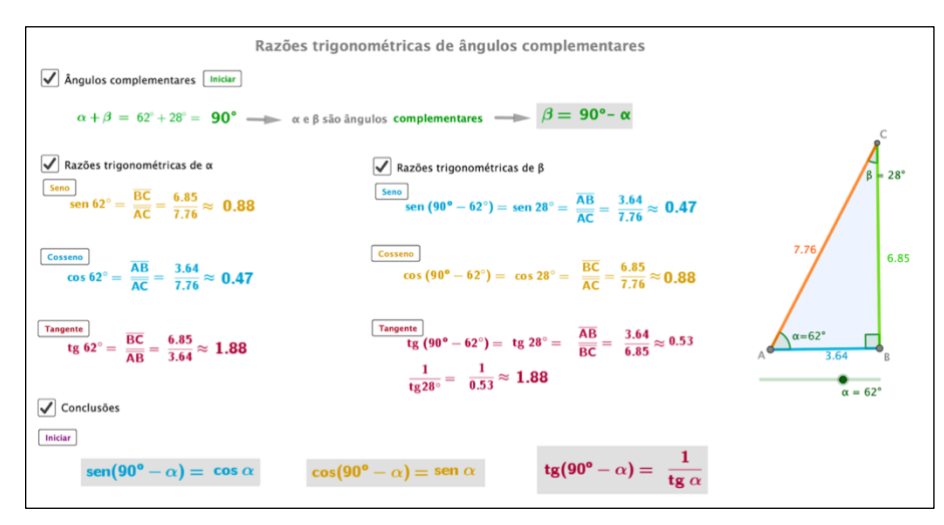

*Figura 23: Applet da atividade Razões trigonométricas de ângulos complementares*

## **4.2.8. Atividade:** *Valores exatos das razões trigonométricas dos ângulos de 30*°*, 45*° *e 60*°

Esta atividade encontra-se disponível através do *link* https://www.geogebra.org/m/xvagujin</u>. O seu objetivo é determinar o valor exato das razões trigonométricas dos ângulos de 30°, 45° e 60°, passo por passo, as quais foram, posteriormente, compiladas numa tabela resumo. Após explorar o *applet* contido nesta atividade, e que se encontra ilustrado nas Figuras 24 e 25, o aluno tem a possibilidade de responder às questões que são colocadas sobre este conteúdo. A atividade apresenta *links* de ligação a conteúdos anteriormente abordados, que são essenciais para a compreensão da mesma: *Determinação da medida de comprimento do lado de um triângulo retângulo* e *Relações entre as razões trigonométricas de um ângulo agudo.*

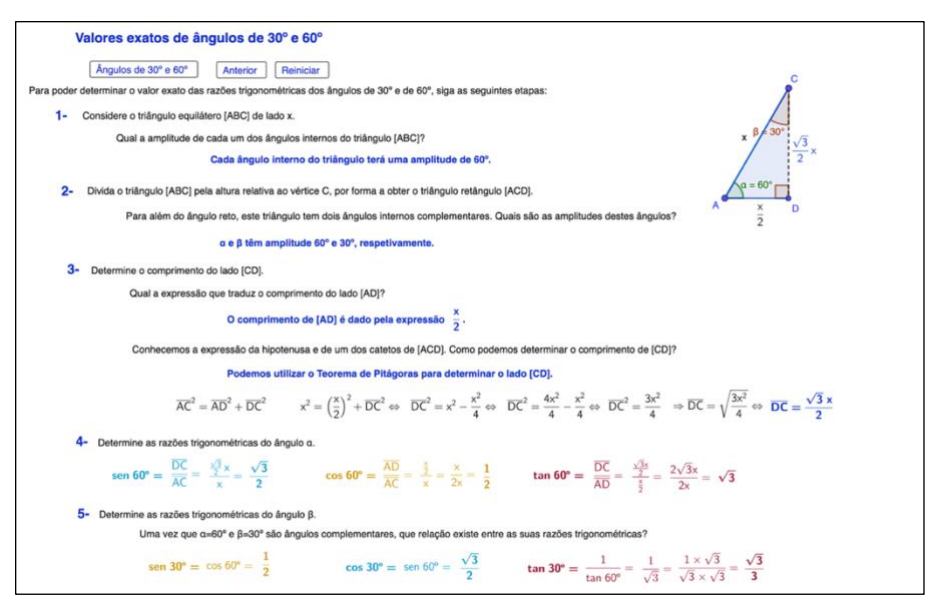

*Figura 24: Applet da atividade de determinação dos valores exatos de ângulos de 30° e 60°*

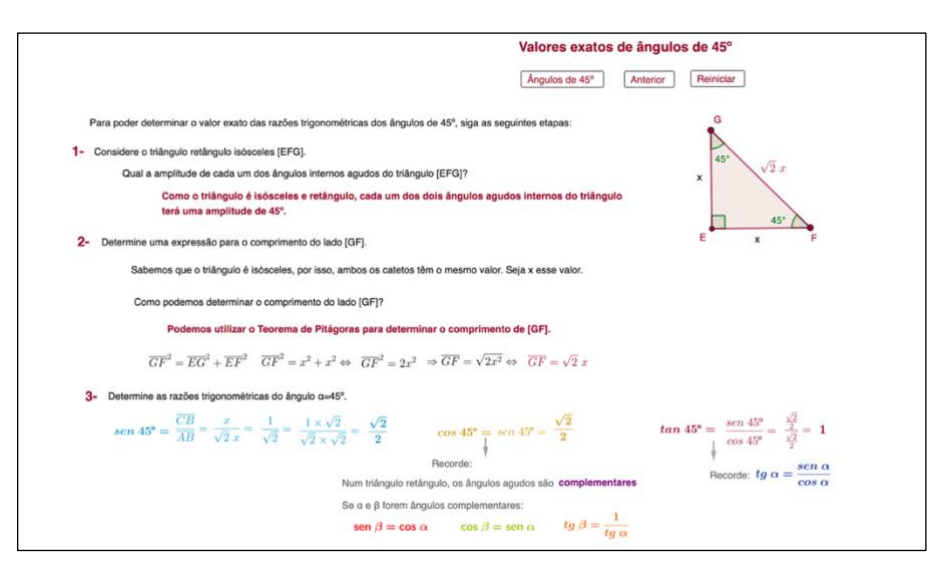

*Figura 25: Applet da atividade de determinação dos valores exatos de ângulos de 45°*

# **4.3. Descrição das atividades do capítulo** *Razões Trigonométricas de Ângulos*

## *Generalizados*

## **4.3.1. Atividade:** *Ângulo orientado*

Esta atividade está acessível através do *link* [https://www.geogebra.org/m/nwupvtst.](https://www.geogebra.org/m/nwupvtst) Inicia-se a atividade, com a explanação da definição de ângulo orientado, orientação positiva e orientação negativa. Apresenta-se de seguida, um *applet*, exemplificado na Figura 26, onde se encontra representado um ângulo orientado, descrevendo orientações positivas e negativas e onde a posição do lado extremidade do ângulo é alterada de acordo com a medida de amplitude do ângulo, recorrendo ao seletor. Segue-se a definição de rotação segundo um ângulo orientado e conclui-se com exercícios de aplicação relativos aos conteúdos abordados durante a atividade.

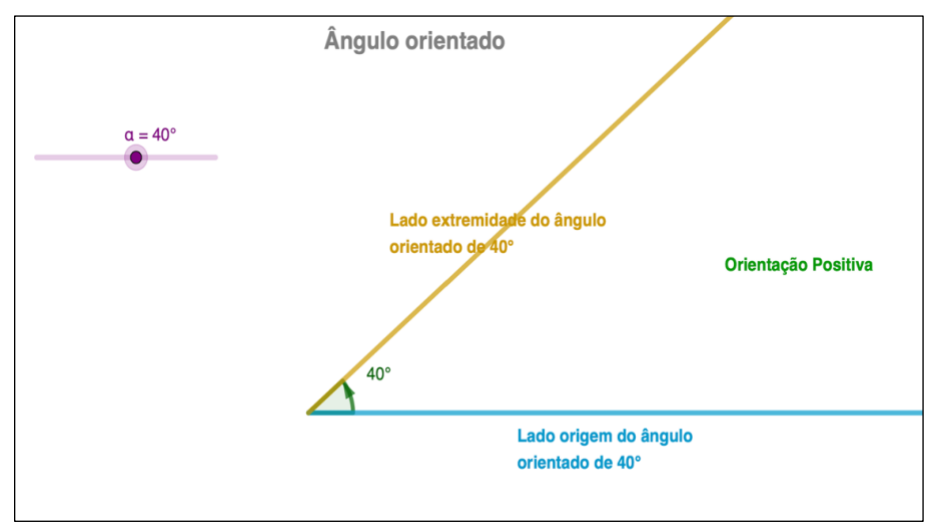

*Figura 26: Applet da atividade Ângulo orientado*

## **4.3.2. Atividade:** *Ângulo generalizado*

Esta atividade encontra-se visível através do *link* [https://www.geogebra.org/m/rqrgsnq2.](https://www.geogebra.org/m/rqrgsnq2) O seu objetivo é representar cada medida de amplitude de um ângulo, em graus, sob a forma de um ângulo generalizado. Para tal, começa-se por apresentar a definição de ângulo generalizado, a que se sucede um *applet*, que se encontra representado pela Figura 27, onde se pode transformar cada medida de amplitude num ângulo generalizado, e conclui-se com exercícios de verificação das aprendizagens.

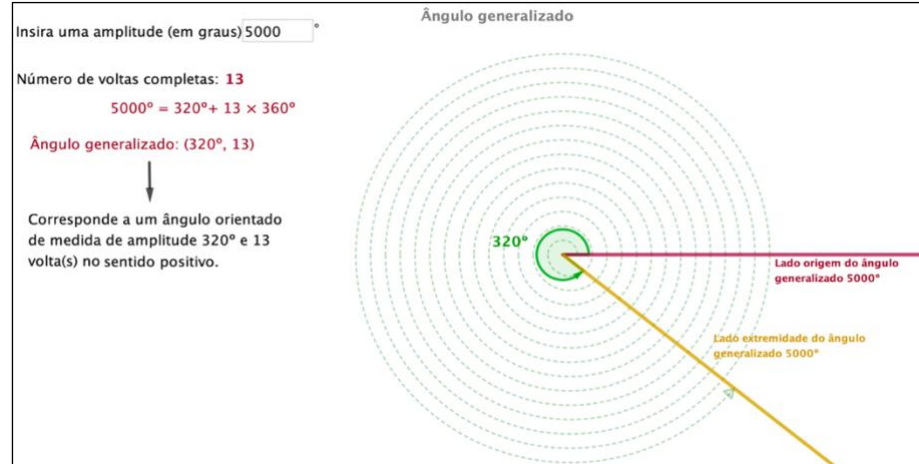

*Figura 27: Applet da atividade Ângulo generalizado*

#### **4.3.3. Atividade:** *Razões trigonométricas de um ângulo generalizado*

Esta atividade, que se encontra disponível através do *link* [https://www.geogebra.org/m/zjrwcuat,](https://www.geogebra.org/m/zjrwcuat) surgiu com o intuito de generalizar as razões trigonométricas a um ângulo com qualquer medida de amplitude. Inicia-se com a definição de circunferência trigonométrica, para a qual houve necessidade de relembrar as noções de referencial ortonormado e de quadrante, razão pela qual foi colocado um *link* para ser possível rever cada um desses conteúdos. No seguimento da atividade, apresenta-se um *applet*, ilustrado na Figura 28, relativo à identificação do quadrante em que se situa o lado extremidade de um ângulo orientado numa circunferência trigonométrica, que o aluno poderá utilizar para responder à questão colocada sobre esse tema.

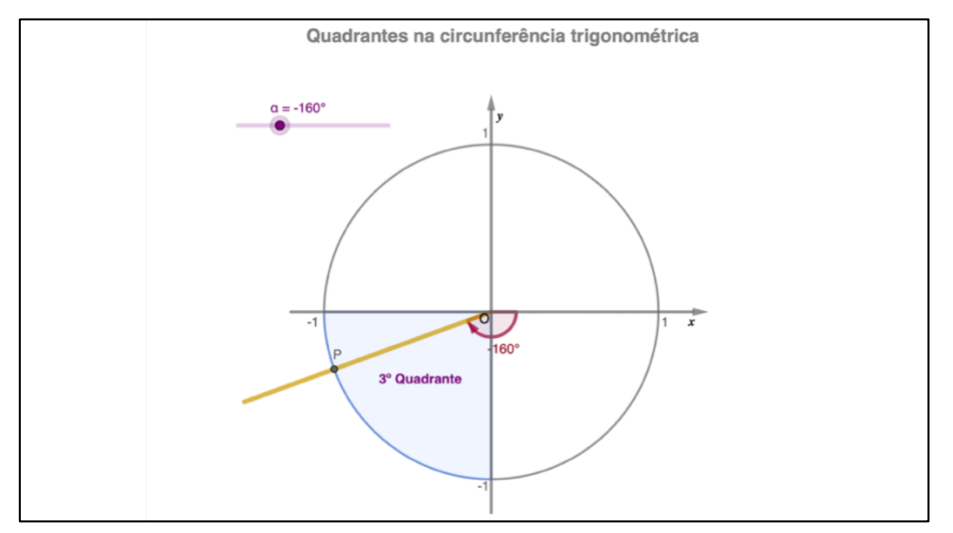

*Figura 28: Applet relativo à identificação do quadrante em que se situa o lado extremidade de um ângulo orientado*

Refere-se que um ângulo generalizado pertence ao mesmo quadrante que o correspondente ângulo orientado e apresenta-se um segundo *applet*, representado pela Figura 29, relativo à identificação do quadrante a que pertence o lado extremidade de um ângulo generalizado que o aluno poderá, igualmente, utilizar para responder à questão colocada em seguida.

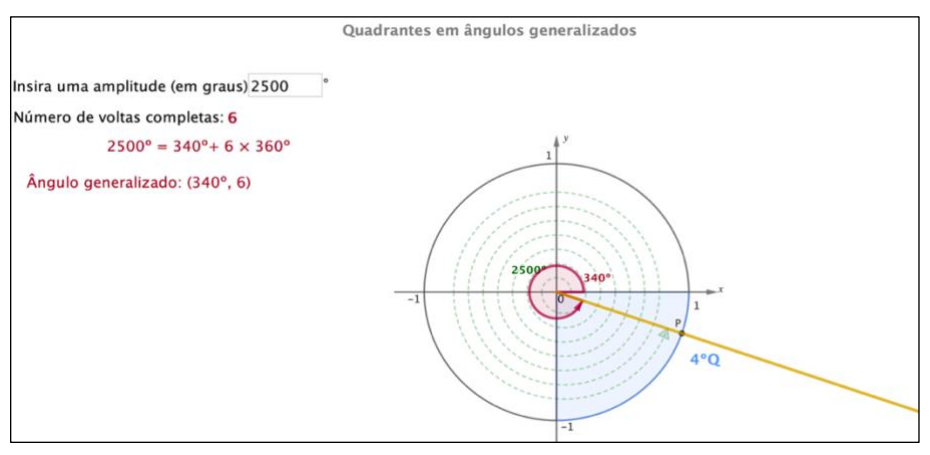

*Figura 29: Applet relativo à identificação do quadrante em que se situa o lado extremidade de um ângulo generalizado*

Definem-se os eixos presentes na representação da circunferência trigonométrica e as coordenadas genéricas de cada ponto situado sobre a circunferência e sobre o eixo das tangentes, dependendo do ângulo generalizado considerado, apresentando uma imagem elucidativa relativa as estas definições, que se pode observar na Figura 30.

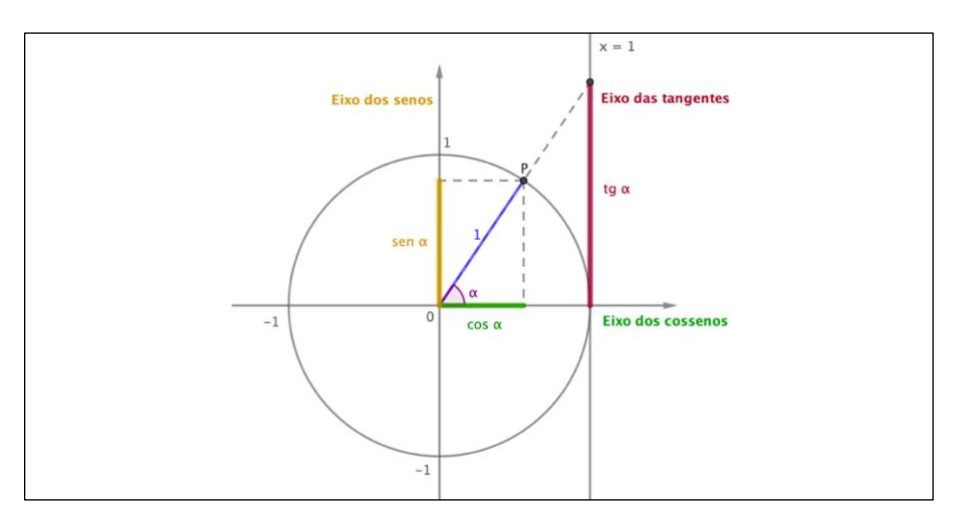

*Figura 30: Razões trigonométricas na circunferência trigonométrica*

Introduz-se novo *applet*, exemplificado na Figura 31, que permite ao aluno, movendo o ponto P, intuir sobre o valor das razões trigonométricas de ângulos orientados, cujo lado extremidade se situe sobre os eixos coordenados e responder à questão colocada.

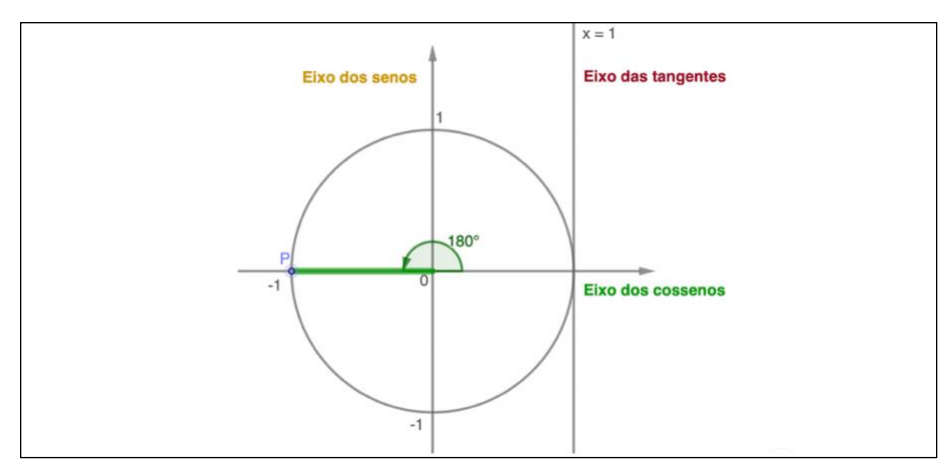

*Figura 31: Applet relativo ao valor das razões trigonométricas de ângulos situados sobre os eixos coordenados*

O quarto *applet*, ilustrado pela Figura 32, permite intuir relativamente ao sinal e à variação do sentido de crescimento de cada uma das razões trigonométricas ao longo dos quatro quadrantes e verificar esta aprendizagem nas questões colocadas. No final da atividade, encontra-se um quadro com o resumo das conclusões que se pretendem obter com a exploração deste *applet*, o qual pode ser observado na Tabela 1.

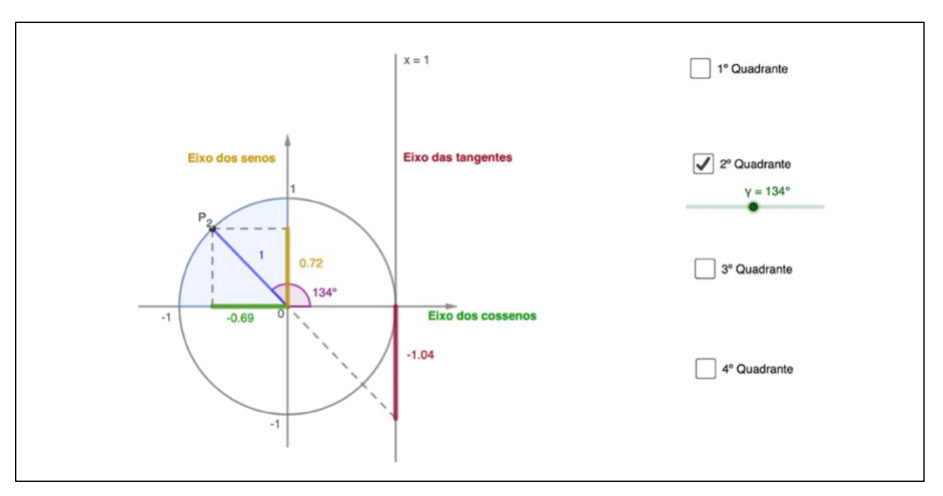

*Figura 32: Applet relativo ao estudo da variação de sinal e de sentido de crescimento das razões trigonométricas, por quadrante, na circunferência trigonométrica*

|             |  | 1 <sup>º</sup> Quadrante |             | $90^\circ$      | 2 <sup>o</sup> Quadrante |             | $180^\circ$ | 3 <sup>o</sup> Quadrante |             | $270^\circ$     | 4 <sup>2</sup> Quadrante |                    |
|-------------|--|--------------------------|-------------|-----------------|--------------------------|-------------|-------------|--------------------------|-------------|-----------------|--------------------------|--------------------|
|             |  | Sinal                    | Crescimento |                 | Sinal                    | Crescimento |             | Sinal                    | Crescimento |                 | Sinal                    | <b>Crescimento</b> |
| <b>Seno</b> |  |                          |             |                 |                          |             |             |                          |             |                 |                          |                    |
| Cosseno     |  |                          |             |                 |                          |             | $-1$        |                          |             |                 |                          |                    |
| Tangente    |  |                          |             | Não<br>Definida |                          |             |             |                          |             | Não<br>Definida |                          |                    |

*Tabela 1: Variação de sinal e do sentido de crescimento das razões trigonométricas na circunferência trigonométrica*

## **4.3.4. Atividade:** *O radiano*

<span id="page-81-0"></span>Esta atividade encontra-se disponível através do *link* <https://www.geogebra.org/m/b3nqx49v> e permite a introdução do sistema circular e da sua unidade fundamental, o radiano. É composta por um *applet*, apresentado na Figura 33, onde se pode explorar esta nova unidade de medida, procurando obter resposta para questões usualmente colocadas em relação ao radiano, nomeadamente se o radiano depende do raio da circunferência que se considera, quantos radianos tem uma circunferência ou qual o valor aproximado, em graus, de um radiano.

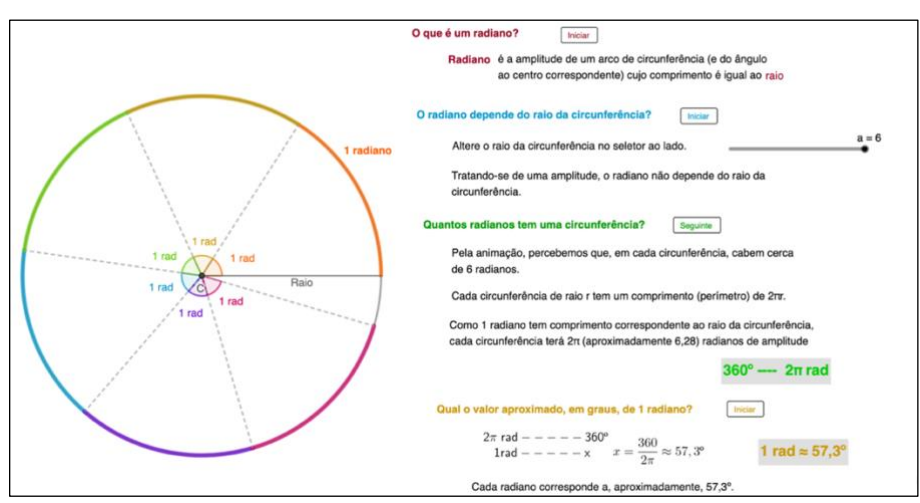

*Figura 33: Applet da atividade O Radiano*

A descrição pormenorizada da construção desta atividade encontra-se na [secção 4.4.](#page-84-0) deste trabalho.

#### **4.3.5. Atividade:** *Graus e radianos*

Esta atividade encontra-se disponível através do *link* <https://www.geogebra.org/m/zdgd8uns> e, através dela, pretende-se fazer a correspondência entre o sistema sexagesimal e o sistema circular, convertendo medidas de amplitude em graus para radianos e vice-versa, nomeadamente os valores mais usados na exploração da circunferência trigonométrica e no estudo da trigonometria. O primeiro *applet* incluído na atividade explora a conversão entre graus e radianos. Inclui um seletor, para se indicar se pretende converter medidas de amplitude em graus para radianos ou de radianos para graus e outro para obter diferentes medidas de amplitude do ângulo no sistema previamente selecionado. Após este *applet*, que se encontra exemplificado pela Figura 34, é apresentada uma questão relativa à conversão de medidas de amplitude de ângulos em que o aluno pode chegar às respostas recorrendo à exploração do *applet*.

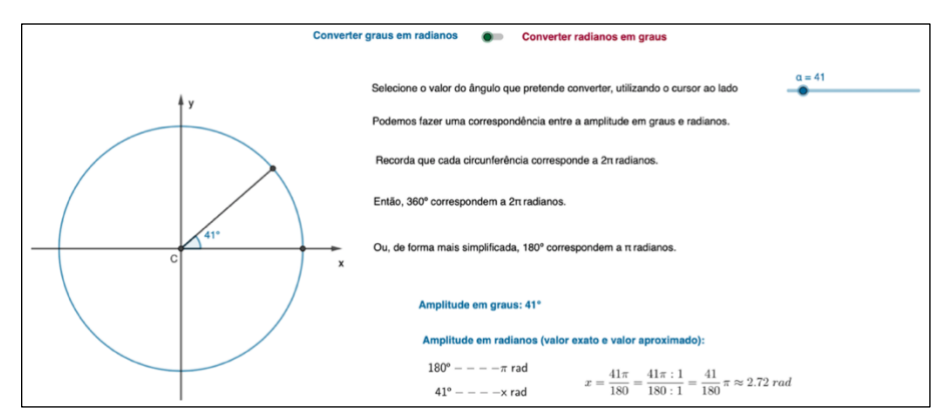

*Figura 34: Applet relativo à conversão entre graus e radianos*

Um segundo *applet* permite explorar a divisão da circunferência trigonométrica em setores com a mesma medida de amplitude, estando assinaladas as mais usadas no estudo da trigonometria, permitindo ao aluno perceber a marcação na circunferência trigonométrica de ângulos de  $\frac{7}{6}\pi$  ou  $\frac{5}{3}$  $\frac{3}{3}\pi$  radianos, por exemplo. Para a exploração do *applet*, ilustrado na Figura 35, é necessário selecionar se pretende dividir cada metade da circunferência em 2, 3, 4 ou 6 setores geometricamente iguais, por forma a permitir a marcação de ângulos em radianos. Movendo o ponto P sobre a circunferência, é possível, igualmente, obter a medida de amplitude do ângulo em graus.

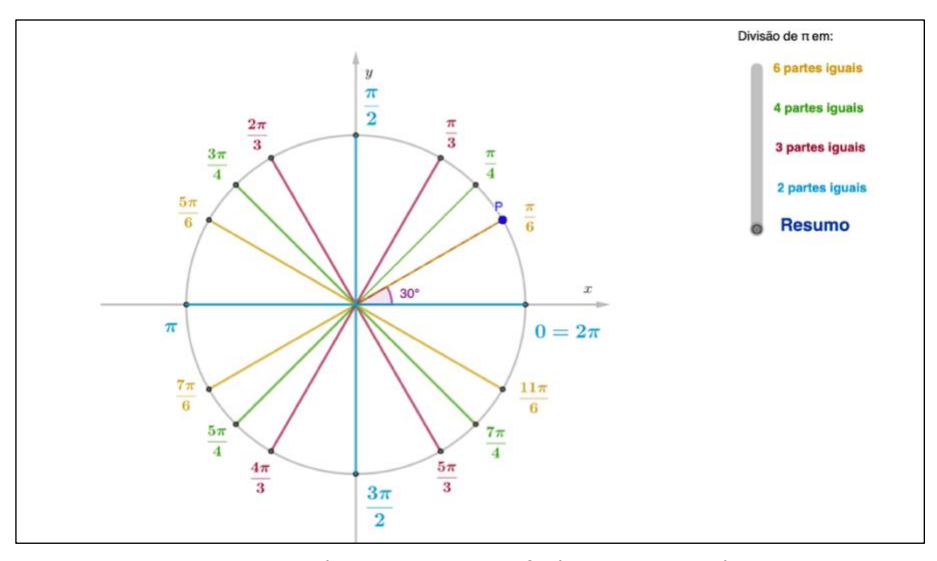

*Figura 35: Applet relativo à divisão da circunferência trigonométrica em setores com a mesma medida de amplitude*

Tendo em consideração os valores exatos de ângulos de 30°, 45° e 60°, já explorados numa anterior atividade (e para a qual foi colocado um *link* de acesso) e os dois *applets* apresentados anteriormente, podemos escrever as coordenadas de cada um dos pontos de interseção do lado extremidade do ângulo em radianos com a circunferência trigonométrica, usualmente utilizados em trigonometria. No terceiro *applet* incluído nesta atividade, representado na Figura 36, movendo o ponto P sobre a circunferência, são visíveis as coordenadas dos pontos da circunferência trigonométrica que correspondem a ângulos cujas medidas de amplitude são múltiplos de 30°, 45° e 60° ou, no sistema circular,  $\pi$  $\frac{\pi}{6}$ ,  $\frac{\pi}{4}$  $\frac{\pi}{4}$  e  $\frac{\pi}{3}$  $\frac{\pi}{3}$  radianos, respetivamente.

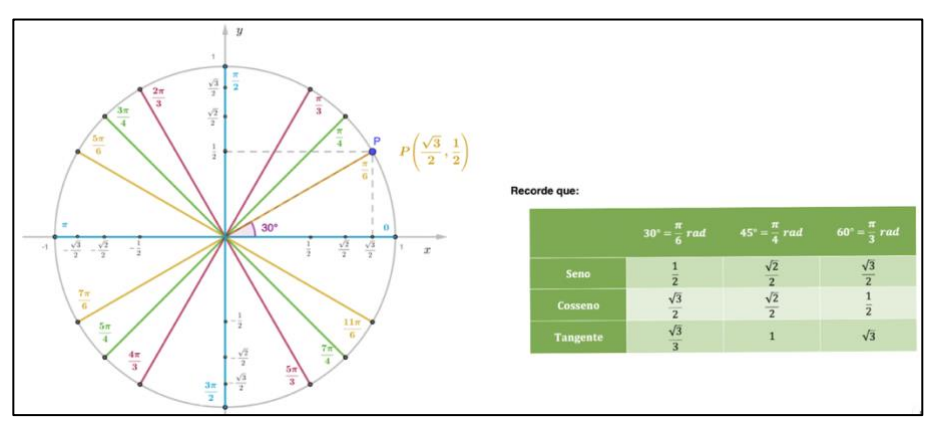

*Figura 36: Applet identificativo das coordenadas dos pontos da circunferência*  trigonométrica cujas medidas de amplitude são múltiplas de  $\frac{\pi}{6},\frac{\pi}{4}$  $\frac{\pi}{4}$  e  $\frac{\pi}{3}$ 3 *radianos*

#### **4.3.6. Atividade:** *Redução ao primeiro quadrante*

Esta atividade encontra-se visível através do *link* <https://www.geogebra.org/m/arcgaq9m> e com ela pretende-se que, recorrendo a representações adequadas na circunferência trigonométrica, o aluno consiga estabelecer e utilizar as várias relações existentes entre as razões trigonométricas de um ângulo assinalado no primeiro quadrante e os ângulos assinalados nos restantes quadrantes. No *applet* incluído na atividade, exemplificado na Figura 37, considerou-se um ângulo pertencente ao primeiro quadrante e as razões trigonométricas dos ângulos que se situam nos restantes quadrantes foram comparadas com as razões trigonométricas do ângulo assinalado no primeiro quadrante. É possível selecionar a relação entre ângulos que se quer analisar, comparar as razões trigonométricas de ambos os ângulos e, movendo o ponto P ao longo do primeiro quadrante, é possível averiguar se se mantêm as relações intuídas anteriormente. Após a exploração do *applet,* são colocadas questões relacionadas com a redução de ângulos ao primeiro quadrante.

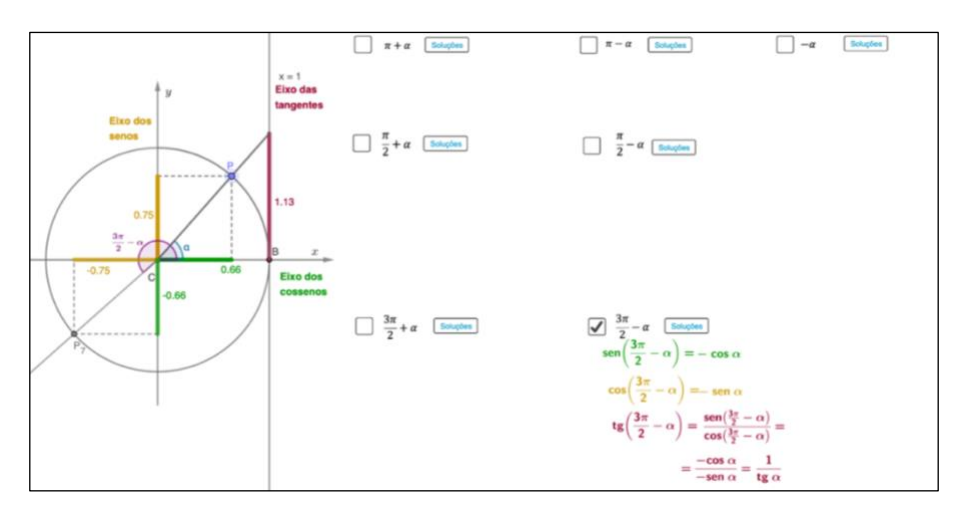

*Figura 37: Applet da atividade Redução ao primeiro quadrante*

#### <span id="page-84-0"></span>**4.4. Descrição da construção da atividade** *O radiano*

A atividade *O Radiano* foi a escolhida para ilustrar a construção de um dos *applets* constantes no livro dinâmico do *GeoGebra* elaborado no âmbito deste trabalho. Pretende-se fazer uma descrição detalhada, por forma a que outro professor possa, igualmente, construir o seu livro *GeoGebra*, estando, contudo, ciente da dificuldade do processo.

A construção desta atividade divide-se em várias etapas: a primeira equivale à construção da figura base da atividade e cada uma das etapas seguintes corresponderá à resposta a cada uma das questões apresentadas, como se ilustra na Figura 38.

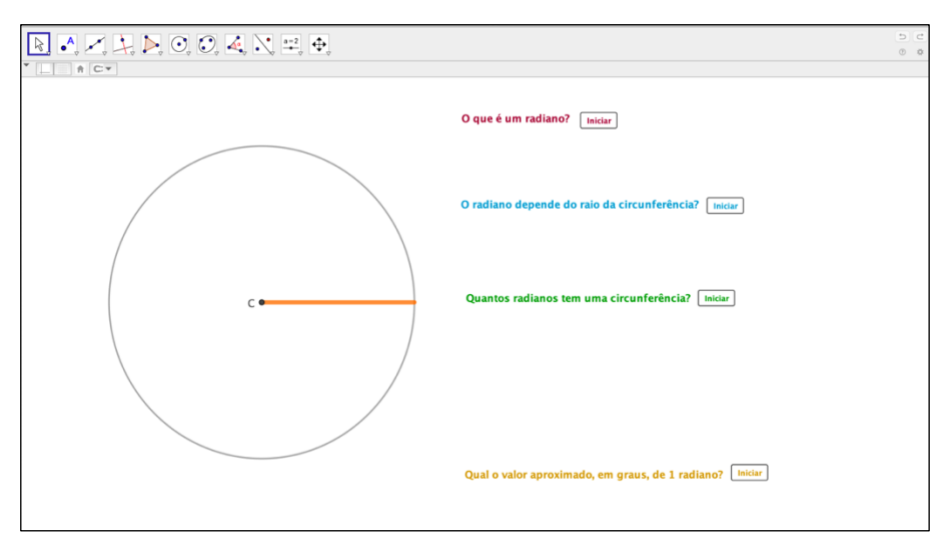

*Figura 38: Etapas da construção da atividade O Radiano*

No que concerne à primeira etapa, como se pretende trabalhar em radianos, acede-se à opção *Radiano* nas configurações da unidade de medida de amplitude de um ângulo, através da *Barra de Menus*, como se pode constatar na Figura 39.

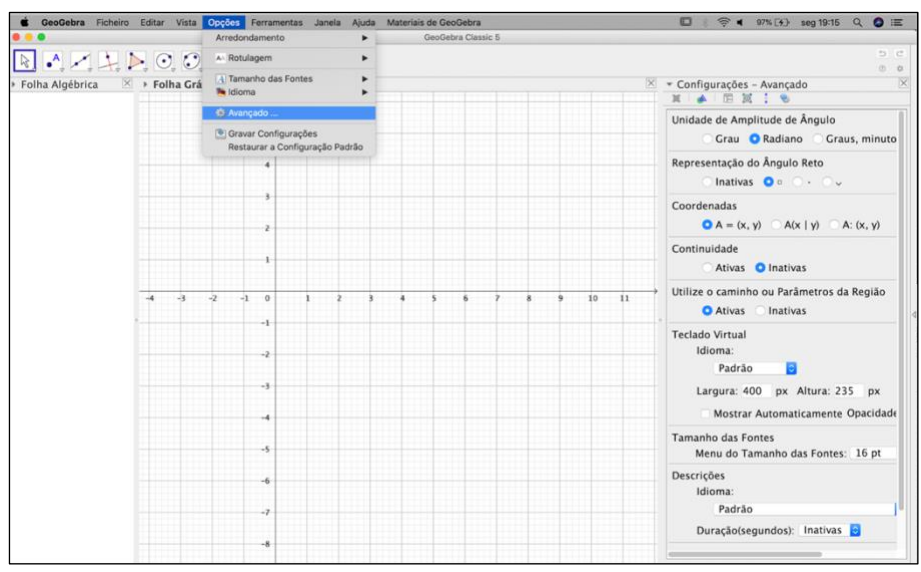

*Figura 39: Selecionar a unidade de medida de amplitude de ângulos*

Inicia-se a construção com a marcação da origem do referencial, que se denominará por ponto *C*, e que corresponderá ao centro da circunferência. Para isso, é suficiente digitar

(0,0) no *Campo de Entrada*. É possível alterar a designação atribuída a um objeto, clicando em cima do mesmo com o botão direito do rato, selecionando a opção *Renomear*.

Recorrendo à *Ferramenta Objetos*, cria-se o seletor *a*, que tomará valores inteiros entre 0 e 6 com incremento de uma unidade, o qual permitirá alterar o raio da circunferência que será construída de seguida.

Colocando o seletor *a* no seu valor máximo e, utilizando a *Ferramenta de Círculos e Arcos*, desenha-se a circunferência de centro no ponto *C* e de raio *a*, a qual será denominada por *c*, como é possível verificar na Figura 40.

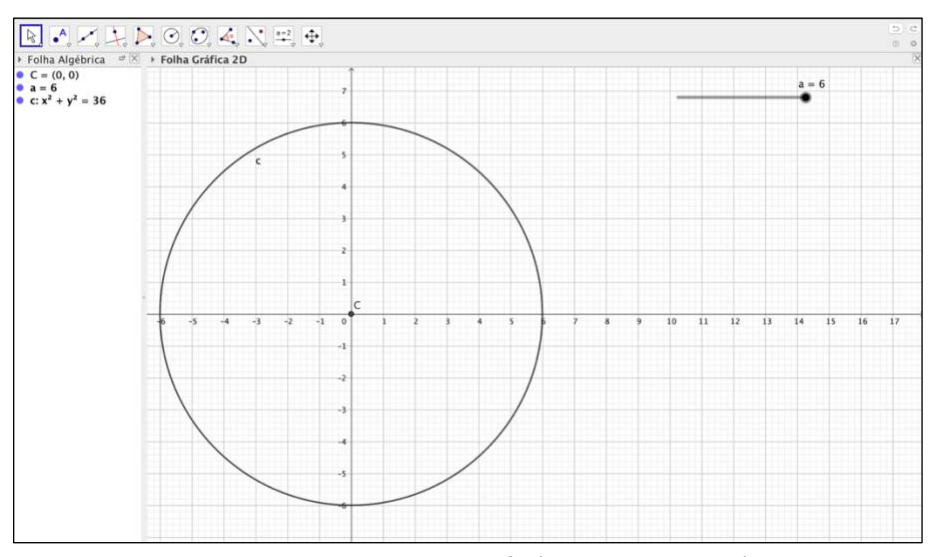

*Figura 40: Construção da circunferência c de raio variável*

Recorrendo à opção *Interseção de dois Objetos* da *Ferramenta de Pontos*, geram-se os pontos *A* e *B*, pontos de interseção da circunferência *c* com a parte negativa e a parte positiva do eixo das abcissas, respetivamente. Esconde-se o ponto *A*, uma vez que não se irá necessitar dele. Para tal é suficiente, na *Janela Algébrica*, clicar sobre o círculo azul que antecede o objeto que se pretende esconder. Quando o objeto se encontra escondido, o círculo passa a ter cor branca.

Escondem-se, igualmente, os eixos e a grelha de fundo da *Janela Gráfica*, opção a que se acede utilizando o botão direito do rato em qualquer local desta janela.

Recorrendo à Ferramenta de Retas, traça-se o segmento de reta [CB], raio da circunferência de centro *C*, identificando-o como tal na legenda respetiva, como é visível na Figura 41. Para alterar a legenda de um objeto, recorre-se à opção *Propriedades dos*  *Objetos*, a qual pode ser acedida através do menu *Editar* da *Barra de Menus* ou selecionando o objeto e clicando no botão direito do rato.

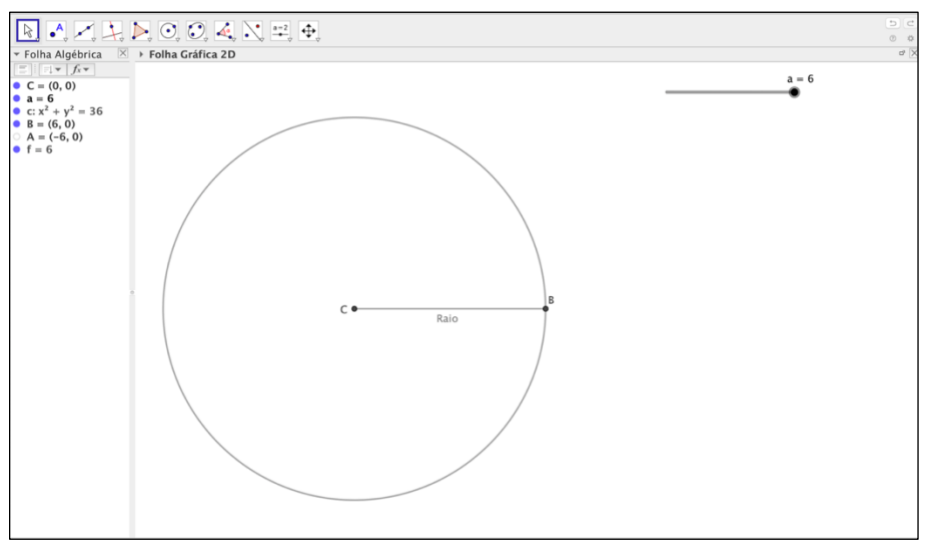

*Figura 41: Marcação do raio da circunferência c*

O passo seguinte é gerar o seletor *b*, a variar entre 0 e *a*, com incremento de uma décima de unidade. Cria-se o ponto *D*, de coordenadas (*b*, 0), pertencente ao segmento de reta [*CB*]. Para tal, recorre-se, novamente, ao *Campo de Entrada*. Em seguida, constrói-se o segmento de reta [*DB*]. Nas *Propriedades dos Objetos*, destaca-se este segmento, alterando a sua cor e espessura, tal como se pode verificar na Figura 42. À medida que se move o seletor *b*, o ponto *D* desloca-se sobre o raio da circunferência *c*.

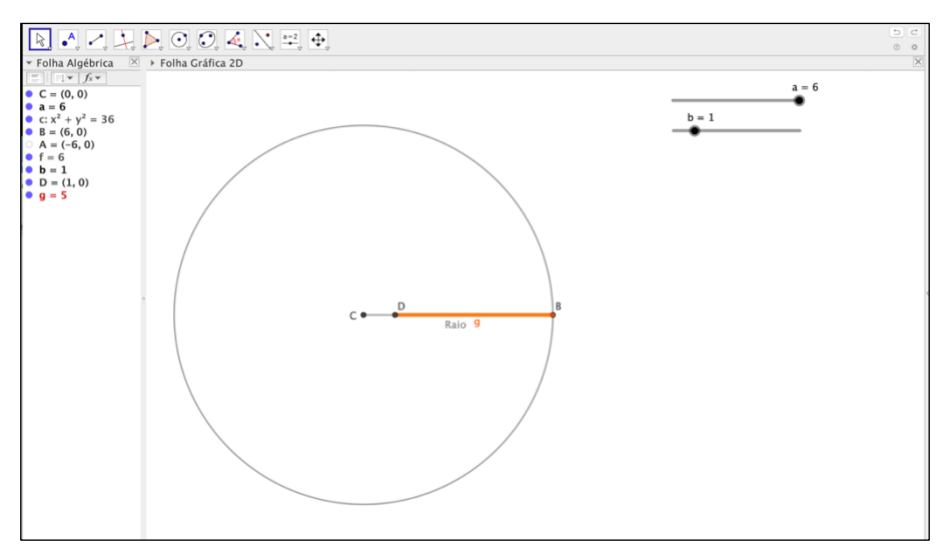

*Figura 42: Construção do segmento de reta [DB] sobre o raio da circunferência c e com medida de comprimento variável*

Utilizando a opção *Rotação*, da *Ferramenta de Transformação*, define-se o ponto *B1*, imagem do ponto *B* por uma rotação de amplitude de 1 radiano, e, como refletido na Figura 43, constrói-se o segmento de reta [*CB1*], optando pelo estilo de linha tracejado, recorrendo às *Propriedades do Objeto*.

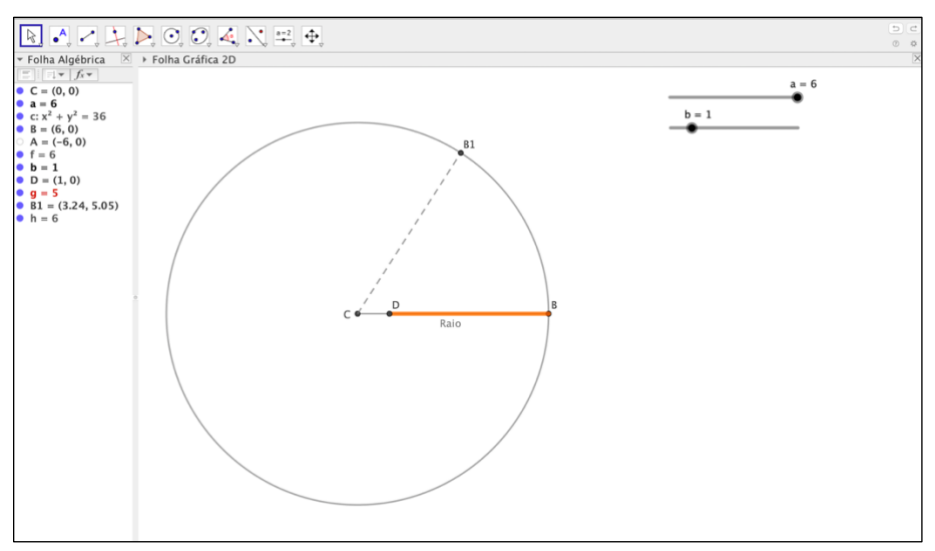

*Figura 43: Construção do segmento de reta [CB1], através de uma rotação de amplitude 1 radiano*

Recorrendo à opção *Ângulo* da *Ferramenta de Medida*, assinala-se o ângulo de vértice em *C*, cujo lado origem é a semirreta  $\dot{C}B$  e o lado extremidade é a semirreta  $\dot{C}B1$ , o qual ficou denominado por  $\alpha$ . Este ângulo tem uma amplitude de 1 radiano. Nas *Propriedades do Objeto,* seleciona-se mostrar apenas a medida de amplitude do ângulo, como se constata na Figura 44.

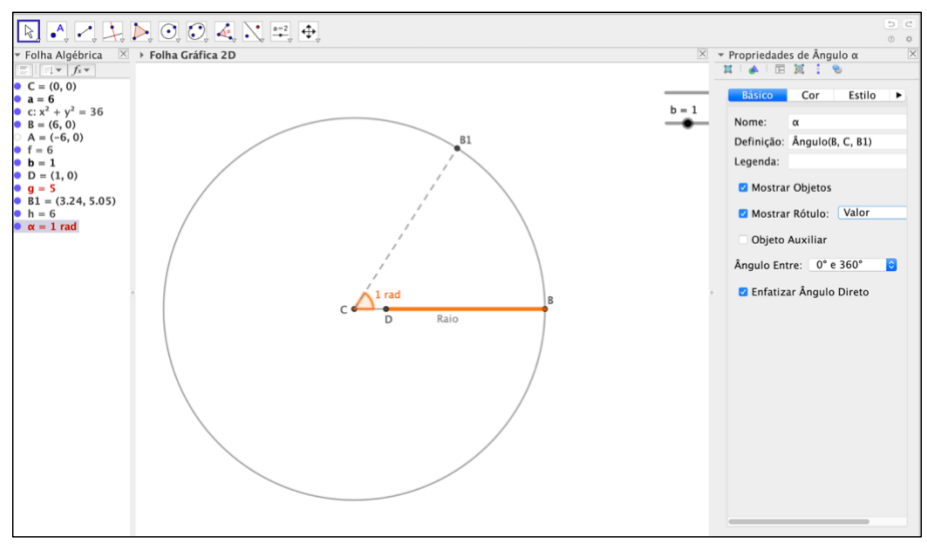

*Figura 44: Marcação do ângulo BCB1, de amplitude 1 radiano*

De acordo com a Figura 45, define-se o seletor  $\eta$  como a medida de amplitude de um ângulo com valores entre 0 e 1 radianos e incremento de uma centésima.

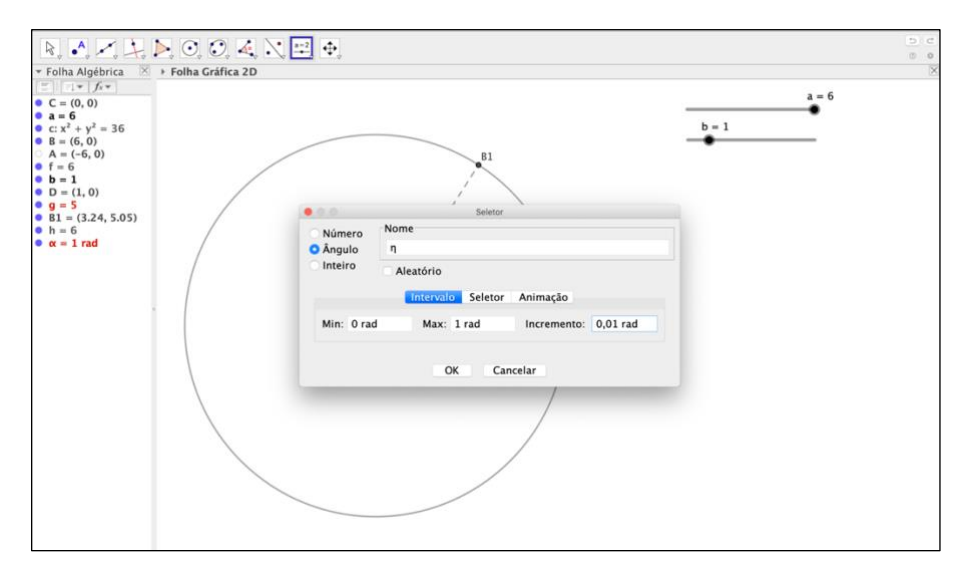

*Figura 45: Definição do seletor η, que irá permitir que o ponto E se desloque sobre o arco BB1*

Posteriormente, cria-se o ponto E como a imagem de B por uma rotação de  $\eta$ radianos. À medida que se altera o valor de  $\eta$ , o ponto E desloca-se sobre o arco circular entre B e B1. Recorrendo à opção *Arco Circular* (Centro, Dois Pontos) que consta da *Ferramenta de Círculos e Arcos*, define-se o arco circular entre *B* e *E*, de centro em *C*, destacando-o com as mesmas características utilizadas para fazer sobressair o segmento de reta [*DB*], como se pode constatar pela Figura 46.

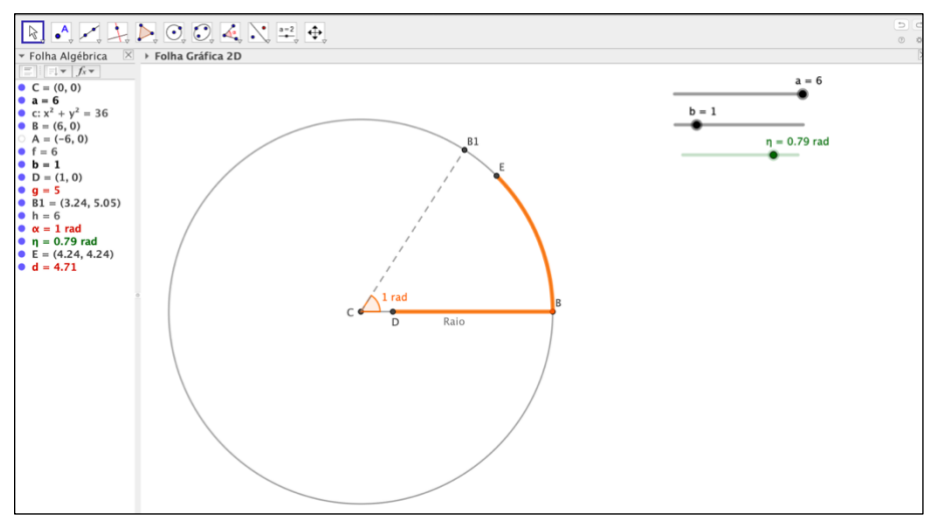

*Figura 46: Construção do arco entre B e E, sendo E um ponto que se desloca entre os pontos B e B1*

No que concerne à segunda etapa da construção da atividade, recorrendo à opção *Inserir Texto*, da *Ferramenta de Objetos*, escrevem-se os textos que se pretende que constem nesta etapa, formatando-os nas *Propriedades dos Objetos*.

Ainda utilizando a *Ferramenta de Objetos*, recorre-se à opção *Inserir Botão*, para definir um botão que designaremos por *bt1*.

Para que o botão possa funcionar, cria-se o seletor *e*, que toma valores inteiros entre 0 e 3, de acordo com o número de passos que se pretende colocar nesta parte da atividade, como se apresenta na Figura 47.

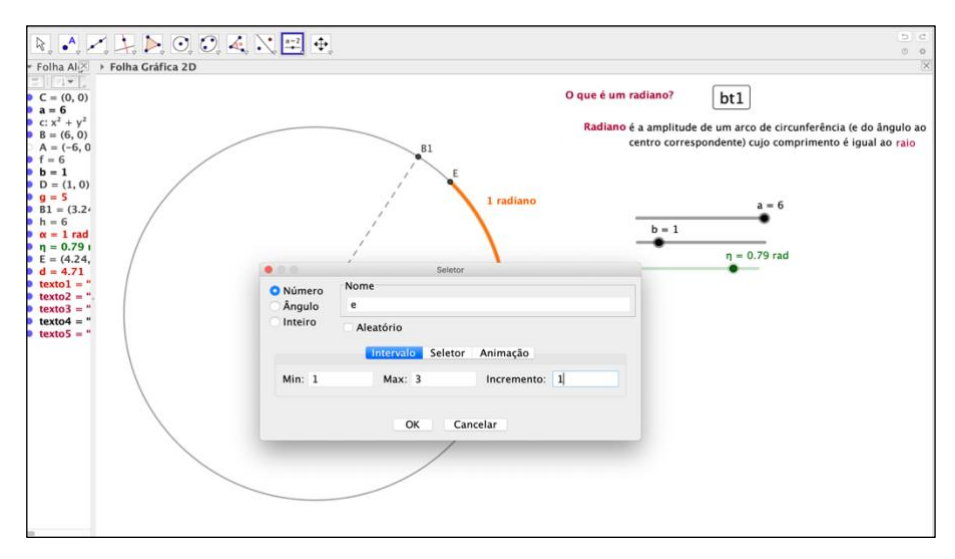

*Figura 47: Criação do seletor que fará funcionar o botão bt1*

Para proceder à programação do botão *bt1*, recorre-se às *Propriedades dos Objetos*, tal como se pode verificar na Figura 48. Uma vez que se pretende que o botão funcione sempre que nele se clique, na primeira linha de comandos da programação, o seletor *e* será associado ao botão *bt1* por forma a que o seletor se mova automaticamente uma unidade cada vez que se clique no botão, excetuando a situação em que o seletor atinge o seu valor máximo, pretendendo-se, nesse caso, que volte a tomar o valor 0, para que se possa utilizar novamente o botão sem necessidade de voltar a abrir a atividade.

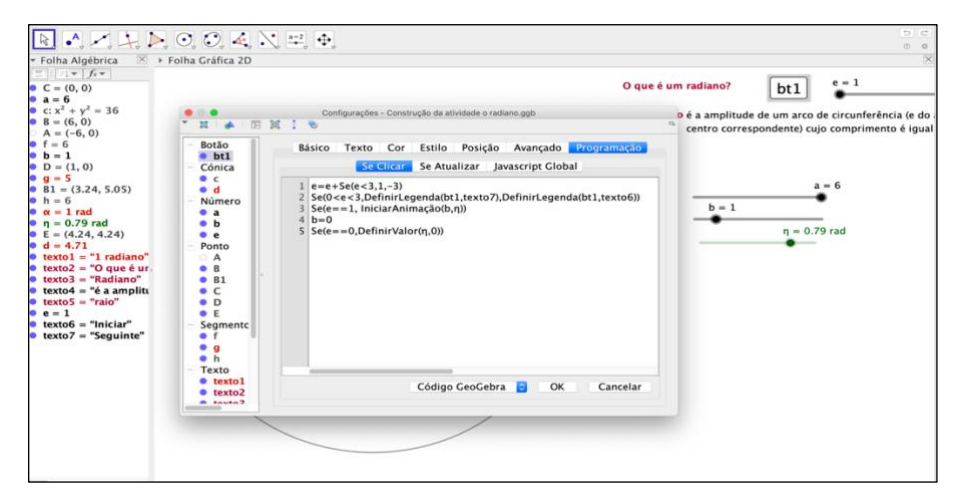

*Figura 48: Programação do botão bt1*

Na segunda linha de programação, define-se a legenda que se pretende que apareça no botão em cada momento. Para isso, criam-se os textos "Iniciar" e "Seguinte", identificados por *texto6* e *texto7*, respetivamente. Quando o seletor *e* toma o valor 1 ou 2, a legenda do botão bt1 será "Seguinte" e quando toma o valor 0 ou 3, a legenda será "Iniciar".

Na terceira linha, define-se que, quando o seletor *e* tomar o valor 1, se iniciará, simultaneamente, a animação, isto é, o movimento automático, dos seletores  $b \in \eta$ , o que corresponde ao movimento simultâneo do ponto *D* a aproximar-se do ponto *B* sobre o raio da circunferência *c* e do ponto E a aproximar-se do ponto B1, sobre o arco circular *BE*.

Na quarta linha, indica-se que, após a animação, o seletor *b* deverá voltar novamente ao seu valor inicial. Por fim, na última linha, define-se que sempre que o seletor *e* volte ao valor inicial, o seletor  $\eta$  também deverá reiniciar.

Após a programação do botão  $bt1$ , deve-se garantir que os seletores  $b \in \eta$  estão ambos colocados na sua posição inicial e, nas *Propriedades dos Objetos*, como se ilustra na Figura 49, deverá estar definido que a animação automática destes seletores seja feita apenas uma única vez. Poderá repetir-se a animação premindo o botão, mas não de forma automática. É igualmente importante garantir que a animação dos seletores esteja definida com igual velocidade, para dar a ilusão de que o raio da circunferência se está a deslocar para o arco circular.

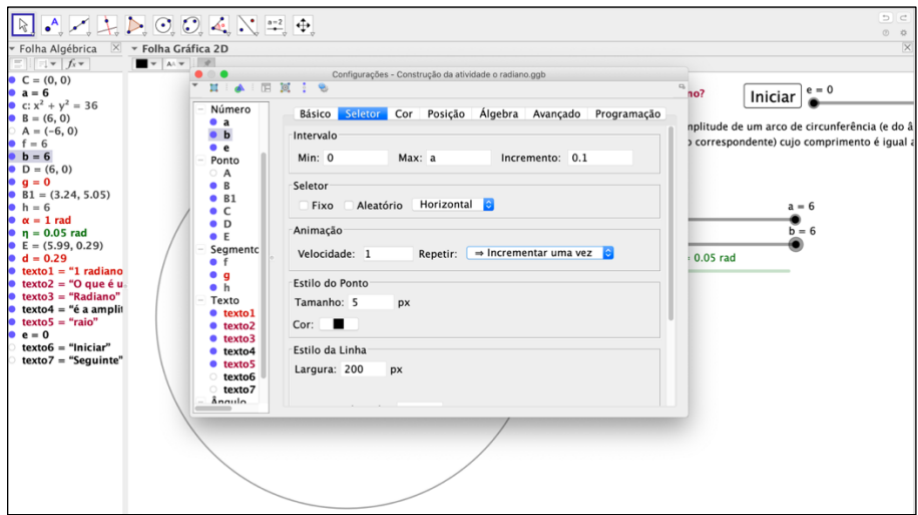

*Figura 49: Criação da animação automática dos seletores b e* 

Pretende-se que o segmento de reta [*DB*] esteja visível apenas quando o seletor *e* tomar valores inferiores a 2 e que o ângulo  $\alpha$ , o segmento de reta  $[CB1]$  e o texto "1 radiano" fiquem observáveis quando *e* atingir valores superiores a 1. Com este intuito, no separador *Avançado*, das *Propriedades dos Objetos*, indica-se a condição para mostrar cada um desses objetos, como representado na Figura 50, para o caso do texto "1 radiano", denominado como *texto1*.

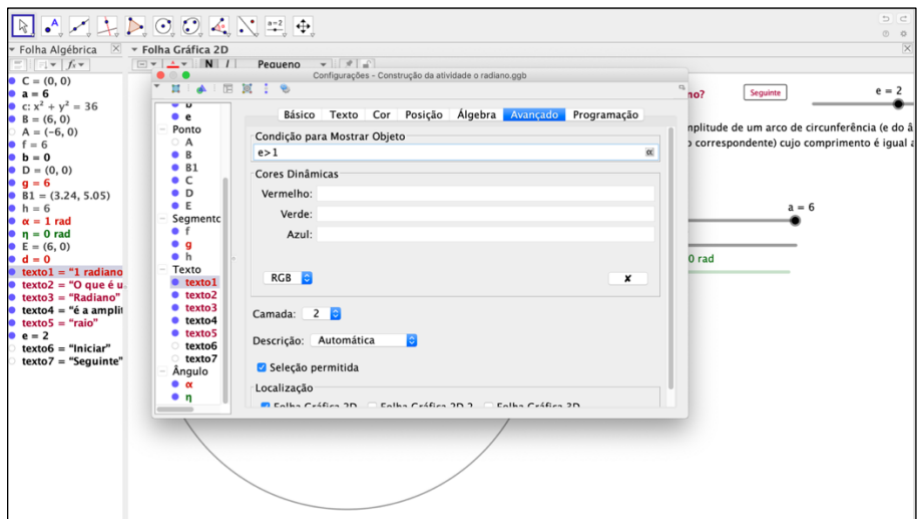

*:* 

*Figura 50: Definição de condições para mostrar objetos*

O restante texto relativo à segunda etapa deverá ter a indicação para ser mostrado apenas quando *e* > 2 ou quando *e* = 3, uma vez que, neste caso, estas condições são

equivalentes, pela forma como se definiram os seletores. Os pontos *D* e *E*, bem como os seletores *e*, *b* e  $\eta$ , já poderão ser ocultados.

Relativamente à terceira etapa, a questão alusiva ao valor do raio poder influenciar o valor de um radiano, são redigidos os textos necessários a esta parte da atividade (consultar [Figura 33,](#page-81-0) secção 4.3.4. deste trabalho).

De seguida, gera-se um novo botão denominado *bt2* ao qual, novamente, se associa um seletor, denominado por *j*. Como esta etapa da atividade é composta por apenas dois passos, define-se o seletor *j* a variar entre 0 e 2, com incremento um.

Estabelece-se a programação do botão de modo que a cada clique do botão *bt2*, o seletor *j* avance uma unidade, que, no final, possa reiniciar e também de forma a aparecerem novamente os textos "Iniciar" ou "Seguinte" como legenda do botão, verificável na Figura 51.

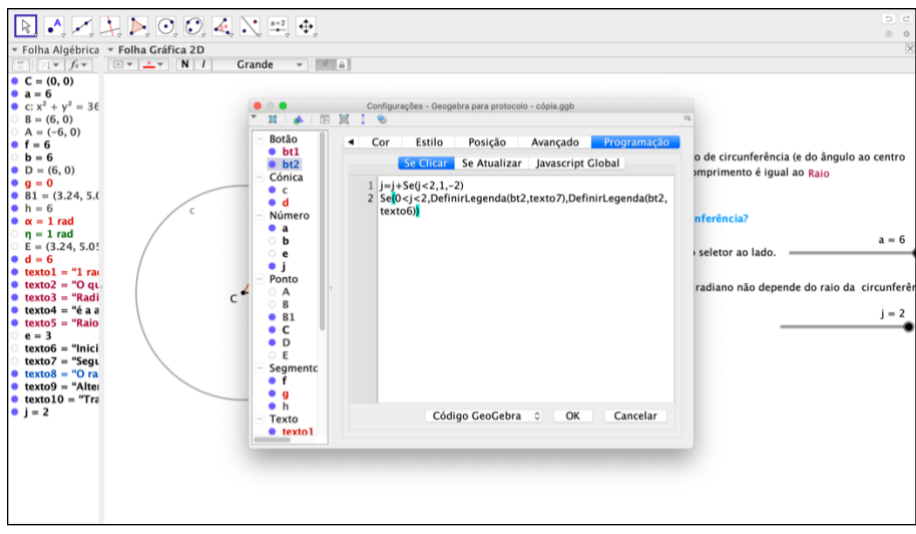

*Figura 51: Programação do botão bt2*

Formata-se o aspeto do botão *bt2* e coloca-se o segundo texto desta etapa bem como o seletor *a* visíveis somente quando o seletor *j* for superior a 0. A conclusão final deverá ficar visível quando o seletor *j* tomar um valor superior a 1. O seletor *j* poderá, então, ser ocultado.

Na quarta etapa da construção desta atividade, obtém-se, a partir do ponto *B1*, por rotação de centro no ponto *C* e amplitude de 1 radiano, o ponto *B2* e por rotações sucessivas, a partir de cada um dos pontos encontrados, geram-se os pontos *B3* a *B6*, como pode ser observado na Figura 52.

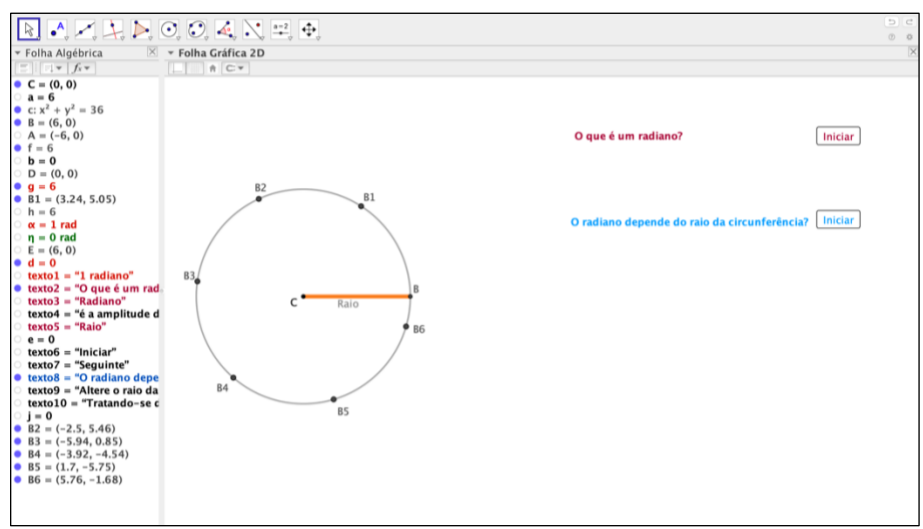

*Figura 52: Criação dos pontos B2 a B6 por rotações sucessivas*

De seguida, constroem-se os segmentos de reta entre o ponto *C* e cada um dos pontos obtidos anteriormente por rotação. Editam-se estes segmentos de reta, escolhendo, novamente, o estilo tracejado, como se encontra representado na Figura 53.

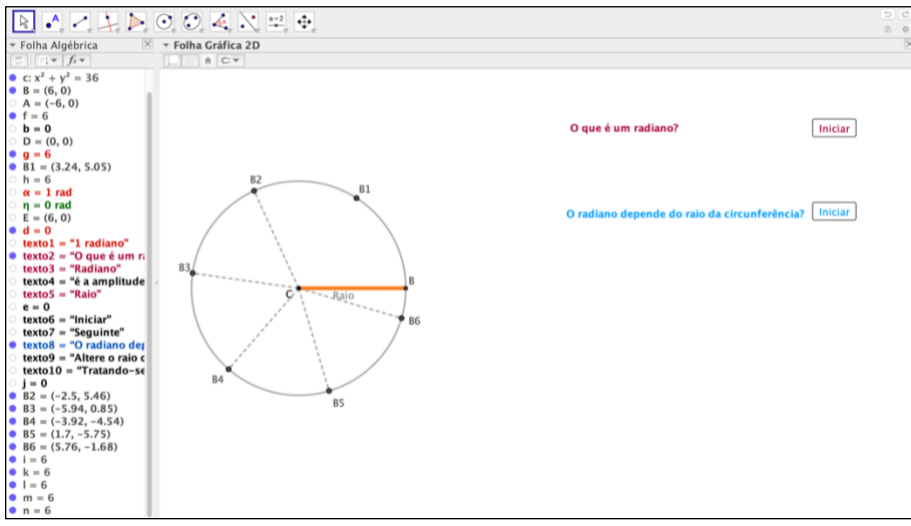

*Figura 53: Construção dos segmentos de reta [CB2] a [CB6]*

Após este passo, definem-se: o seletor de ângulo  $\beta$ , com valores a variar entre 0 e 1 radiano e incremento de uma centésima, o ponto *F1* através de uma rotação do ponto *B1* de centro em  $C$  e amplitude  $\beta$ , um arco circular de centro  $C$  e de extremos  $B1$  e  $F1$  e um ângulo de vértice no ponto *C* e com os lados extremidade a conter os pontos *B1* e *F1*, de acordo com as Figuras 54 a 57.

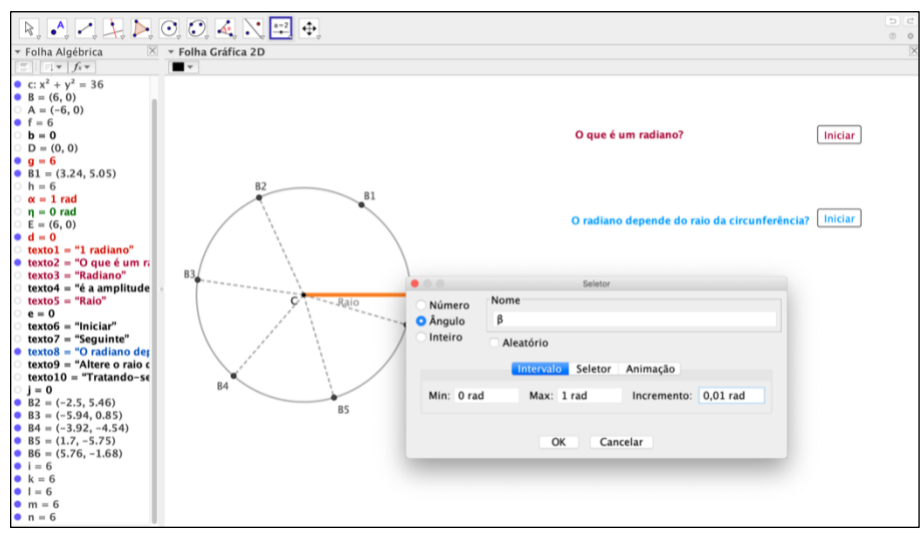

*Figura 54: Criação do seletor de ângulo* 

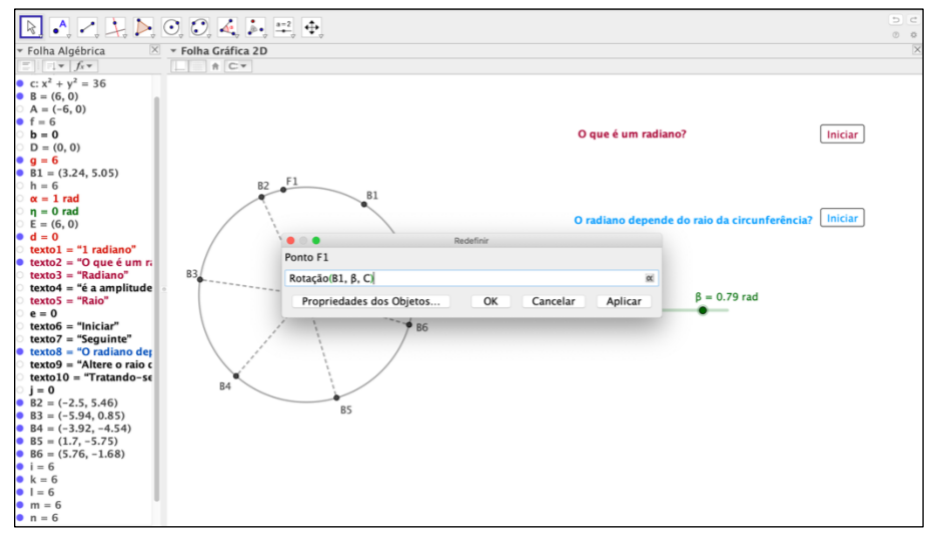

*Figura 55: Criação do ponto F1 por rotação de centro C do ponto B1 e amplitude variável* 

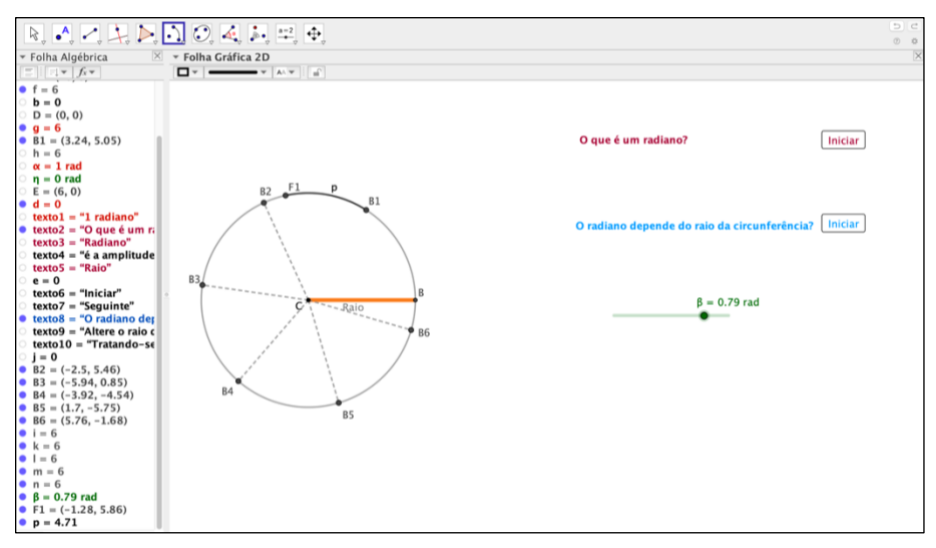

*Figura 56: Construção do arco entre B1 e F1, sendo F1 um ponto que se desloca entre os pontos B1 e B2*

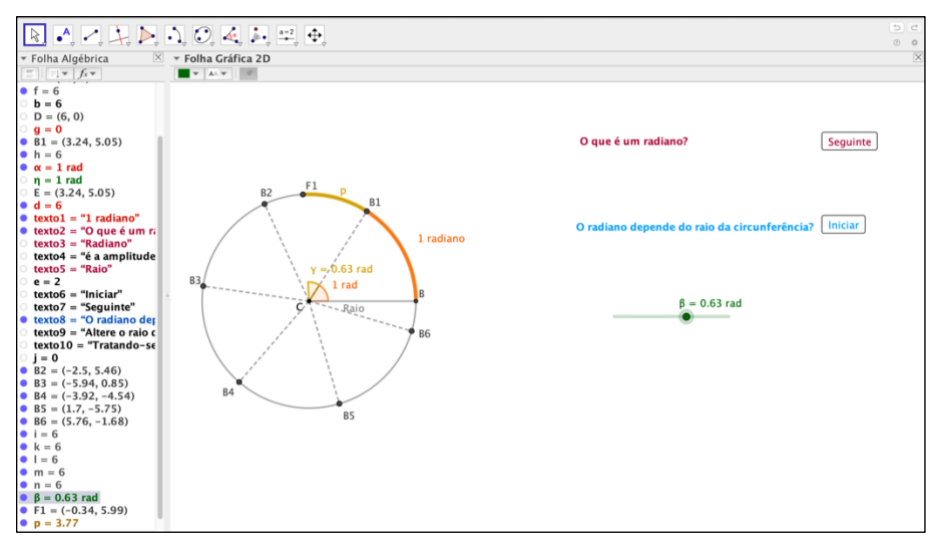

*Figura 57: Construção do ângulo de vértice no ponto C e com os lados extremidade a conter os pontos B1 e F1*

Repete-se este passo em cada um dos restantes setores circulares, como se constata nas Figuras 58 e 59.

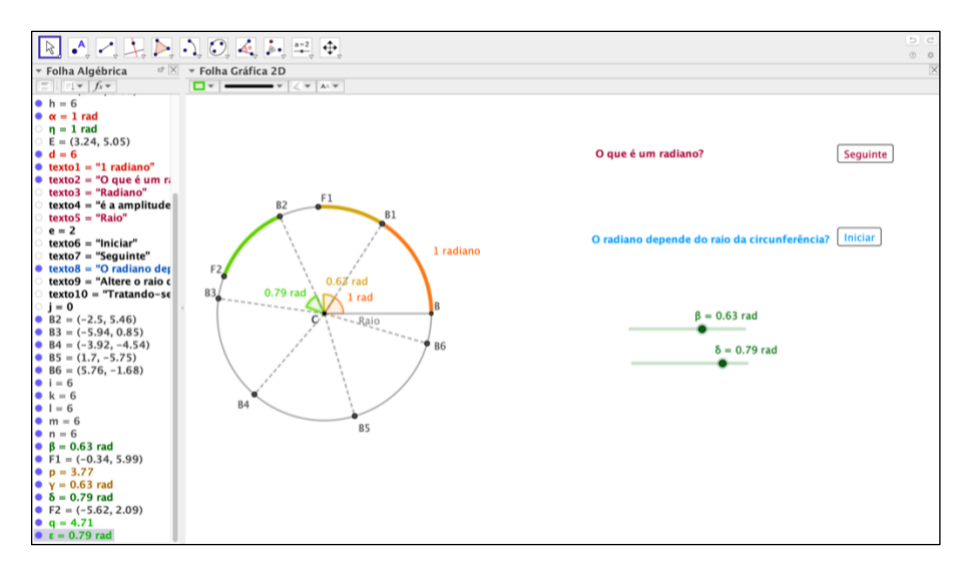

*Figura 58: Construção do ângulo ε, de vértice no ponto C e com os lados extremidade a conter os pontos B2 e F2*

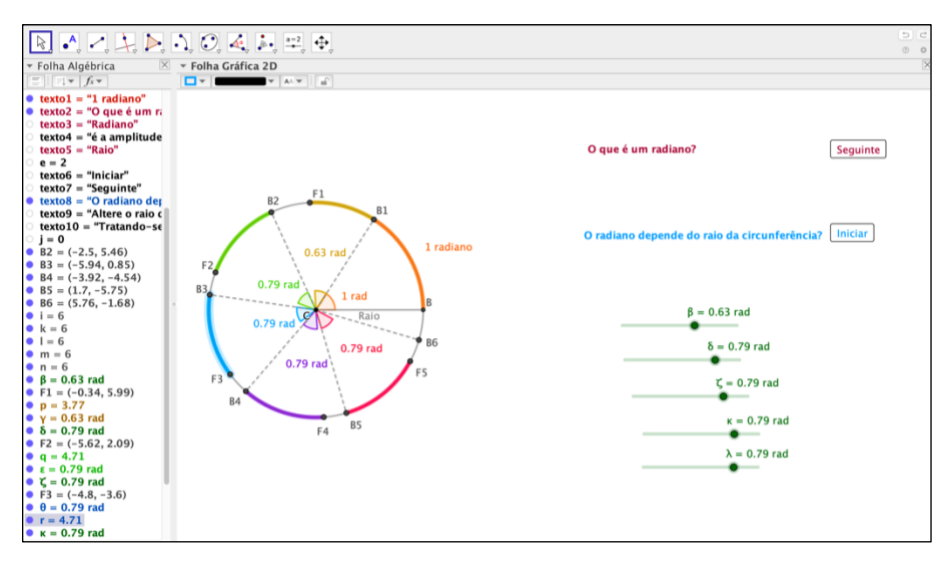

*Figura 59: Construção dos ângulos associados aos restantes setores circulares*

Como se apresenta na Figura 60, editam-se todos os textos relativos a esta fase e, posteriormente, ocultam-se os pontos associados à figura.

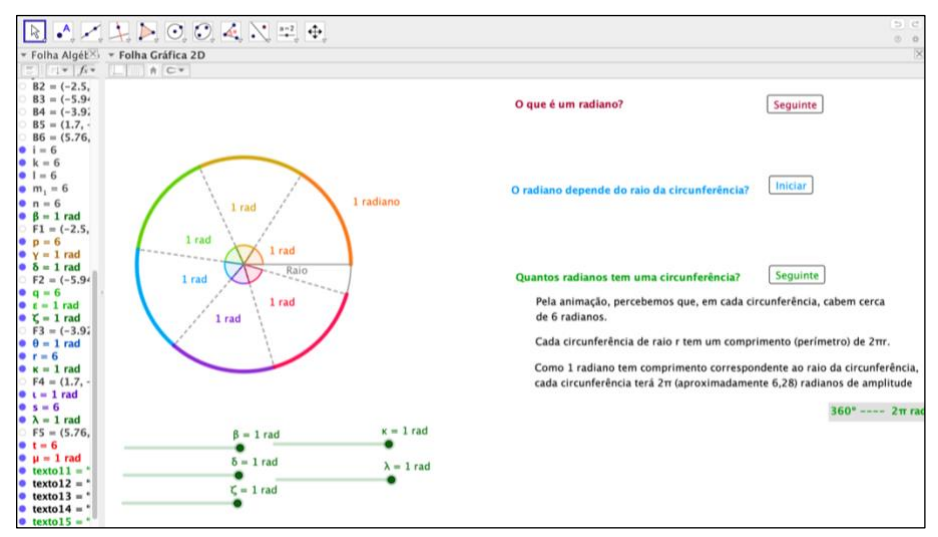

*Figura 60: Criação dos textos necessários à quarta etapa da atividade*

Ainda nesta etapa, cria-se o botão *bt3* e o seletor *m* associado, o qual varia entre 0 e 15, com incremento de uma unidade.

Como se pode verificar na Figura 61, similarmente aos botões anteriores, as duas primeiras linhas de programação do botão *bt3* referem-se à ligação entre o seletor e o botão e à legenda que se pretende que apareça no botão.

| RAZLAOOANE 9<br>* Folha Algét× <sub>1</sub> * Folha Gráfica 2D<br>$\frac{1}{2}$ $\frac{1}{2}$ $\frac{1}{2}$<br>$B3 = (-5.9)$<br>$B4 = (-3.9)$<br>$BS = (1.7, -$<br>$B6 = (5.76,$                                                                                                    | 原<br>$30$<br>÷<br>Botão<br>٠<br>• b <sub>t1</sub>                                                                                                    | Configurações - Geogebra para protocolo com correção.ggb<br>盾<br>Programação<br>Posição<br>Avançado<br>Cor<br>Estilo                                                                                                    | 0.0<br>ĸ<br>n<br>radiano?<br>Seguinte<br>Iniciar<br>pende do raio da circunferência?<br>Seguinte<br>ianos tem uma circunferência?<br>nação, percebemos que, em cada circunferência, cabem cerca<br>anos.<br>tunferência de raio r tem um comprimento (perímetro) de 2πr.<br>adiano tem comprimento correspondente ao raio da circunferência,<br>unferência terá 2π (aproximadamente 6,28) radianos de amplitude |  |  |  |
|----------------------------------------------------------------------------------------------------|----------------------------------------------------------------------------------------------------|----------------------------------------------------------------------------------------------------|----------------------------------------------------------------------------------------------------|--|--|--|
| $i = 6$<br>$k = 6$<br>$-1 = 6$<br>$m_1 = 6$<br>$n = 6$<br>$\theta$ $\beta$ = 1 rad<br>$F1 = (-2.5,$<br>$p = 6$<br>$y = 1$ rad<br>$\delta = 1$ rad<br>$F2 = (-5.94)$<br>$9q = 6$<br>$\bullet$ $\varepsilon = 1$ rad<br>$C = 1 rad$<br>$F3 = (-3.97)$<br>$\theta = 1$ rad<br>$r = 6$<br>$k = 1$ rad | b <sub>t2</sub><br>e <sub>bt3</sub><br>Cónica<br>٠<br>c<br>đ<br>۰<br>۰<br>$\mathbf{D}$<br>۰<br>a<br>۰<br>۰<br>×<br>$^{\circ}$<br>Número<br>a<br>o.<br>b<br>о<br>11<br>6<br>e<br>01<br>m<br>Ponto<br>A<br>a.<br><sub>B</sub> | Se Clicar Se Atualizar<br>Javascript Global<br>$m=m+Se(m<15,1,-15)$<br>2 Sel0 <m<15,definirlegenda(bt3,texto7),definirlegenda(bt<br>3.<sub>texto</sub><br/><math>Se(m = 1, IniciarAnimação(B))</math><br/><math>Se(m=-3, IniciarAnimação(<math>\delta</math>))</math><br/><math>Se(m = = 5, IniciarAnimação(Q))</math><br/>6 Se(m==7, IniciarAnimação(k))<br/><math>Se(m = = 9, IniciarAnimação(A))</math><br/><math>8</math> Se(m==15, Definir Valor(<math>\beta</math>, 0))<br/><math>9</math> Se(m==15, Definir Valor(<math>\delta</math>, 0))<br/>10 <math>Se(m == 15, DefinirValor(\mathcal{K}, 0))</math><br/><math>Se(m=-15, DefinirValor(k,0))</math><br/>12 Se(m==15, DefinirValor(<math>\lambda</math>, 0))</m<15,definirlegenda(bt3,texto7),definirlegenda(bt<br> |                                                                                                    |  |  |  |
| $F4 = (1.7, -$<br>$\bullet$ $t = 1$ rad<br>$s = 6$<br>$\lambda = 1$ rad                                                                                                    | $-B1$<br><b>B2</b><br>۰<br>0.3<br>n                                                                                                    | Código GeoGebra<br>Cancelar<br>OK                                                                                                    |                                                                                                    |  |  |  |
| $FS = (5.76,$<br>$0 t = 6$<br>$\bullet$ $\mu = 1$ rad<br>$\bullet$ textoll = $\degree$<br>$\bullet$ texto12 = "<br>$\bullet$ texto13 = $\degree$<br>$\bullet$ texto $14 =$<br>$text015 =$<br>$m = 13$                                                                                             | $\beta = 1$ rad<br>$\delta = 1$ rad<br>$\zeta = 1$ rad                                                                                                    | $\kappa = 1$ rad<br>$\lambda = 1$ rad                                                                                                    | $m = 13$                                                                                                    |  |  |  |

*Figura 61: Programação do botão bt3*

Da terceira à sétima linha, pretende-se iniciar a animação de cada um dos seletores criados para esta parte da atividade. Coloca-se a animação a decorrer apenas para valores intercalados de *m* pois, entre estas animações, pretende-se que surjam os segmentos de reta [CB2] a [CB6]. Em cada seletor, deverá estar indicado que a animação apenas será incrementada uma única vez.

Com as restantes linhas de programação, pretende-se que, quando o seletor *m* atinja o seu valor máximo, todos os restantes seletores voltem ao seu valor inicial, por forma a que seja possível rever a animação sem ser necessário voltar a entrar na atividade.

Como se encontra ilustrado na Figura 62, no separador *Avançado*, nas *Propriedades dos Objetos*, define-se que o segmento de reta [*CB2*] deverá surgir sempre que o seletor *m* se encontre entre 1 e 15. De forma similar, define-se que [*CB3*] será visível quando *m* se encontrar entre 3 e 15, [*CB4*] irá surgir quando *m* se encontrar entre 5 e 15, [CB5] aparecerá quando *m* se encontrar entre 7 e 15 e [CB6] estará visível quando *m* se encontrar entre 9 e 15. Relativamente aos quatro textos que irão surgir por etapas, estes estarão visíveis para valores de *m* superiores a 10, a 11, a 12 e a 13, respetivamente.

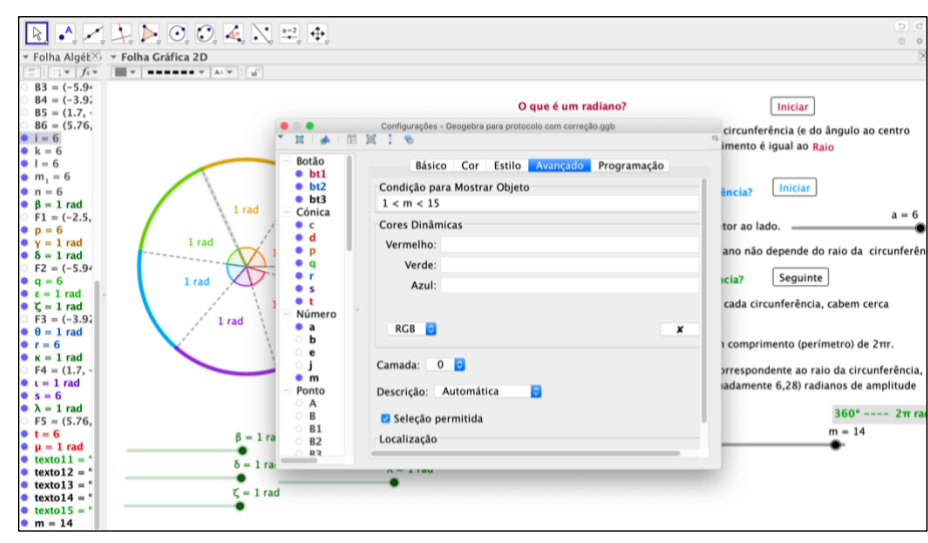

*Figura 62: Definição da condição para mostrar o segmento de reta [CB2]*

Para terminar esta etapa, ocultam-se todos os seletores criados e formata-se o botão *bt3*.

Redigem-se os textos necessários à quinta etapa da atividade (consultar [Figura 33,](#page-81-0) secção 4.3.4. deste trabalho).

No caso de se tratarem de expressões matemáticas, no separador *Inserir Texto*, da *Ferramenta de Objetos*, assinala-se a opção de *Fórmula LaTeX* e insere-se a expressão recorrendo às diferentes possibilidades apresentadas, como se ilustra na Figura 63.

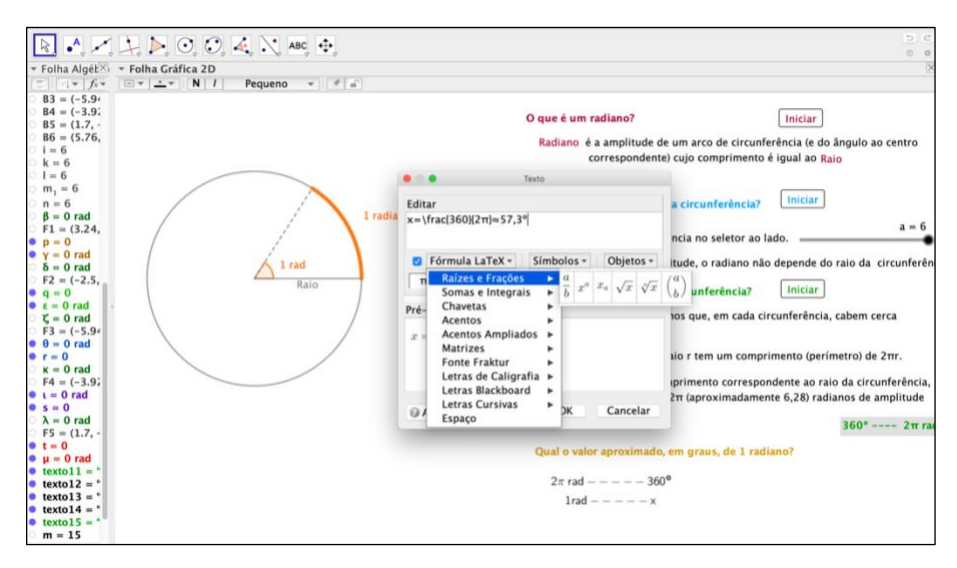

*Figura 63: Edição de uma expressão matemática*

Posteriormente, cria-se e formata-se o botão *bt4* com o seletor *n* associado, o qual será definido de forma a registar valores inteiros entre 0 e 5, com incremento de uma unidade.

Como se ilustra na Figura 64, programa-se o botão *bt4* de forma similar aos botões anteriores e, através do separador *Avançado*, das *Propriedades dos Objetos*, formatam-se os textos por forma a aparecerem de forma sequencial.

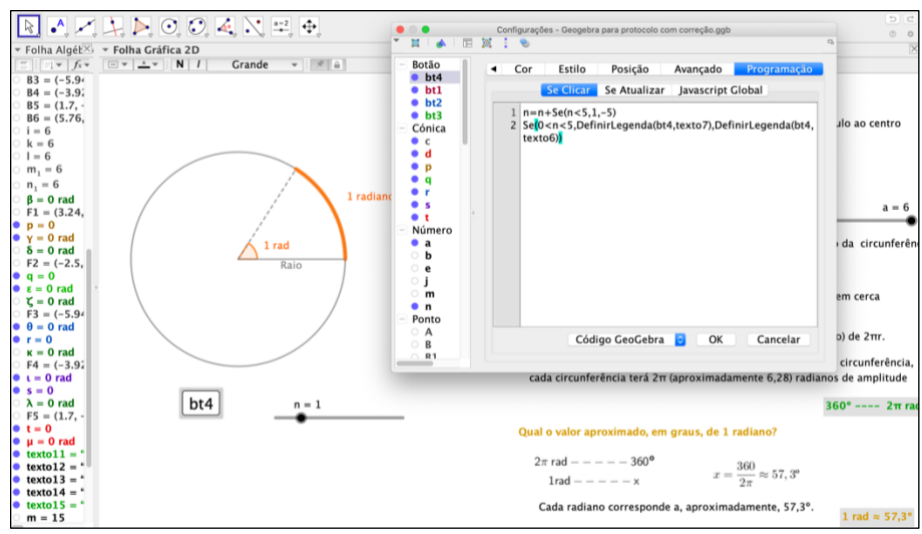

*Figura 64: Programação do botão bt4*

No final, ocultam-se o seletor *n* e a *Janela Algébrica*.

Apresenta-se, em seguida, a Tabela 2 onde consta o protocolo de construção desta

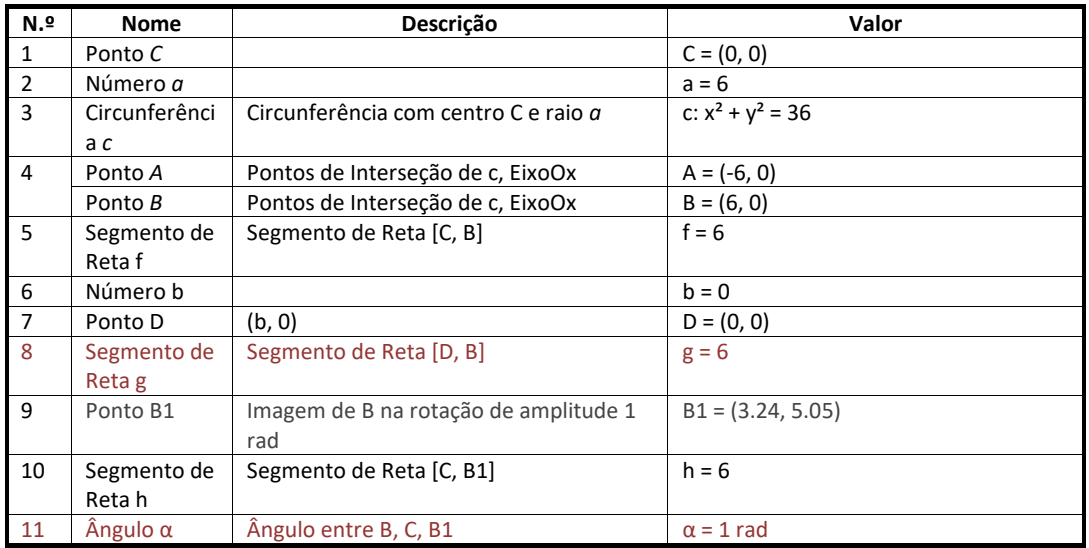

atividade.

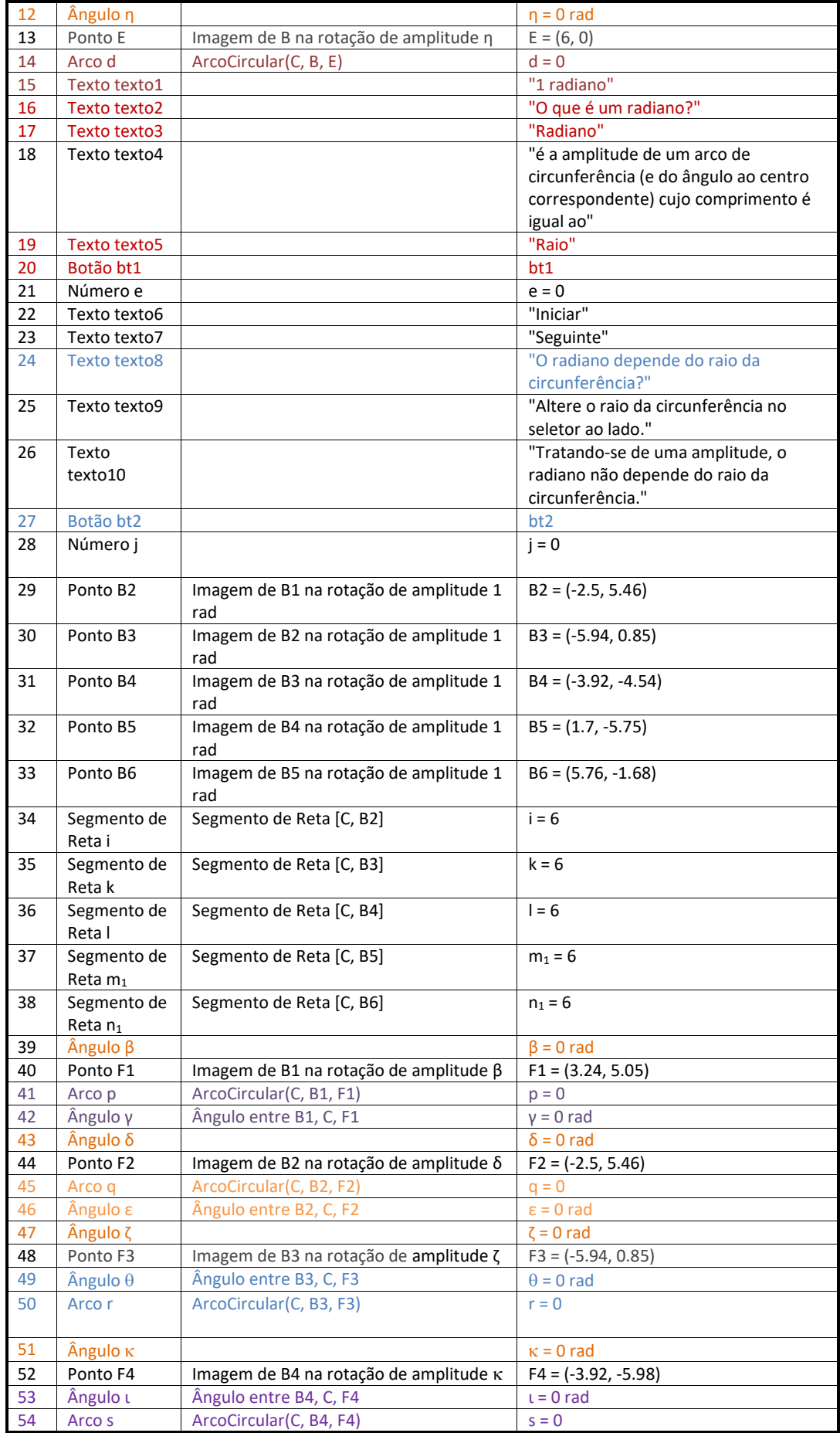

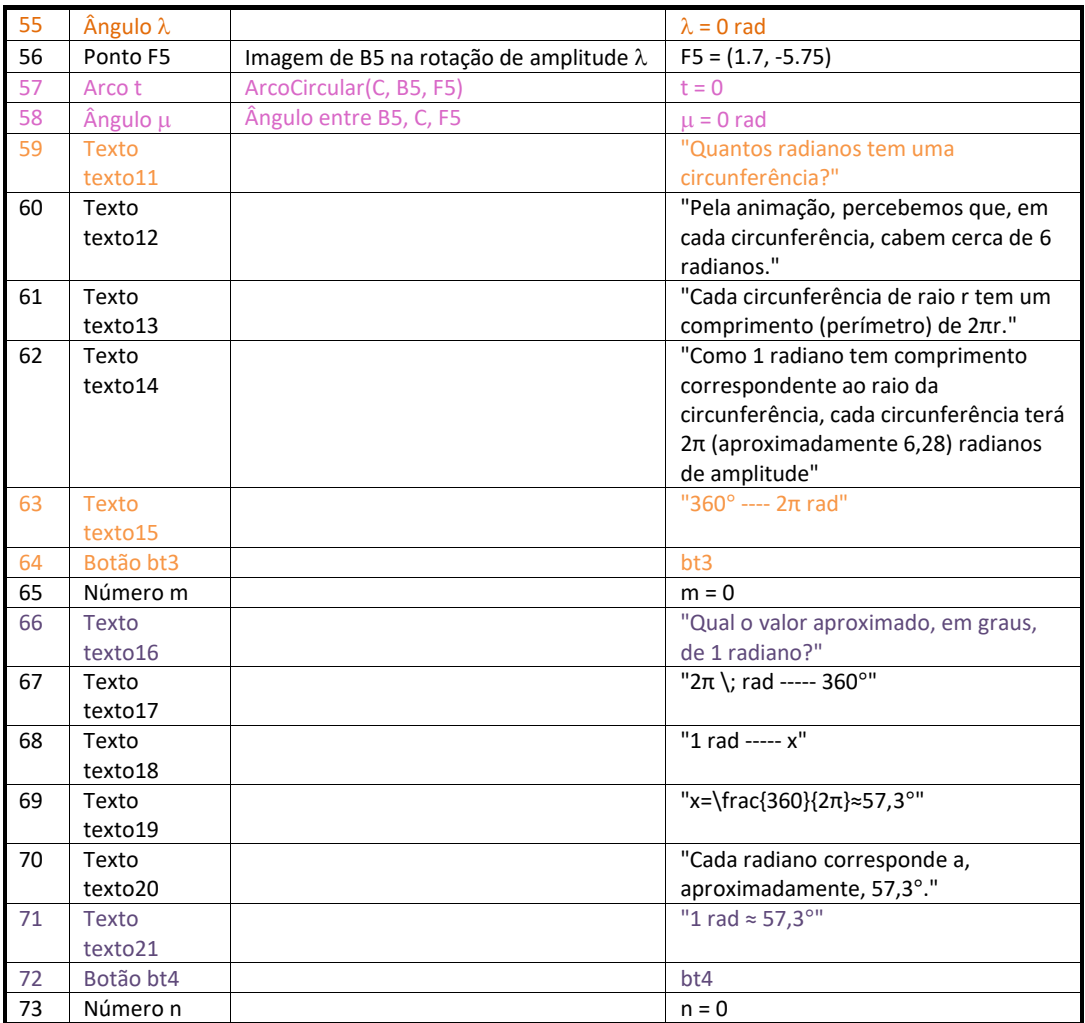

*Tabela 2: Protocolo de construção do applet relativo à atividade "O radiano"*

## **5. Estratégia didática implementada**

#### **5.1. Descrição genérica dos procedimentos**

#### **5.1.1.** *GeoGebra*

Em relação ao *GeoGebra*, apliquei, nas minhas três turmas de 9º ano, os materiais presentes no livro dinâmico, relativos ao capítulo *Trigonometria no triângulo retângulo*  pela sequência em que estes se encontram apresentados. Estas atividades foram exploradas, exclusivamente, pelos alunos em grupos de três ou quatro elementos, com recurso aos tablets existentes na escola. Os *links* das atividades foram partilhados na equipa com a turma criada na plataforma Microsoft Teams, que utilizamos no nosso agrupamento de escolas. Os alunos realizaram as atividades de forma autónoma, ao ritmo dos elementos de cada grupo, colocando-me questões esporádicas.

Os exercícios presentes nas atividades foram resolvidos, mas nem todos em contexto de sala de aula. Sugeri que alguns dos exercícios fossem resolvidos extra-aula, como forma de verificação das aprendizagens pretendidas.

No início e no final de cada aula foram feitas sistematizações coletivas das aprendizagens efetuadas e, entre atividades do GeoGebra, foram realizados exercícios do manual adotado previamente selecionados por mim, de forma a, atempadamente, detetar e corrigir possíveis lacunas existentes.

Na Figura 65 encontram-se alguns registos fotográficos da implementação das atividades construídas no *GeoGebra*, em contexto de sala de aula.

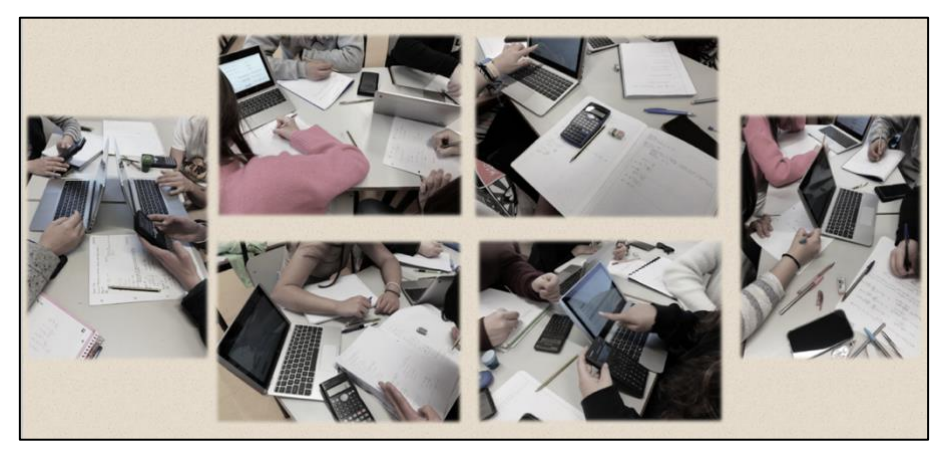

*Figura 65: Registos fotográficos da aplicação das atividades do livro dinâmico em contexto de sala de aula*

#### **5.1.2.** *MILAGE Aprender+*

A aplicação MILLAGE Aprender+ foi utilizada para consolidar todos os conteúdos relativos a trigonometria e como avaliação formativa, após a lecionação de todo o tema. Os alunos realizaram as atividades por mim construídas, mas também, outras já existentes, previamente selecionadas. Foram indicadas atividades referentes aos três níveis de dificuldade e os estudantes avançavam para o nível superior à medida que ficavam mais confiantes. Nem todos realizaram atividades do nível avançado, mas todos realizaram atividades do nível intermédio. Um número significativo de atividades foi sugerido para que os alunos, extra-aula, de forma autónoma, realizassem a preparação para os momentos de avaliação e a consolidação dos conteúdos.

Nas Figuras 66 a 68 encontram-se algumas das resoluções submetidas pelos alunos na aplicação *MILAGE Aprender+*, relativas às atividades construídas no âmbito deste trabalho.

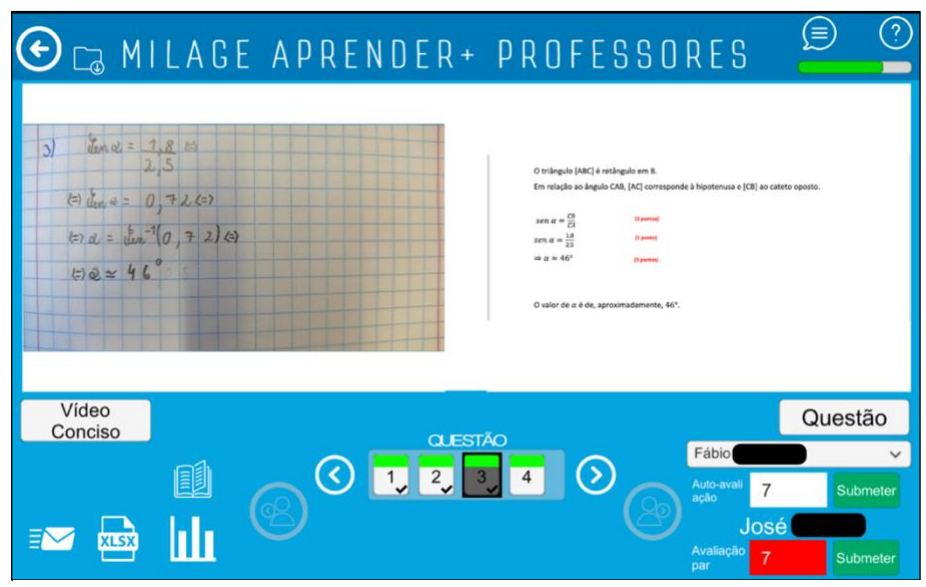

*Figura 66: MILAGE Aprender+: resolução de uma questão da atividade de nível iniciante*

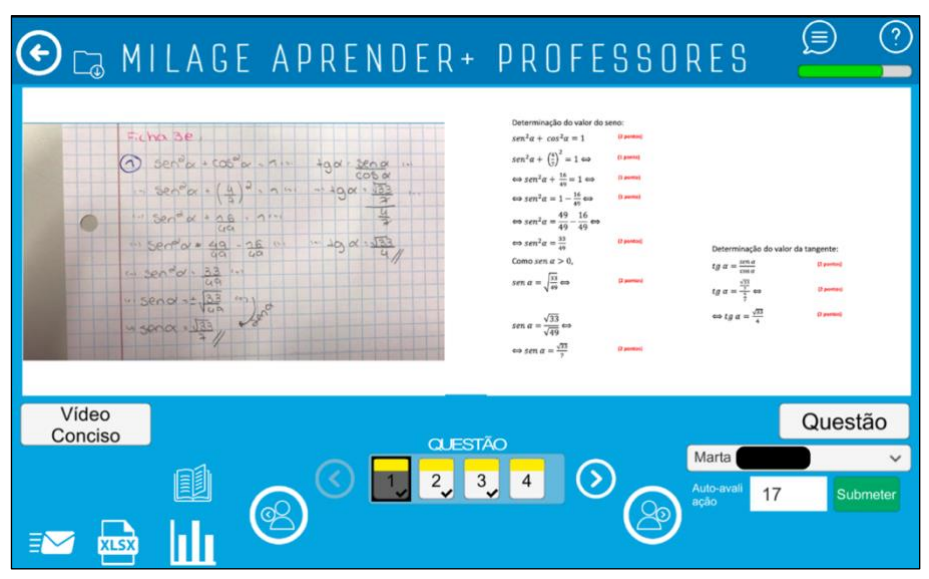

*Figura 67: MILAGE Aprender+: resolução de uma questão da atividade de nível intermédio*

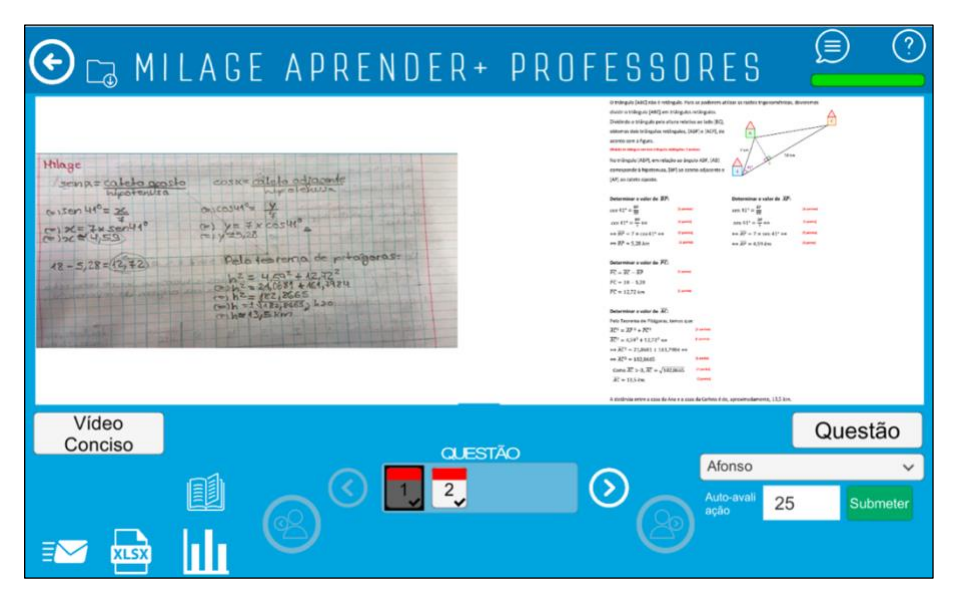

*Figura 68: MILAGE Aprender+: resolução de uma questão da atividade de nível avançado*

## **5.1.3.** *Angle Meter* **e** *Angle Meter 360*

A aplicação *Angle Meter* foi utilizada para a determinação de ângulos, na realização do trabalho de grupo realizado no âmbito da trigonometria, em contexto real. Os alunos responderam positivamente ao desafio lançado e, utilizando os conceitos trigonométricos estudados em aula, determinaram distâncias inacessíveis, como alturas de árvores, postes, edifícios, estátuas ou gruas.

Na Figura 69 encontram-se representadas partes de alguns dos trabalhos desenvolvidos.

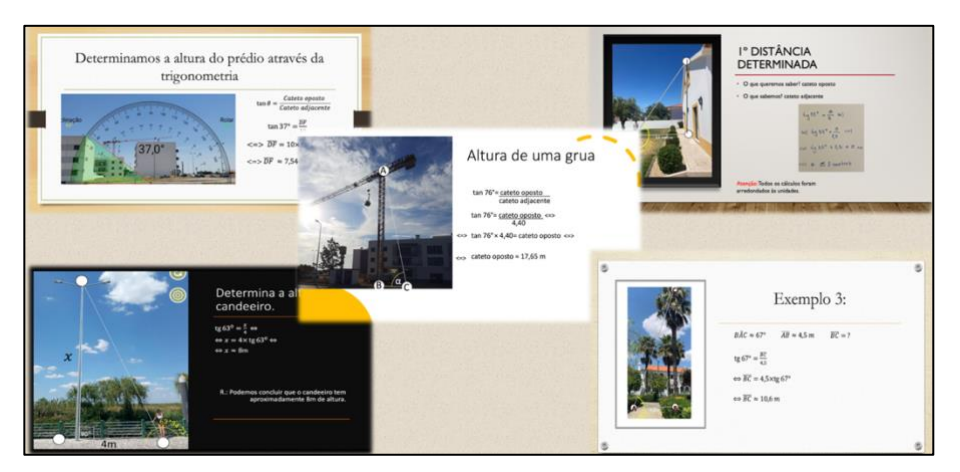

*Figura 69: Exemplos de trabalhos desenvolvidos no âmbito da aplicação da trigonometria ao contexto real*

#### **5.2. Sequência didática implementada**

Iniciei a implementação deste projeto com uma breve revisão dos conceitos essenciais para a completa compreensão do conteúdo de Trigonometria: semelhança de triângulos e Teorema de Pitágoras. Durante as onze aulas seguintes, os alunos estiveram organizados em pequenos grupos e, recorrendo aos tablets do agrupamento, exploraram as atividades constantes do livro dinâmico criado no âmbito deste trabalho relacionadas com o triângulo retângulo. Durante este tempo, no início e no final de cada aula, verificámos se os conteúdos estavam efetivamente a ser assimilados, relembrámos conceitos-chave e fórmulas essenciais que ilustrámos com alguns exemplos. No final da exploração da maioria das tarefas, os alunos realizaram exercícios do manual adotado.

Após o término da exploração das atividades, utilizámos duas aulas para a realização de atividades de consolidação na aplicação *MILAGE Aprender+* e, em seguida, realizámos uma avaliação escrita relativa ao tema em estudo, na qual foram obtidos resultados bastante satisfatórios.

Após a entrega deste momento de avaliação, a respetiva correção foi realizada pelos alunos, em pequenos grupos de trabalho e de forma autónoma.

Na aula seguinte, procedeu-se às apresentações dos resultados obtidos no trabalho de grupo de aplicação da trigonometria ao quotidiano, realizados extra-aula.
#### **5.3. Feedback**

#### **5.3.1. Ferramentas digitais utilizadas**

Após a aplicação da estratégia didática acima referida, solicitei o feedback aos alunos das três turmas envolvidas. Para o obter, foram usadas diferentes ferramentas digitais, uma para cada uma turma.

Para uma das turmas, utilizei a ferramenta digital *Padlet* (Padlet, s.d.), que permite criar, por exemplo, murais, listas de tarefas, mapas, cronologias e mapas mentais. Neste caso, criei um mural, cuja imagem de fundo corresponde a uma montagem com algumas fotografias tiradas durante a aplicação do conjunto de atividades realizadas em aula, e enviei-lhes o *link* de acesso. Pedi-lhes para indicarem a sua opinião relativamente à forma como tinham decorrido as aulas de Matemática durante a lecionação do tema Trigonometria. As respostas obtidas encontram-se na Figura 70 e referem, de forma sistemática, que, quando lecionadas com recurso a ferramentas digitais, são bastante mais interessantes e que lhes permitem compreender e reter os conteúdos abordados de forma mais eficaz.

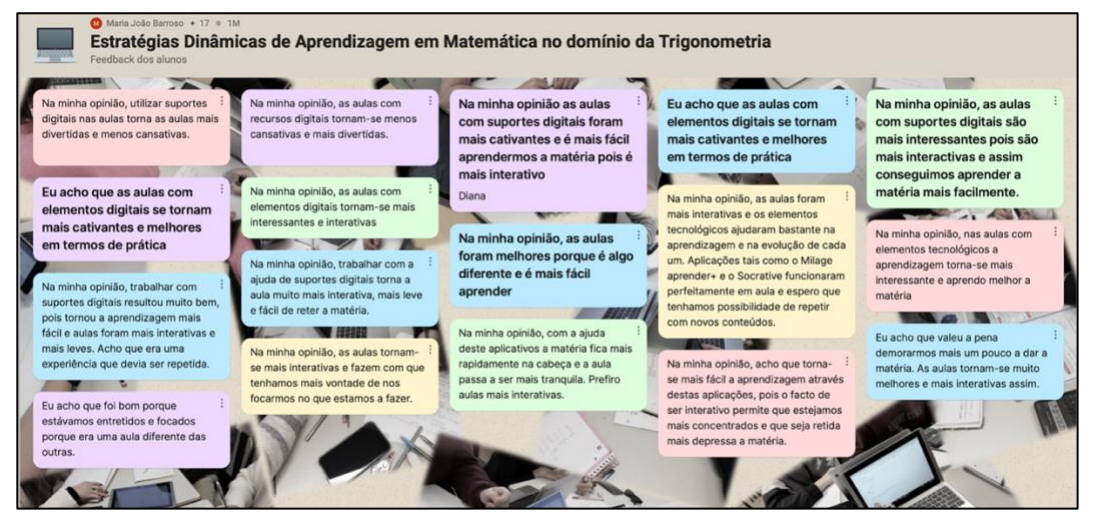

*Figura 70: Feedback dos alunos, obtido através da ferramenta Padlet*

Para uma segunda turma, concebi uma nuvem de palavras com recurso à plataforma online *Mentimeter* (*Mentimeter*, s.d.). Através desta ferramenta, é possível criar e compartilhar apresentações de slides interativas. Uma das melhores características deste recurso é a possibilidade de o público-alvo interagir em tempo real, através dos seus telemóveis, durante as apresentações, manifestando as suas opiniões. Esta possibilidade

torna as apresentações bastante mais dinâmicas e apelativas. Solicitei a cada um dos alunos que escrevessem cinco palavras ou expressões curtas que associassem às aulas lecionadas com recursos a ferramentas digitais. O resultado foi o obtido na Figura 71. As palavras com maiores dimensões representam as que foram utilizadas um maior número de vezes, pelo que sobressai a opinião de aulas interessantes, interativas, dinâmicas e desafiantes que lhes permitiu uma aprendizagem mais consistente.

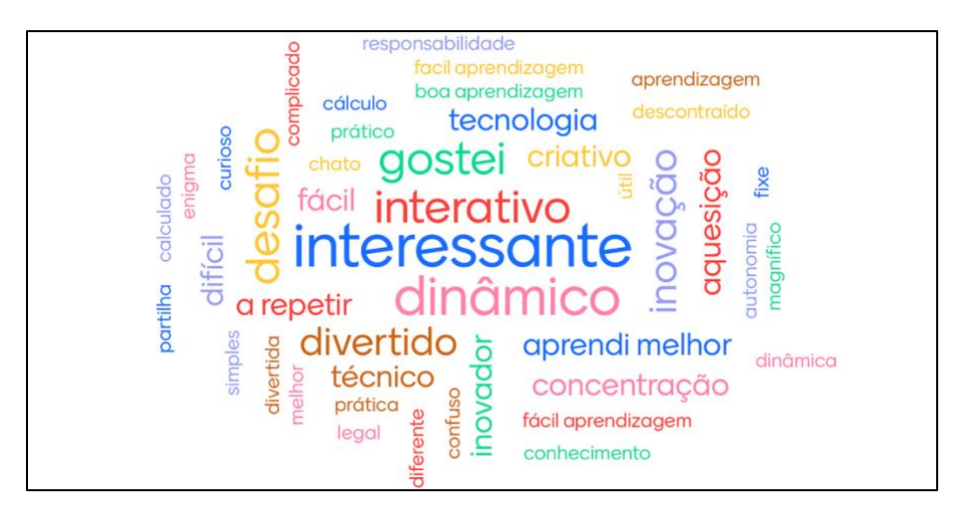

*Figura 71: Feedback dos alunos, obtido através da ferramenta Mentimeter*

No caso da terceira turma, utilizei a ferramenta *IdeaBoardz* (IdeaBoardz, s.d.), a qual permite configurar um quadro virtual, criando diferentes secções, das quais pretendemos recolher ideias. É uma ferramenta de trabalho colaborativo, ideal para tarefas de brainstorming. O preenchimento das ideias que vão surgindo é realizado através de notas adesivas virtuais, sendo possível apoiar cada uma das ideias surgidas no quadro através de um voto, os quais surgem no canto inferior esquerdo de cada nota. Solicitei aos alunos que indicassem os aspetos positivos da aplicação das ferramentas digitais, os aspetos negativos e se deveríamos continuar a aplicar este tipo de estratégias, sempre que fosse oportuno. As respostas obtidas encontram-se ilustradas na Figura 72 e referem a sua satisfação com as ferramentas utilizadas, nomeadamente com a aplicação *MILAGE Aprender+*, que já tínhamos utilizado anteriormente e que, para alguns alunos, se tornou um método regular de verificação e consolidação dos conteúdos, mesmo fora do contexto de sala de aula.

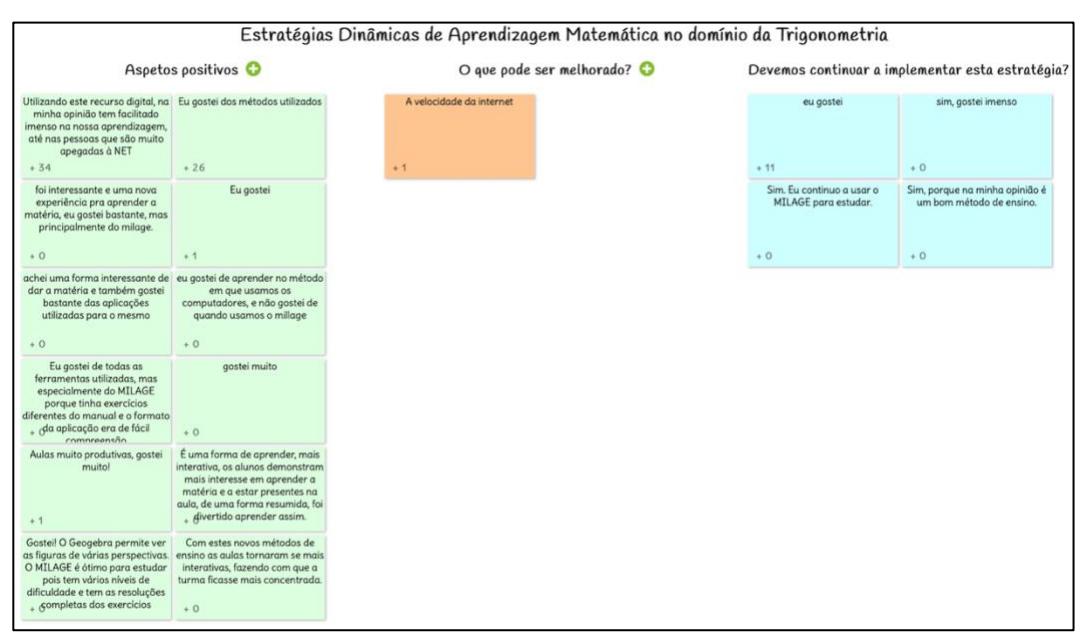

*Figura 72: Feedback dos alunos, obtido através da ferramenta IdeaBoardz*

#### **5.3.2. O ponto de vista da docente**

O meu feedback é, igualmente, bastante positivo. Como aspetos negativos, apenas saliento a dificuldade de utilizar as tecnologias em sala de aula, uma vez que nem sempre a internet está a funcionar ou tem a velocidade desejada, o facto de os equipamentos nem sempre serem os mais adequados nem existirem em número suficiente, assim como o tempo de construção dos materiais ser bastante significativo. Contudo, os aspetos positivos sobressaem e fazem todo o trabalho e tempo investido valer a pena: os alunos estiveram mais empenhados e motivados, substancialmente atentos, desenvolveram bastante a sua autonomia e confiança, trabalharam em equipa para chegarem aos resultados pretendidos e, em alguns casos, foram bastante além do que se ambicionado. Verifiquei uma evolução bastante significativa nos alunos que, normalmente, apresentam mais dificuldades na aprendizagem da disciplina, incluindo os alunos com medidas de suporte à aprendizagem e à inclusão, facto que me leva a considerar que, com a implementação desta estratégia, foi respeitado o ritmo de aprendizagem de cada um dos alunos. Os resultados obtidos neste tema em todos os momentos de avaliação realizados posteriormente foram bastante animadores, o que me leva a considerar que o conhecimento adquirido ficou bem consolidado, tornando-se um conhecimento de longa duração.

# **6. Conclusão**

Atualmente, os alunos, desde muito jovens, são expostos a um número significativo de meios tecnológicos, o que torna imprescindível que a escola e os seus professores adequem o processo de ensino de forma a incluir tecnologias inovadoras.

Não se pretende que os alunos saibam apenas enumerar os conteúdos de Matemática, mas que os consigam interpretar e relacionar, que os apliquem na resolução de problemas da vida real, que comuniquem os seus raciocínios, que tenham a possibilidade de experimentar, investigar e conjeturar ideias e que consolidem os seus conhecimentos de forma eficaz e duradoura. Para tal, é fundamental ter alunos motivados para aprender, autónomos e que se envolvam no seu processo de aprendizagem. As metodologias de ensino ativas, quando devidamente selecionadas, estruturadas e aplicadas permitem alcançar esses objetivos.

*Softwares* de geometria dinâmica, como o *GeoGebra*, ou aplicações interativas de consolidação de conteúdos com feedback imediato, como o *MILAGE Aprender+*, são uma enorme mais-valia no ensino da Matemática, pois são motivadores da aprendizagem e contribuem para a promoção da mudança educativa necessária e do sucesso escolar.

Considero que os materiais desenvolvidos no âmbito deste trabalho foram ao encontro das necessidades atuais do ensino da Matemática e consistiram numa excelente mais-valia para os alunos das turmas em que foram aplicados.

Contudo, a construção destes materiais ainda é muito morosa e nem sempre existem as condições ideais para a sua aplicação, pois surgem, frequentemente, dificuldades associadas ao uso dos meios tecnológicos necessários à sua implementação.

No meu entender, esta experiência foi bastante positiva para os alunos, pois verifiquei que os conteúdos lecionados, com recurso a estas metodologias, foram bem interiorizados e que os alunos estiveram motivados e empenhados durante a sua aplicação. Foi uma experiência igualmente positiva para mim, pois trouxe-me mais destreza na utilização de *softwares* educativos, o que me permitirá construir, de forma mais célere, novos materiais no âmbito de outros conteúdos.

Desejo que este trabalho seja um incentivo a que outros professores possam, igualmente, implementar estratégias de aprendizagem dinâmicas, criar e partilhar materiais tecnológicos inovadores e desafiantes que produzam um impacto positivo na

83

aprendizagem dos seus alunos.

## **Referências Bibliográficas**

- Andrade, C., Pereira, P., & Pimenta, P. (2016). *Novo Ípsilon 11 - Matemática A 11º ano, Parte 1.* Raiz Editora.
- *Angle Meter 360*. (s.d.). Obtido de Google Play: https://play.google.com/store/apps/details?id=com.alekseykozlov.AngleMeter&hl=pt\_PT&gl  $=US$
- Araújo, L. C., & Nóbriga, J. C. (2010). *Aprendendo matemática com o Geogebra.* São Paulo: Editora Exato.
- Assis, C. C., & Bezerra, M. d. (2011). Formação continuada para professores de Matemática: Integrando *softwares* educativos à prática docente. *XII Conferência Interamericana de Educação Matemática - CIAEM.* Recife.
- Barbosa, Â. A. (2008). Usando o Geoplano e o *Software Geogebra* para aprender e ensinar matemática. (S. d. Educação, Ed.) Curitiba.
- Breda, A., Serrazina, L., Menezes, L., Sousa, H., & Oliveira, P. (2011). *Geometria e Medida no Ensino Básico.* Ministério da Educação, Direção-Geral de Inovação e Desenvolvimento Curricular.
- Cássio, J. (s.d.). Aprendendo Trigonometria com a Plataforma GeoGebra. *Atividades GeoGebra online*.
- Conceição, A., & Almeida, M. (2012). *Matematicamente Falando 9 - Matemática 9º ano.* Areal Editores.
- Costa, A. P., & Lacerda, G. H. (2013). O uso do GeoGebra no ensino de Geometria: um estudo com estudantes do Ensino Fundamental. *Educação, Escola e Sociedade*.
- Costa, B., & Rodrigues, E. (2015). *Novo Espaço - Matemática 9º ano - parte 1.* Porto Editora.
- Educação Gabinete do Secretário de Estado da Educação. (26 de julho de 2017). Despacho n.º 6478/2017, de 26 de julho. *Diário da República, nº 143/2017, 2ª série*.
- Educação Gabinete do Secretário de Estado da Educação. (6 de julho de 2018). Decreto-Lei nº 6605-A/2021 de 6 de julho. *Diário da República, nº 129/2018, 2ª série*.
- Educação Gabinete do Secretário de Estado da Educação. (19 de julho de 2018). Despacho nº 6944-A/2018, 19 de julho. *Diário da República, nº 138/2018 - 2º série*.
- Educação Gabinete do Secretário de Estado da Educação. (31 de agosto de 2018). Despacho n.º 8476-A/2018, de 31 de agosto. *Diário da República, nº 168/2018, 2ª série*.
- Educação Gabinete do Secretário de Estado da Educação. (24 de julho de 2020). Despacho n.º 7414/2020, de 24 de julho. *Diário da República, nº 143/2020, série 2*.
- Educação Gabinete do Secretário de Estado da Educação. (24 de julho de 2020). Despacho n.º 7415/2020, de 24 de julho. *Diário da República, nº 143/2020, 2ª série*.
- Educação Gabinete do Secretário de Estado da Educação. (19 de agosto de 2021). Despacho nº 8209/2021, 19 de agosto. *Diário da Répública, nº 161/2021 2º série*.

ESE/IPSantarém, C. d. (2019). *MILAGE Aprender+ - Análise do questionário aos professores.*

- Faria, L., Almeida, P., Ãntao, C., & Ferreira, M. (2012). *Matemática Dinâmica - Matemática 9º ano, parte 3.* Porto Editora.
- Fernandes, C. (2012). *GeoGebra, algumas aplicações ao Ensino da Matemática [Tese de Mestrado, Universidade da Beira Interior].*
- Figueiredo, M., & Rodrigues, J. (2016). MILAGE APP Uma aplicação para aprender matemática usando Smartphones e Tablets. *Educação Matemática Na Contemporaneidade: desafios e possibilidades.* São Paulo: ENEM - Encontro Nacional de Educação Matemática.
- Figueiredo, M., & Rodrigues, J. (2019). Aprendizagem Matemática com a APP MILAGE Aprender+ nos dispositivos móveis. *Matemática: Ciência e Aplicações 3*. (A. Editora, Ed.) Atena Editora.

GeoGebra - Aplicativos Matemáticos. (s.d.). Obtido de https://www.geogebra.org

Gerônimo, J. R., Barros, R. M., & Franco, V. S. (2010). Geometria Euclidiana Plana: um estudo com o *software Geogebra*. (E. -E. Maringá, Ed.)

IAVE, I. d. (2014). Prova Final de Matemática, 3º ciclo, 2014, 2º chamada, caderno 1.

IAVE, I. d. (2019). Prova Final de Matemática, 3º ciclo, 2019, 1ª fase, caderno 1.

IdeaBoardz. (s.d.). Obtido de https://ideaboardz.com

*Instituto GeoGebra São Paulo*. (s.d.). Obtido de Faculdade de Ciências Exatas e Tecnologia: https://www.pucsp.br/geogebrasp/geogebra.html

Kenski, V. M. (2003). *Tecnologias e ensino presencial e a distância.* Editora Papirus.

Lebre, R. (2020). *Aplicações da trigonometria nos ensinos básico e secundário com suporte no GeoGebra [Tese de Mestrado, Universidade de Aveiro].*

Magro, F., Fidalgo, F., & Louçano, P. (2012). *PI 9 - Matemática 9º ano, volume 2.* Edições ASA II.

Marques, M., & Ferreira, P. (2016). *Matemática - Matemática 9º ano, volume 2.* Santillana.

Martins, G., Gomes, C., Brocardo, J., Pedroso, J., Carrillo, J., Silva, L., . . . Rodrigues, S. (2017). *Perfil dos alunos à saída da escolaridade obrigatória.* Lisboa: Direção Geral da Educação, Ministério da Educação.

*Mentimeter*. (s.d.). Obtido de https://www.mentimeter.com

- Ministério da Educação. (2018a). Aprendizagens Essenciais articulação com o perfil dos alunos, Matemática, 5º ano.
- Ministério da Educação. (2018b). Aprendizagens Essenciais articulação com o perfil dos alunos, Matemática, 6º ano.
- Ministério da Educação. (2018c). Aprendizagens Essenciais articulação com o perfil dos alunos, Matemática, 7º ano.
- Ministério da Educação. (2018d). Aprendizagens Essenciais articulação com o perfil dos alunos, Matemática, 8º ano.
- Ministério da Educação. (2018e). Aprendizagens Essenciais articulação com o perfil dos alunos, Matemática, 9º ano.
- Ministério da Educação. (2018f). Aprendizagens Essenciais articulação com o perfil dos alunos, Matemática A, 10º ano.
- Ministério da Educação. (2018g). Aprendizagens Essenciais articulação com o perfil dos alunos, Matemática A, 11º ano.
- Ministério da Educação. (2018h). Aprendizagens Essenciais articulação com o perfil dos alunos, Matemática A, 12º ano.
- Ministério da Educação. (2021a). Aprendizagens Essenciais articulação com o perfil dos alunos, Matemática, 5º ano.
- Ministério da Educação. (2021b). Aprendizagens Essenciais articulação com o perfil dos alunos, Matemática, 6º ano.
- Ministério da Educação. (2021c). Aprendizagens Essenciais articulação com o perfil dos alunos, Matemática, 7º ano.
- Ministério da Educação. (2021d). Aprendizagens Essenciais articulação com o perfil dos alunos, Matemática, 8º ano.
- Ministério da Educação. (2021e). Aprendizagens Essenciais articulação com o perfil dos alunos, Matemática, 9º ano.
- Ministério da Educação e Ciência. (2013a). Programa e Metas Curriculares Matemática Ensino Básico. (M. d. Ciência, Ed.) Lisboa.
- Ministério da Educação e Ciência. (2013b). Programa e Metas Curriculares Matemática A Ensino Secundário. (M. d. Educação, Ed.)
- Ministério da Educação e Ciência. (6 de julho de 2018). Decreto-Lei nº 55/2018 de 6 de julho. *Diário da República, nº 129/2018 - 1º série*.
- Nascimento, E. G. (2012). Avaliação do uso do *Software GeoGebra* no ensino de Geometria: Reflexão da pr´tica na escola. (U. E. Ceará, Ed.)
- Negra, C., Martinho, E., & Martins, H. (2016). *Dimensões 11 - Matemática A 11º ano, volume 1.* Santillana.
- Neves, M. A., Guerreiro, L., & Silva, A. (2016). *Máximo 11 - Matemática A 11º ano, volume 1.* Porto Editora.
- Neves, M. A., Silva, A., Raposo, M., & Silva, J. (2012). *Matemática - Matemática 9º ano, parte 2 .* Porto Editora.
- OECD. (2020). *PISA for Schools - Reader´s Guide to the School Report.*
- *Padlet*. (s.d.). Obtido de https://padlet.com.

Pereira, P., & Pimenta, P. (2012). *Xis - Matemática 9º ano, volume 2.* Texto Editores.

Pimenta, P. (s.d.). Ângulos Orientados. *Atividade GeoGebra online*.

Porto Editora. (s.d.). Ângulo Generalizado. *Atividade GeoGebra online*.

- Raposo, D., & Gomes, L. (2016). *Expoente 11 - Matemática A, 11º ano, volume 1.* Edições ASA.
- Santos, J. M. (2022). *VII Dia GoeGebra Portugal - Desafios para a sala de aula com o GeoGebra.* Obtido de IGP - Instituto GeoGebra Portugal: http://geogebra.ese.ipp.pt/index.php/component/content/article/30-comunidade/308 viidgp
- Santos, P. C. (11 de Setembro de 2017). O ensino tradicional é simplista e está ultrapassado. *Revista Máxima*.
- Silva, J. C., Canavarro, A. P., Albuquerque, C., Mestre, C., Martins, H., Almiro, J., . . . Correia, P. (2019). *Recomendações para a melhoria das aprendizagens dos alunos em Matemática.* Grupo de Trabalho de Matemática.
- Smart Tool Factory. (s.d.). *Angle Meter*. Obtido de Google Play: https://play.google.com/store/apps/details?id=com.stfactory.anglemeter&hl=en&gl=US
- Thudichum, B., Passos, I., & Correia, O. (2012). *Matemática em ação 9 - Matemática 9º ano, parte 2.* Raiz Editora.

Trocado, A., & Santos, J. M. (2014). *Aplicações com o GeoGebra.* Instituto GeoGebra de Portugal. Universidade do Algarve. (s.d.). MILAGE Aprender+.

Viegas, C., & Valente, S. (2016). *MAT 11 - Matemática A 11º ano, volume 1.* Texto Editores.

Wolff, M. E., & Silva, D. P. (2013). O *software GeoGebra* no ensino. Em *Os Desafios da Escola Pública Paranaense na prespetiva do professor PDE, volume 1.* Paraná: Secretaria de Estado da Educação. Superintendência da Educação.

# **Apêndices**

#### **A1. Ferramentas disponíveis no** *software GeoGebra*

No desenvolvimento deste trabalho, foi utilizada a versão 5 do *GeoGebra Clássico*. Nesta versão, a configuração padrão da interface é constituída pela *Barra de Menus*, *Barra de Ferramentas*, *Janela de Álgebra*, *Janela Gráfica* e pelo *Campo de Entrada*, conforme se pode observar na Figura 73.

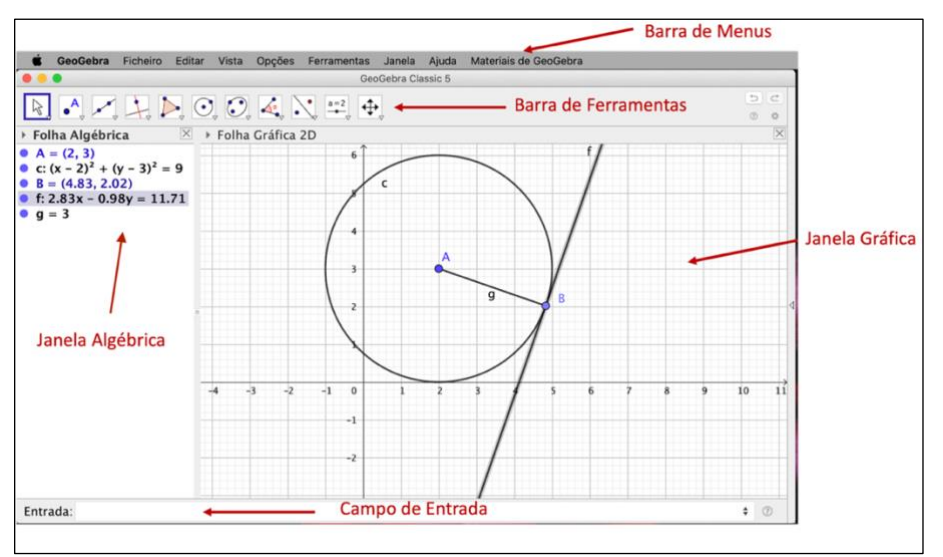

*Figura 73: Geogebra Clássico 5: janela principal* 

A *Barra de Menus* possibilita ao utilizador, por exemplo, ter acesso a diferentes tipos de janelas, nomeadamente, a janelas de cálculo, de probabilidades e de geometria no plano ou no espaço, permite criar novas ferramentas ou personalizar a *Barra de Ferramentas*, estabelecer algumas configurações, tais como o número de casas decimais que serão usadas ou aceder a tutoriais.

A *Janela Algébrica* é a região destinada a exibir coordenadas, equações, medidas e outras características dos objetos que vão sendo construídos na *Janela Gráfica*.

O *Campo de Entrada* permite digitar ou aceder a comandos para criar, definir ou modificar os objetos matemáticos.

A *Barra de Ferramentas* está organizada em ícones, contém as ferramentas padrão que poderão ser utilizadas na construção de cada atividade e inclui opções que possibilitam criar objetos geométricos, efetuar medições ou proceder a transformações geométricas, tal como é possível visualizar nas Figuras 74 a 84.

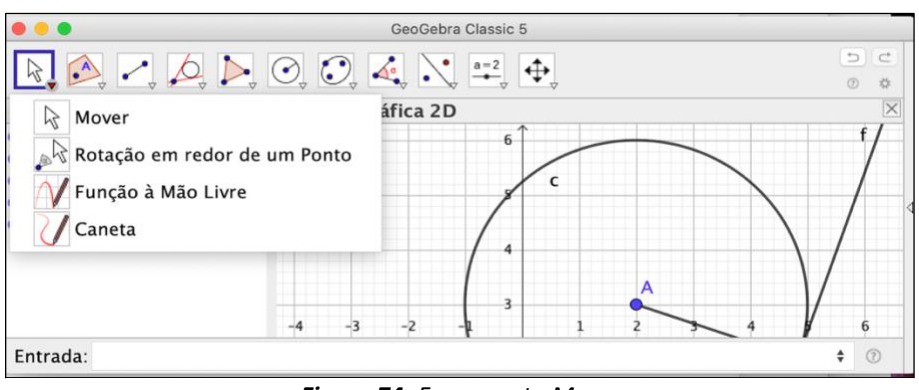

*Figura 74: Ferramenta Mover*

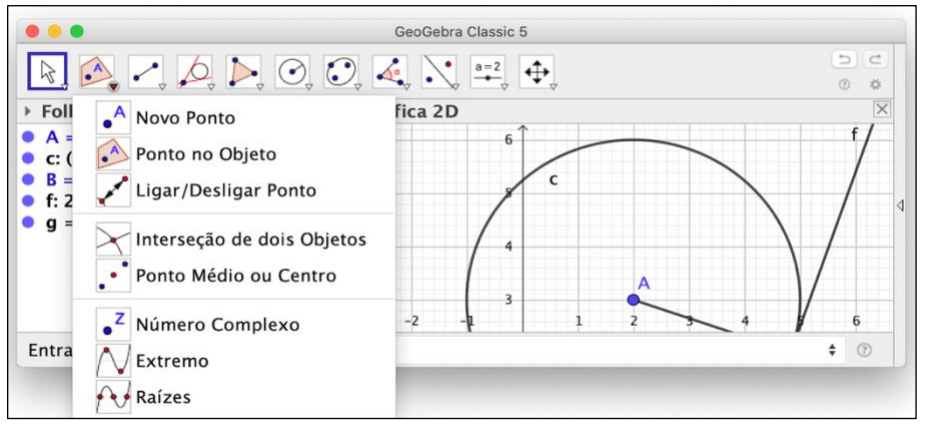

*Figura 75: Ferramenta de Pontos*

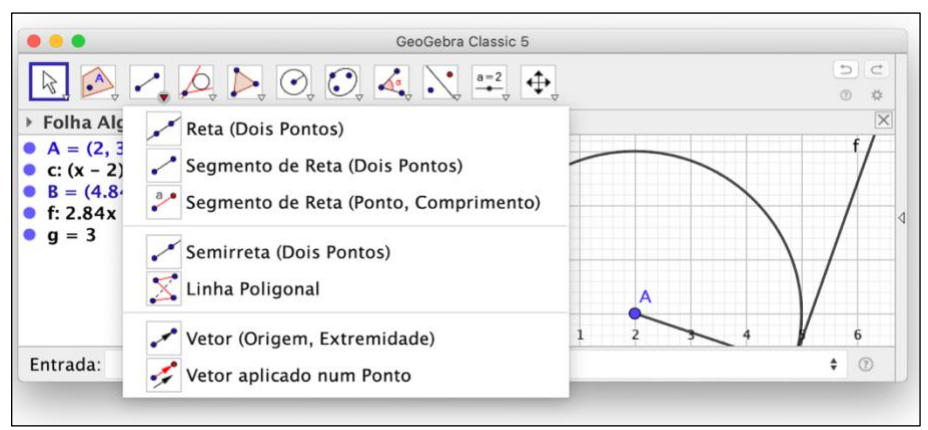

*Figura 76: Ferramenta de Retas*

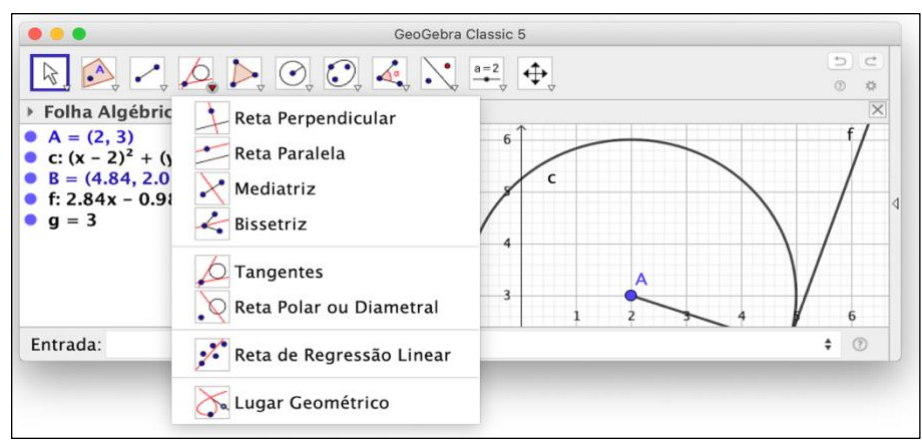

*Figura 77: Ferramenta de Retas Especiais*

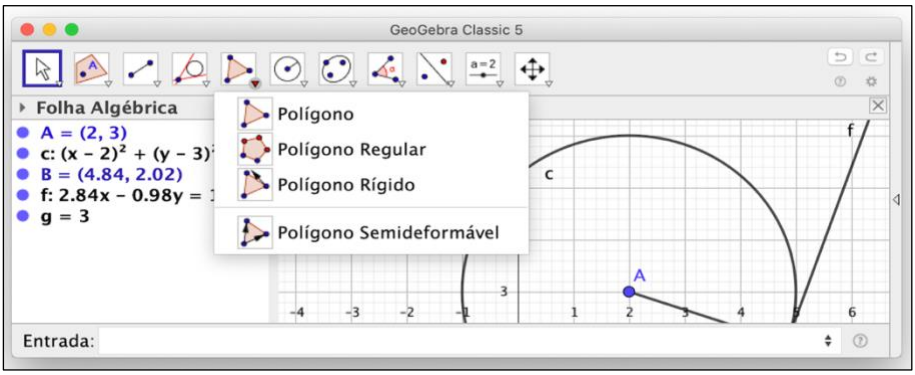

*Figura 78: Ferramenta de Polígonos*

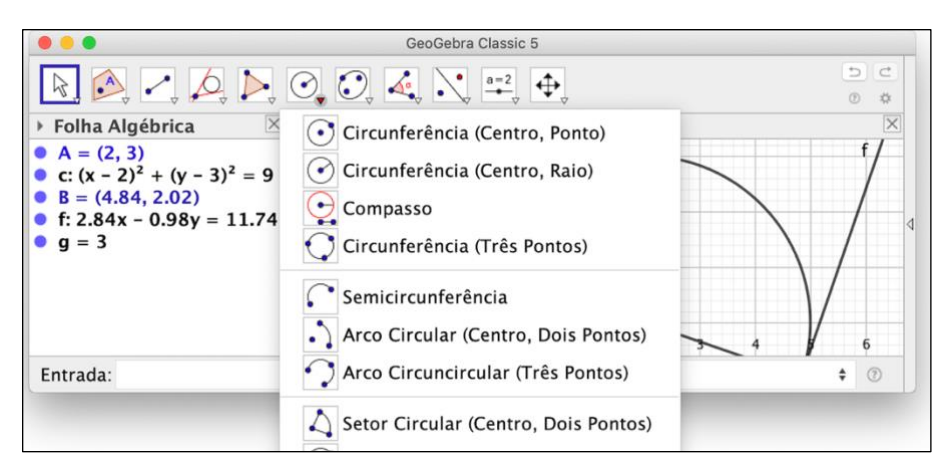

*Figura 79: Ferramenta de Círculos e Arcos* 

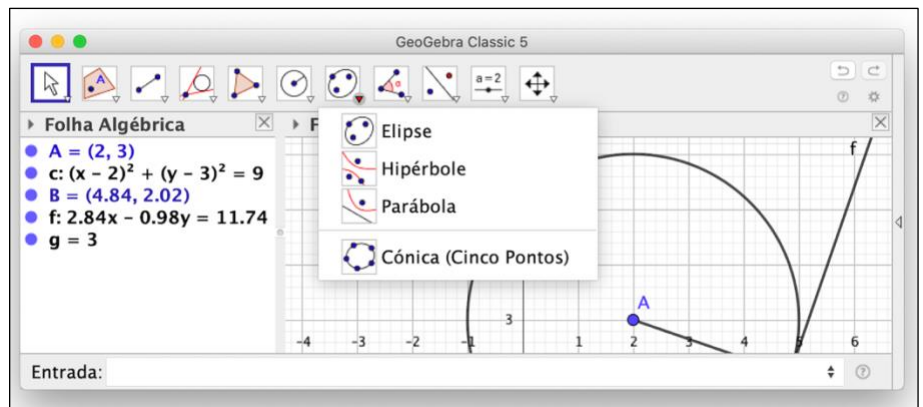

*Figura 80: Ferramenta de Cónicas*

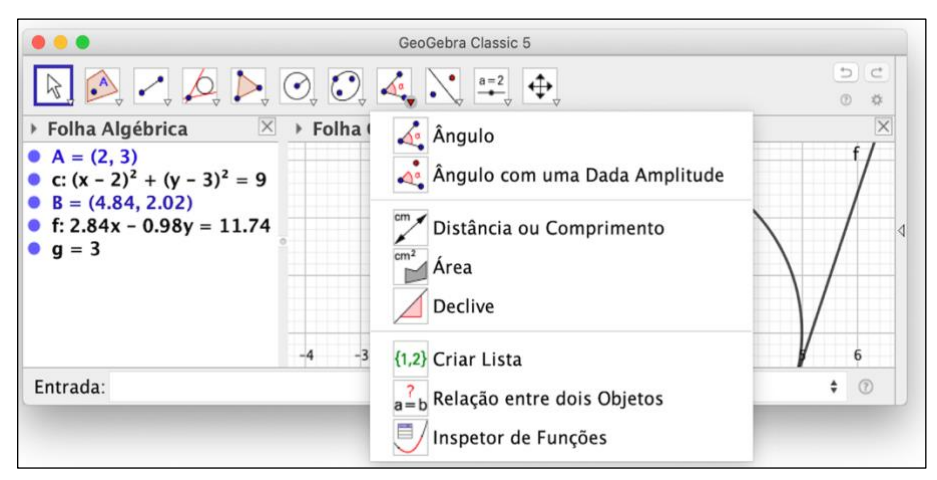

*Figura 81: Ferramenta de Medida/Métrica*

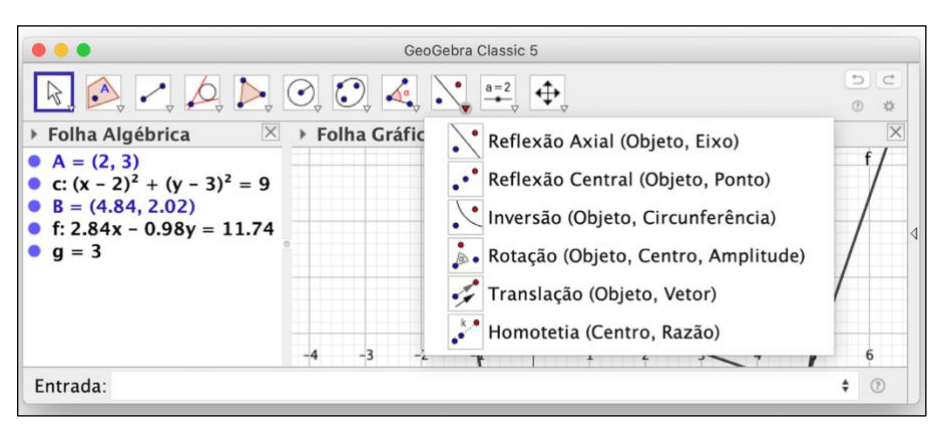

*Figura 82: Ferramenta de Transformação*

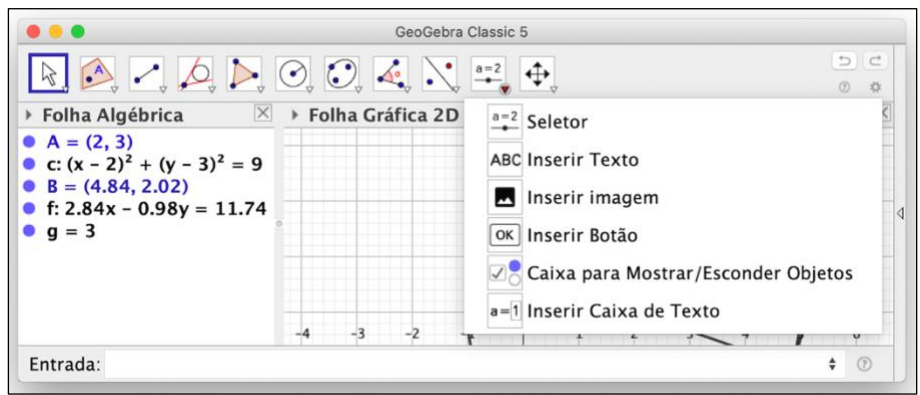

*Figura 83: Ferramenta de Objetos*

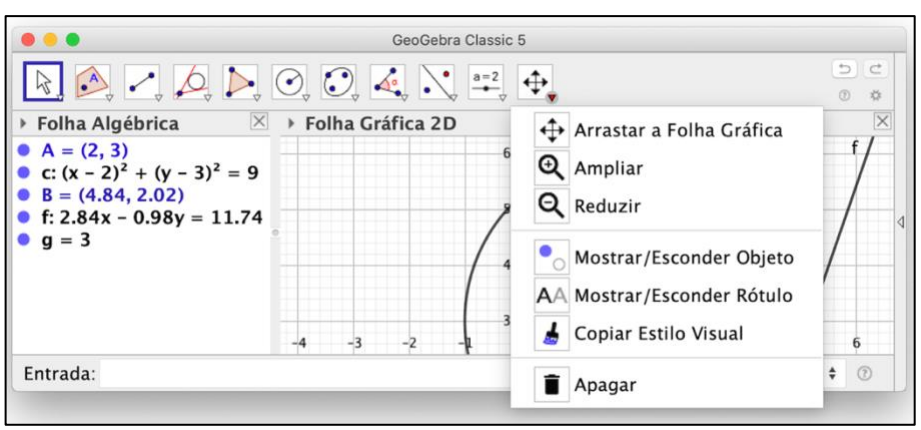

*Figura 84: Ferramenta Gerais*

Tal como se pode verificar nas Figuras 85 e 86, na página do *GeoGebra*, encontram-se disponíveis inúmeras atividades relacionadas com os diferentes domínios da Matemática, elaboradas por diversos utilizadores e acessíveis através de uma pesquisa bastante intuitiva. Estas atividades podem ser utilizadas por qualquer usuário ou, no caso de um utilizador registado, poderão ser copiadas para a sua conta e editadas.

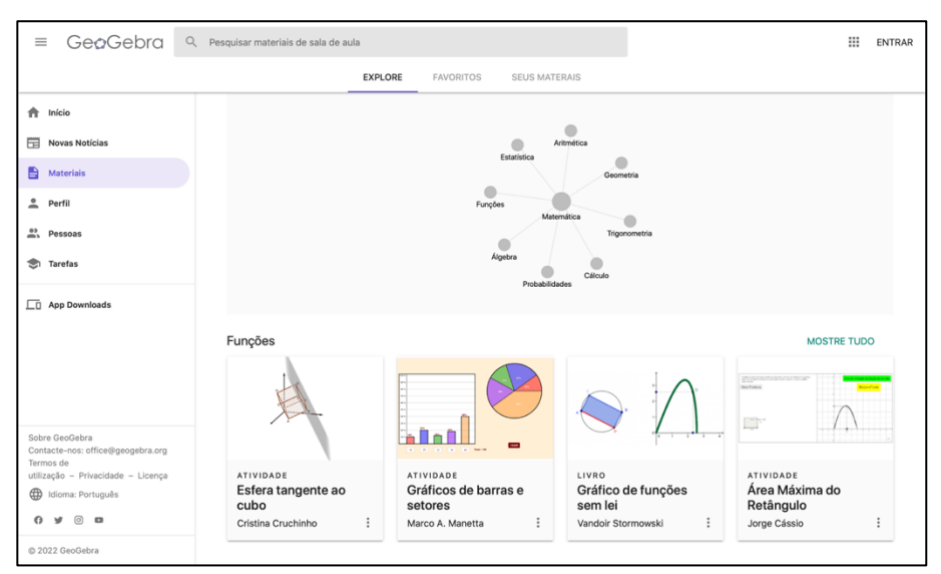

*Figura 85: GeoGebra: áreas da Matemática com materiais disponíveis*

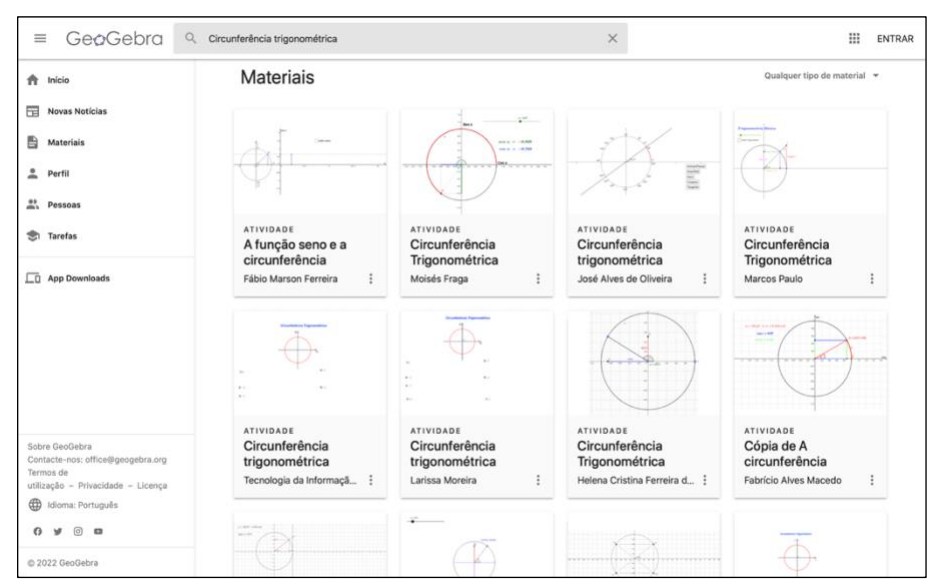

*Figura 86: GeoGebra: Pesquisa de materiais por áreas da Matemática*

Através da conta de utilizador registado, podem ser criadas novas atividades ou livros que aglomerem um conjunto de atividades, tal como se pode verificar na Figura 87.

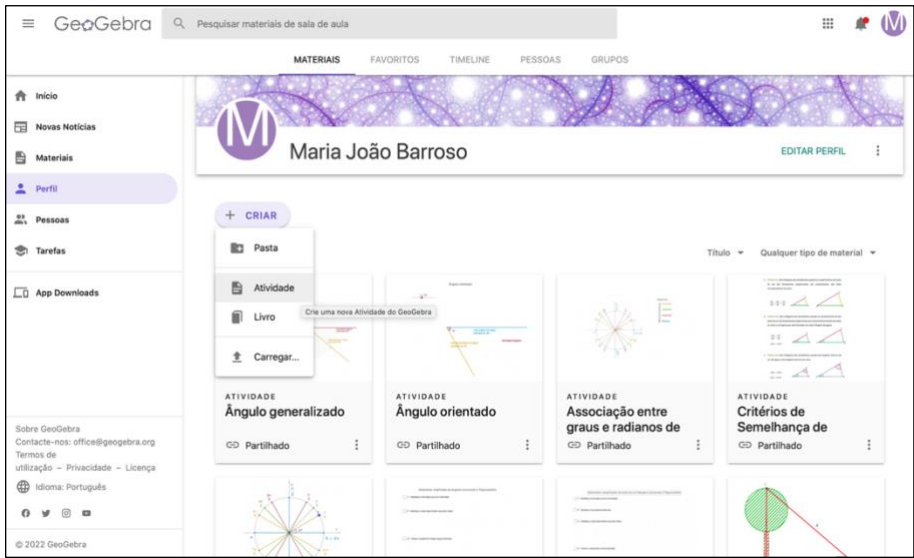

*Figura 87: GeoGebra: criar uma atividade*

As atividades criadas podem ser enviadas aos alunos na forma de tarefas, através de um *link* ou de um grupo criado no *Google Classroom*, tal como é visível nas Figuras 88 e 89.

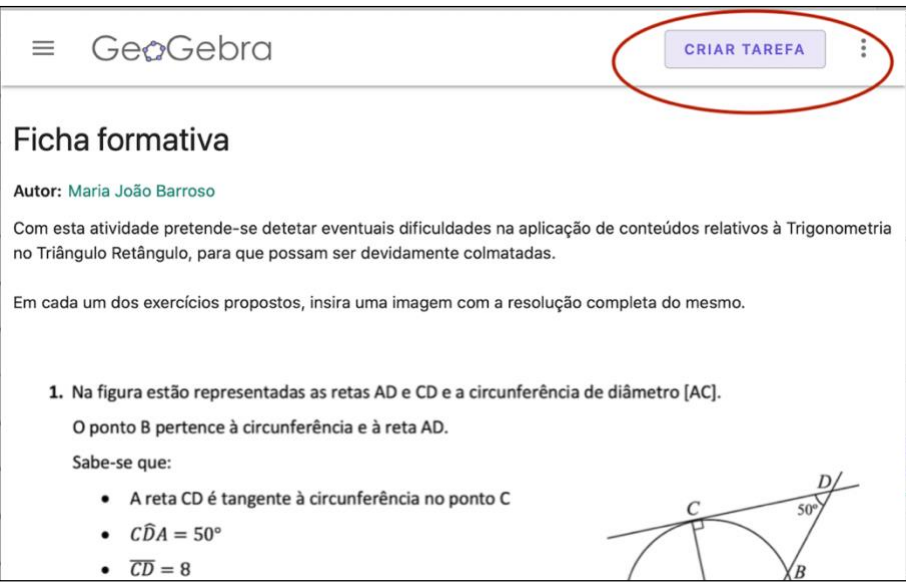

*Figura 88: GeoGebra: criar uma tarefa*

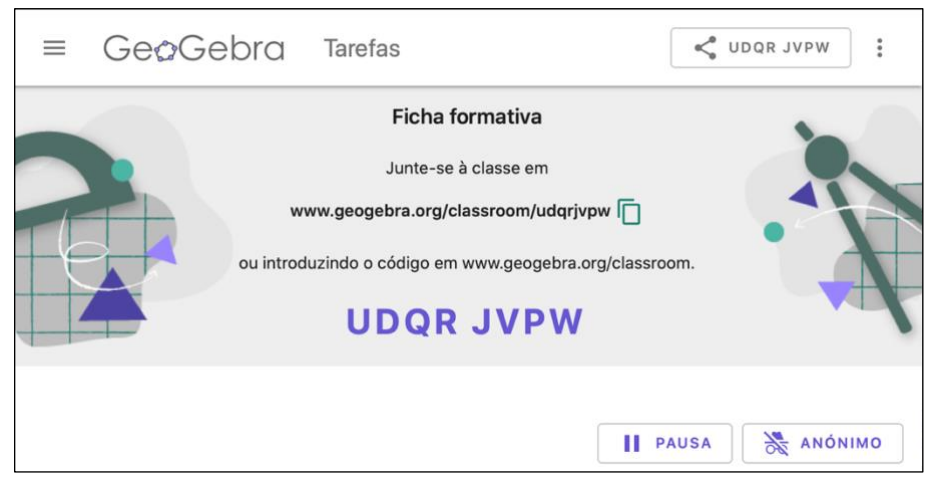

*Figura 89: GeoGebra: partilhar uma tarefa* 

Em cada atividade é possível incluir texto, *applets* dinâmicos, questões de escolha múltipla ou de resposta curta, vídeos, imagens, ficheiros em pdf e *links* para páginas de internet, tal como se pode verificar na Figura 90. É ainda possível incluir o aplicativo de anotações, *GeoGebra Notes*, onde se poderão realizar, por exemplo, registos com a caneta digital, construções recorrendo às ferramentas geométricas disponibilizadas, adicionar ficheiros media tais como vídeos ou áudios ou construir mapas mentais.

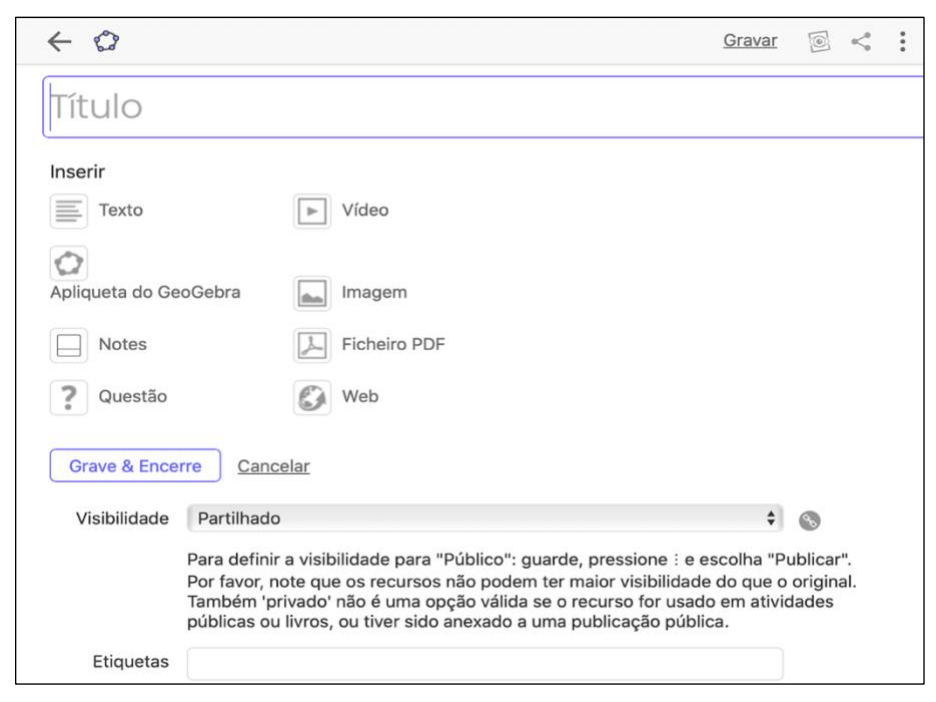

*Figura 90: GeoGebra: possíveis elementos de uma atividade*

É ainda possível incluir o aplicativo de anotações, *GeoGebra Notes*, onde se poderão realizar, por exemplo, registos com a caneta digital, construções recorrendo às ferramentas geométricas disponibilizadas, adicionar ficheiros *media*, tais como vídeos ou áudios ou construir mapas mentais. Esta ferramenta pode ser bastante útil no processo de ensino aprendizagem pois permite, por exemplo, que um aluno submeta uma fotografia com a resolução de uma tarefa do *GeoGebra* solicitada pelo professor, complementando, desta forma, os tradicionais exercícios de escolha múltipla ou resposta curta, normalmente usados nas ferramentas digitais. Contudo, não é possível ainda ao professor, através do *GeoGebra*, dar um feedback das resoluções submetidas pelo aluno, fator que me levou a procurar outras aplicações para a realização da avaliação formativa.

# **A2. Material construído para a aplicação** *MILAGE Aprender+*

As fichas formativas, construídas para a aplicação *MILAGE Aprender+*, encontram-se acessíveis através da disciplina de Matemática de 9º ano, no capítulo 4 – *Geometria e Medida*, no subcapítulo 6 – Resolução de *problemas utilizando as razões trigonométricas e as suas relações* e correspondem às fichas 3d, 3e e 3f – Utilização das razões trigonométricas na resolução de problemas, conforme é visível na Figura 91.

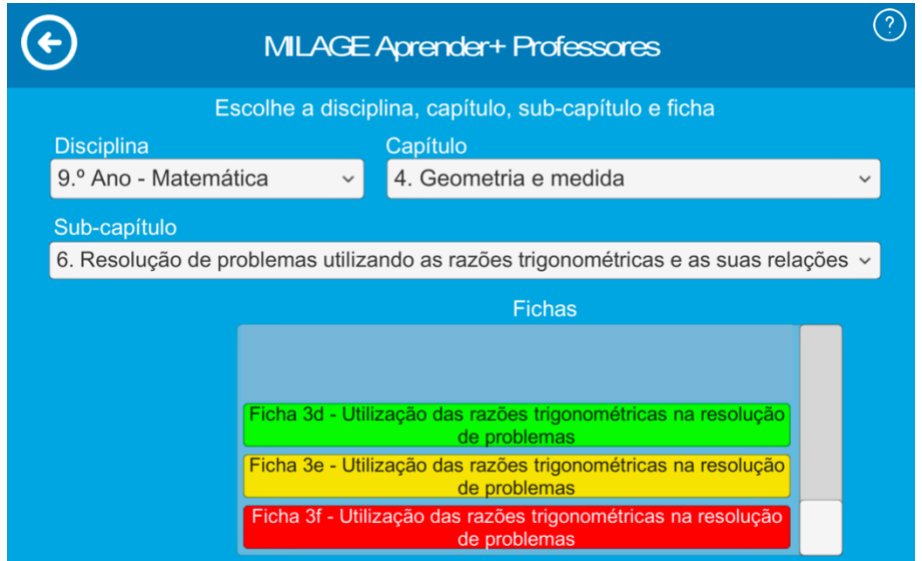

*Figura 91: MILAGE Aprender+: disponibilização das fichas formativas* 

Relativamente ao nível iniciante, a ficha de trabalho contemplou as questões ilustradas nas Figuras 92 a 95.

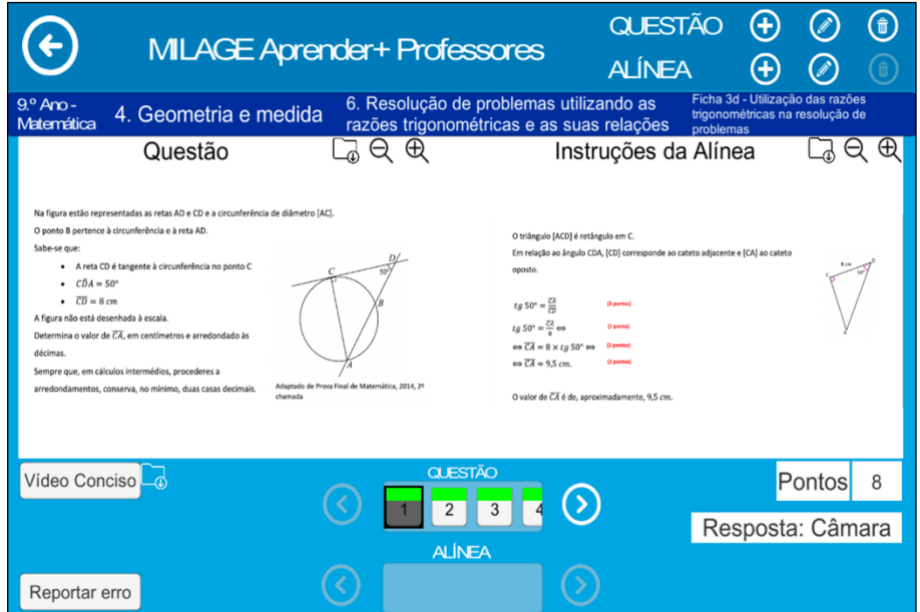

*Figura 92: MILAGE Aprender+: questão 1 da atividade de nível iniciante*

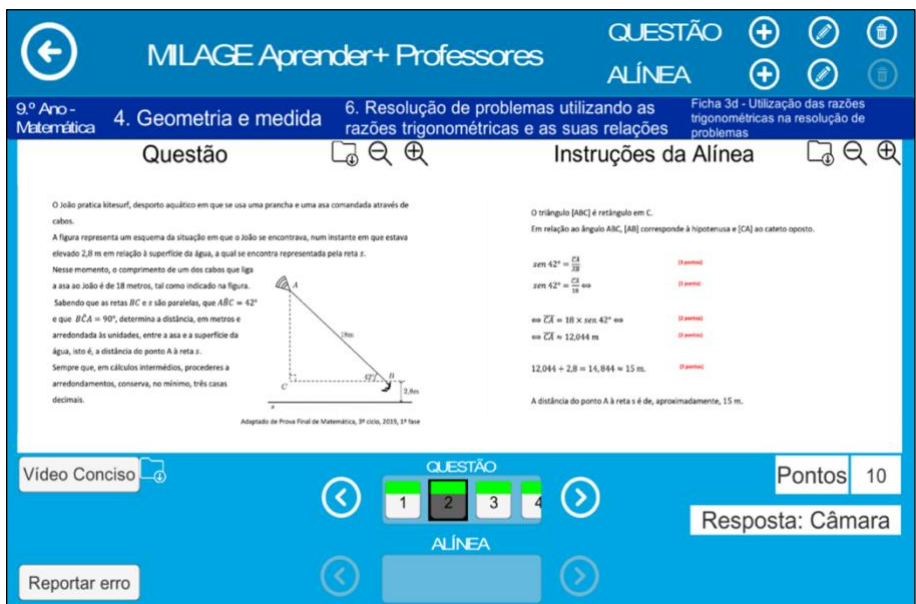

*Figura 93: MILAGE Aprender: questão 2 da atividade de nível iniciante*

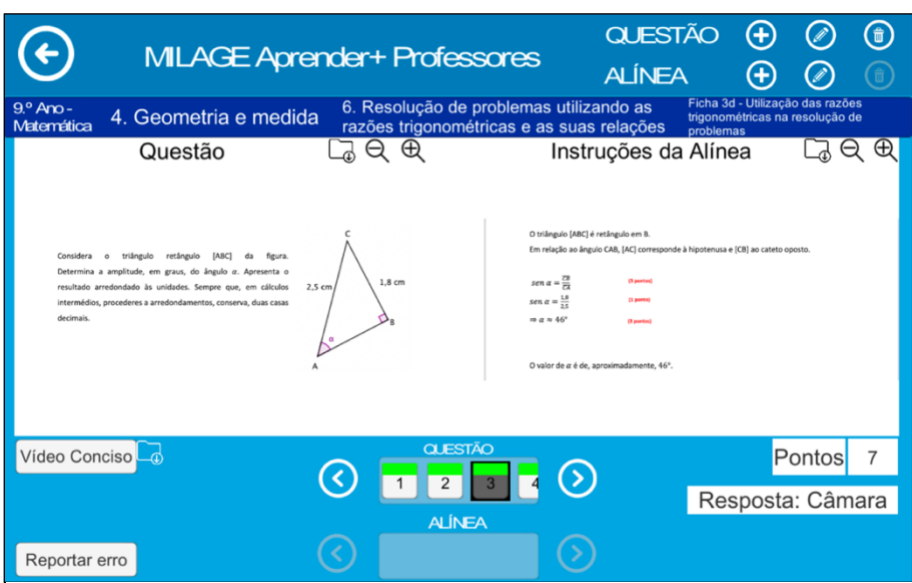

*Figura 94: MILAGE Aprender+: questão 3 da atividade de nível iniciante* 

*\*

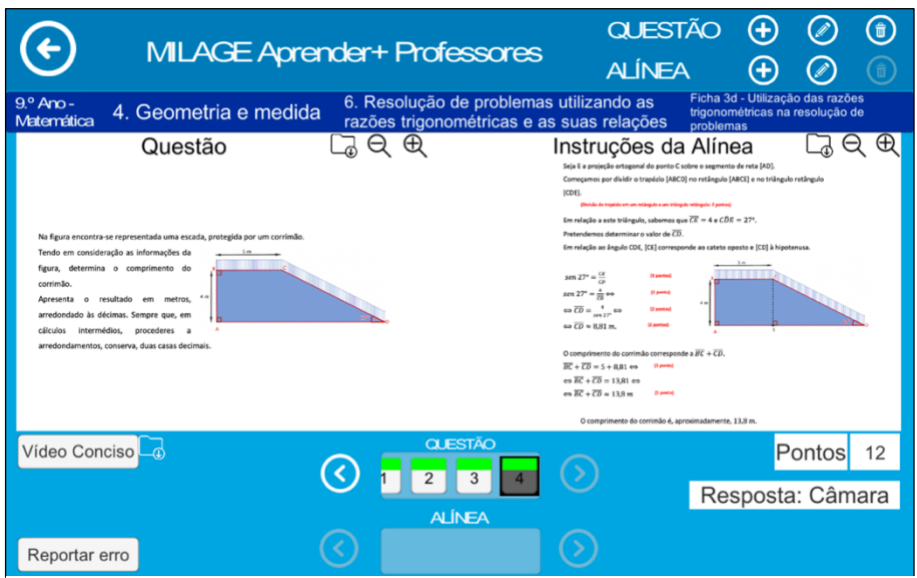

*Figura 95: MILAGE Aprender+: questão 4 da atividade de nível iniciante*

No que concerne ao nível intermédio, a ficha de trabalho contemplou as questões ilustradas nas Figuras 96 a 99.

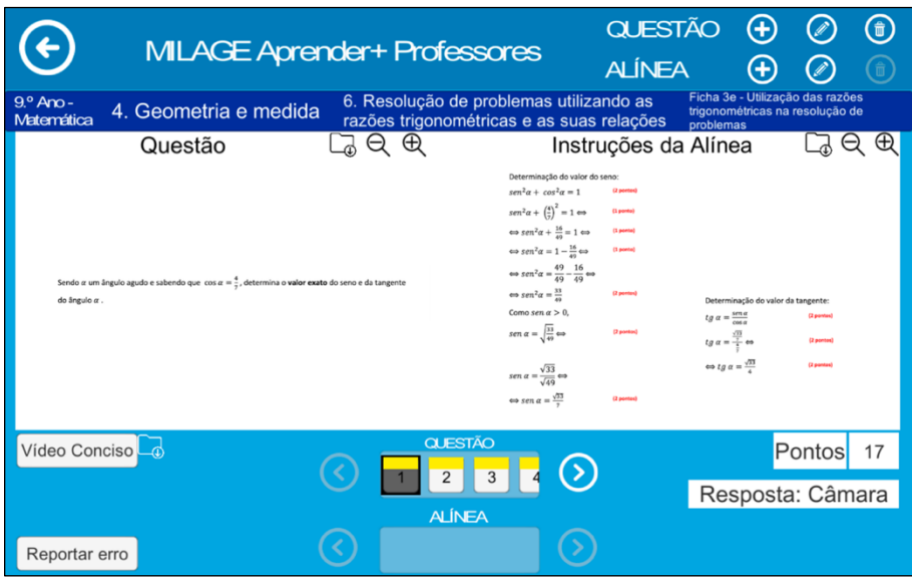

*Figura 96: MILAGE Aprender+: questão 1 da atividade de nível intermédio*

|                                                                                                    | <b>MILAGE Aprender+ Professores</b>                                                  | <b>QUESTÃO</b><br><b>ALÍNEA</b>                                                                                                    | $\left( +\right)$                                                                |              | f |
|----------------------------------------------------------------------------------------------------|--------------------------------------------------------------------------------------|----------------------------------------------------------------------------------------------------|----------------------------------------------------------------------------------|--------------|---|
| $9.0 \text{ A}$ no -<br>4. Geometria e medida<br>Matemática                                                                                                    | 6. Resolução de problemas utilizando as<br>razões trigonométricas e as suas relações |                                                                                                    | Ficha 3e - Utilização das razões<br>trigonométricas na resolução de<br>problemas |              |   |
| Questão<br>Considera a figura, constituída pelos triângulos retângulos [ACD] e<br>[BCD]<br>Determina o valor de $\overline{AB}$ . Apresenta o resultado arredondado às<br>décimas. Sempre que, em cálculos intermédios, procederes a<br>arredondamentos, conserva, três casas decimais. | $\oplus$                                                                             | Instruções da Alínea<br>O triângulo (BCD) 4 retângulo em C.<br>Em relação ao ángulo CBD. ICDI comesponde ao catote oposto e IBCI ao catoto adjacente.<br>$144 - 2$<br><b>State</b><br>$tg 44" = 2.44$<br><b>Barnet</b><br>as $\overline{BC} = \frac{1}{1+4\pi}$ as<br><b>Barnet</b><br>en <i>BC</i> = $5.178$<br><b>COMMERCIAL</b><br>O triângulo [ACO] é retângulo em C.<br>Em relação ao ángulo CAD, ICDI corresponde ao cateto-oposto e IAC) ao cateto adiacente.<br>$(932^6 - \frac{62}{16})$<br><b>Contract</b><br>$tg32'' = -\frac{5}{16}$ see<br><b>Service</b><br>en $\overline{AC} = \frac{5}{100}$ en<br><b>G</b> power<br>$\omega \overline{AC} \approx 0.002$<br><b>Banked</b><br>$\overline{AB} = \overline{AC} - \overline{BC}$<br><b>Service</b><br>$\overline{AB}$ = 8.002 - 5.178 co.<br>$0.78 - 2.824$ co<br>$+78 + 24$<br>0 mm |                                                                                  |              |   |
|                                                                                                    |                                                                                      | O valor de XII é, aproximadamente, 2,8 unidades de comprimento                                                                                                    |                                                                                  |              |   |
| Vídeo Conciso                                                                                                    | <b>QUESTÃO</b><br>3                                                                  |                                                                                                    |                                                                                  | Pontos<br>17 |   |
|                                                                                                    | <b>ALÍNEA</b>                                                                        |                                                                                                    | Resposta: Câmara                                                                 |              |   |
| Reportar erro                                                                                                    |                                                                                      |                                                                                                    |                                                                                  |              |   |

*Figura 97: MILAGE Aprender+: questão 2 da atividade de nível intermédio*

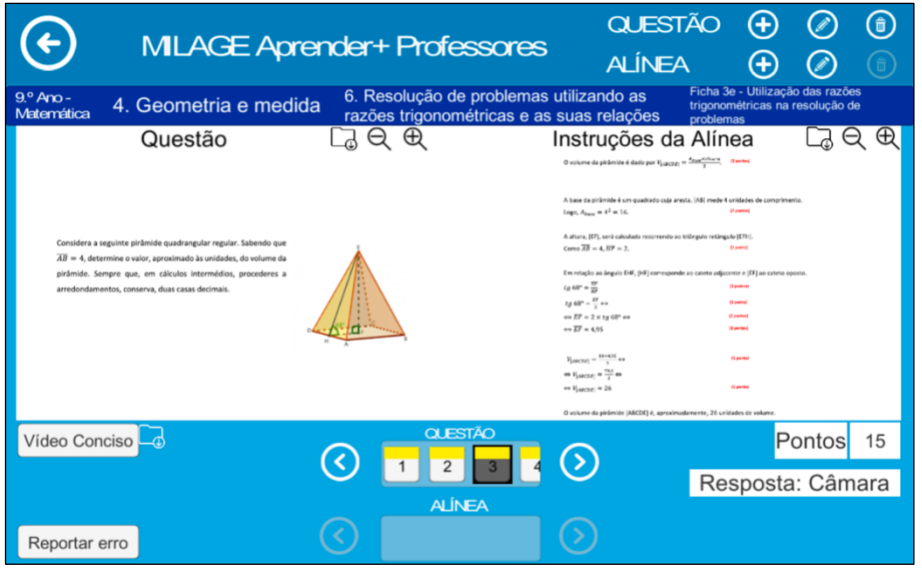

*Figura 98: MILAGE Aprender+: questão 3 da atividade de nível intermédio*

| <b>MILAGE Aprender+ Professores</b>                                                                                                    |                                                                                      | <b>QUESTÃO</b><br><b>ALÍNEA</b>                                                                                                    |                                                                                                    |              |
|----------------------------------------------------------------------------------------------------|--------------------------------------------------------------------------------------|----------------------------------------------------------------------------------------------------|----------------------------------------------------------------------------------------------------|--------------|
| $9.0 \text{ A}$ mo -<br>4. Geometria e medida<br>Matemática                                                                                                    | 6. Resolução de problemas utilizando as<br>razões trigonométricas e as suas relações |                                                                                                    | Ficha 3e - Utilização das razões<br>trigonométricas na resolução de<br>problemas                                                                                      |              |
| Questão<br>Determina o perímetro do triângulo retângulo [RST] apresentado na figura. Apresenta o resultado<br>arredondado às décimas. Sempre que, em cálculos intermédios.<br>procederes a arredondamentos, conserva, duas casas decimais. | Ð<br>10                                                                              | Instruções da Alínea<br>O triângulo (RST) é retângulo em S.<br>Em relação ao árgulo TRS, [ST] corresponde ao cateto oposte, [RS] ao cateto adjacente e [RT] à<br>hipotenusa.<br>Determinar a valor de IEI<br>$1450^{\circ} - \frac{17}{16}$<br>$tg$ 50° = $\frac{11}{11}$ ca<br>$40$ KS $=$ $\frac{19}{1100}$ $44$<br>$\leftrightarrow$ ET $\leftrightarrow$ 8.39<br>Determinar a valur de II7<br>$m = \frac{m}{2}$<br>$gen$ SO <sup>*</sup> = $\frac{19}{16}$ as<br>$64\overline{X_1^2} = \frac{13}{1004}44$<br>$= 37 + 1105$<br>$P_{\text{camp}} = \overline{\text{MS}} + \overline{\text{ST}} + \overline{\text{MT}}$<br>$P_{18071} = 8.39 + 10 + 13.05$ ex<br>$P_{12075} = 31.44$ as<br>$P_{\text{camp}} = 31.4$ | <b>Durant</b><br><b>Burnet</b><br><b>Parme</b><br><b>Same</b><br><b>Statement</b><br><b>Daniel</b><br><b>Contract</b><br><b>Guide</b><br><b>Survey</b><br><b>Same</b> |              |
|                                                                                                    |                                                                                      | O parlimatro do triângulo (RST) é, aproximadamente, 31,4 unidades de comprimento                                                                                                    |                                                                                                    |              |
| Vídeo Conciso                                                                                                    | <b>QUESTÃO</b>                                                                       |                                                                                                    |                                                                                                    | Pontos<br>16 |
|                                                                                                    | 3<br><b>ALÍNEA</b>                                                                   |                                                                                                    | Resposta: Câmara                                                                                                    |              |
| Reportar erro                                                                                                    |                                                                                      |                                                                                                    |                                                                                                    |              |

*Figura 99: MILAGE Aprender+: Questão 4 da atividade de nível intermédio* 

No que respeita ao nível avançado, a ficha de trabalho contemplou as questões ilustradas nas Figuras 100 e 101.

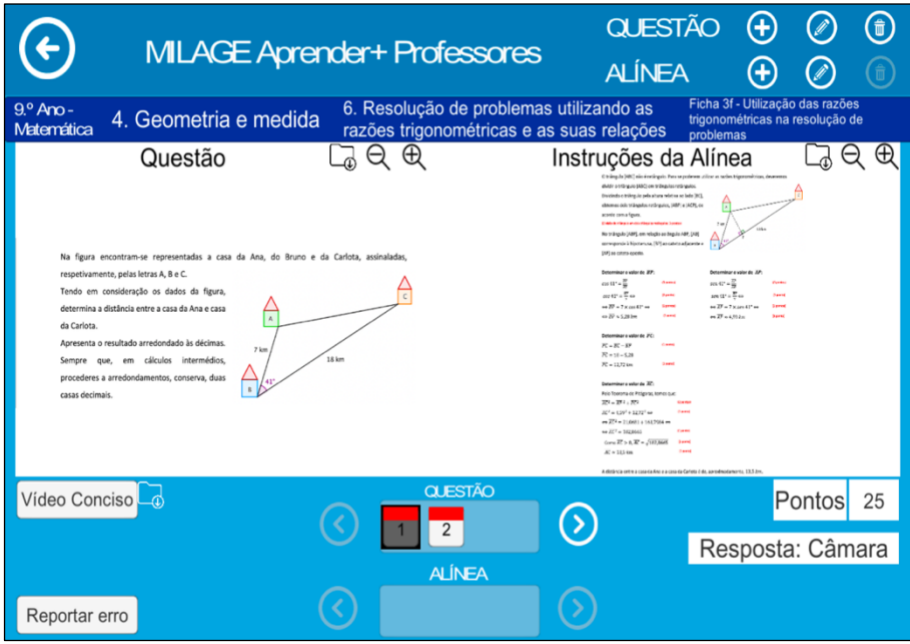

*Figura 100: MILAGE Aprender+: questão 1 da atividade de nível avançado*

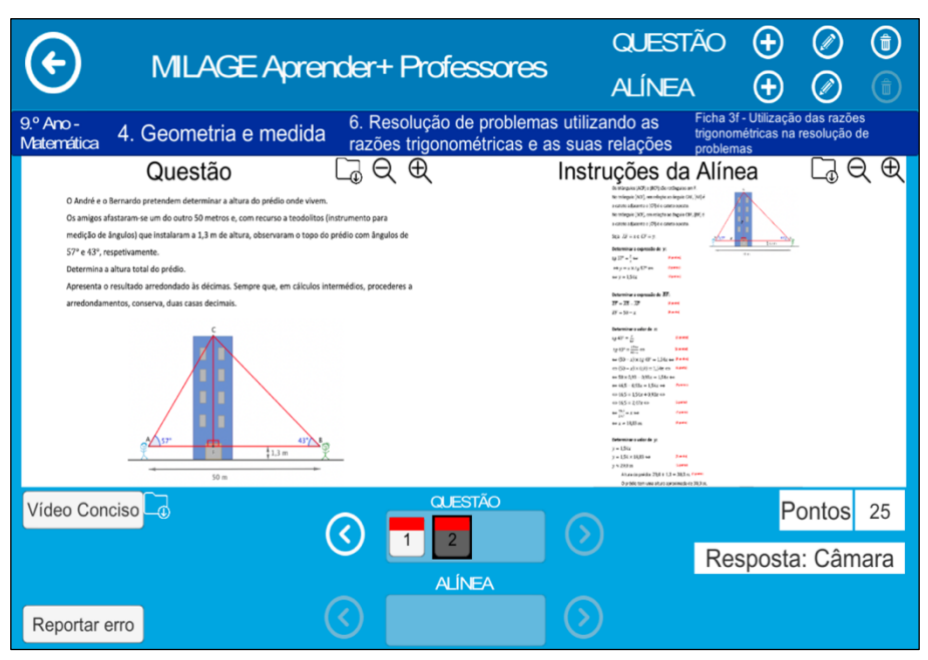

*Figura 101: MILAGE Aprender+: questão 2 da atividade de nível avançado*

# **A3. Guião do trabalho de grupo de determinação de distâncias inacessíveis utilizando a trigonometria**

## **Trabalho de grupo: Trigonometria em contexto real**

**Objetivo:** Aplicar as razões trigonométricas na determinação de distâncias inacessíveis em contexto real.

**Organização dos grupos:** a turma deverá ficar disposta em grupos de 2 ou 3 alunos.

# **Organização do trabalho:**

- **1.** Cada grupo deverá determinar 3 distâncias inacessíveis com recurso aos conhecimentos estudados no âmbito da trigonometria (por exemplo: determinação da altura de uma árvore, poste, estátua, edifício ou montanha, determinação da largura de um rio, ...)
- **2.** Para determinar cada uma dessas distâncias, cada grupo deverá seguir os seguintes procedimentos:
	- **a)** apresentar um esquema similar ao exposto nas figuras abaixo que ilustre claramente a situação, assinalando, de forma inequívoca, o triângulo retângulo que irão considerar, bem como o ângulo agudo que irão utilizar.

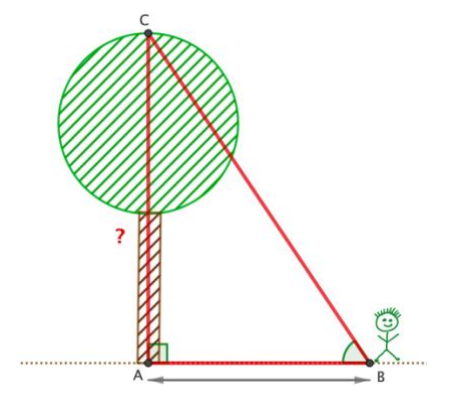

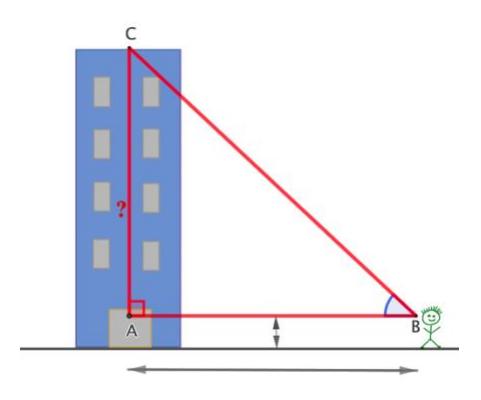

- **b)** completar o esquema anterior com a medida da amplitude do ângulo agudo que irão considerar. Para obter essa medida, podem recorrer a um aplicativo de telemóvel, como, por exemplo, o *Angle Meter*. Devem inserir no trabalho a imagem recolhida na aplicação que permitiu obter a referida medida de amplitude.
- **c)** indicar no esquema a medida da distância entre dois objetos, correspondente ao comprimento de um dos lados do triângulo retângulo.
- **d)** usar uma das razões trigonométricas que aprenderam para determinar o valor da distância inacessível. Justificar a escolha que fizeram.
- **e)** apresentar todos os cálculos efetuados, utilizando o número de casas decimais que considerarem apropriado e justificar a vossa opção.
- **3.** Deverão preparar uma pequena apresentação do vosso trabalho e submetê-la na plataforma Microsoft Teams dentro do prazo indicado na tarefa.
- **4.** Os trabalhos realizados serão, posteriormente, apresentados à turma.
- **5.** Criatividade, rigor e clareza serão os principais aspetos a ter em conta na avaliação deste trabalho, tanto na parte escrita como na apresentação do trabalho.

# **A4. Exploração de uma atividade incluída no livro dinâmico** *Descobrindo a Trigonometria com o GeoGebra*

Apresenta-se, em seguida, uma das atividades constantes no livro dinâmico, denominada *Determinação do comprimento do lado de um triângulo retângulo.*

Esta atividade é constituída por:

- uma introdução, onde constam os objetivos da atividade, conforme se pode verificar na Figura 102;
- uma revisão do conteúdo Teorema de Pitágoras, já abordado e necessário à compreensão da presente atividade, havendo um *link* que permite aceder ao seu enunciado, uma possível demonstração geométrica e exemplos de aplicação do mesmo, como se encontra ilustrado nas Figuras 103 a 107;
- um *applet* onde é possível, de forma dinâmica, acompanhar a determinação da medida do comprimento do lado de um triângulo retângulo, passo por passo, representado pela [Figura](#page-71-0) 20 (incluída na secção 4.2.4. deste trabalho);
- exercícios de aplicação relativos ao conteúdo referido, representados pelas Figuras 108 a 112.

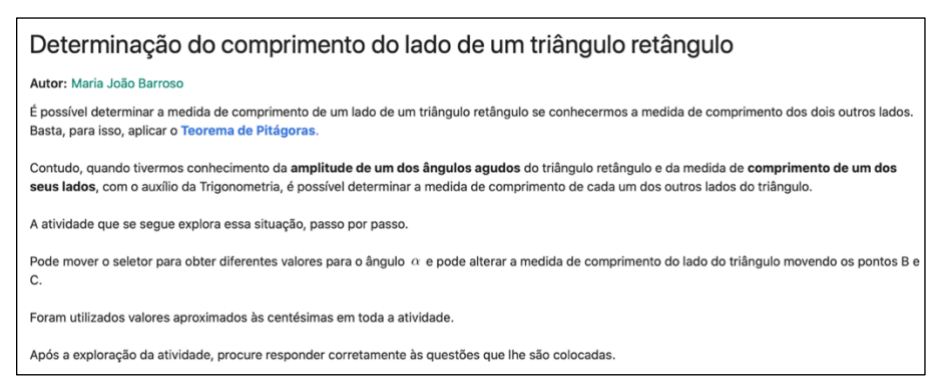

*Figura 102: Introdução da atividade Determinação do comprimento do lado de um triângulo retângulo*

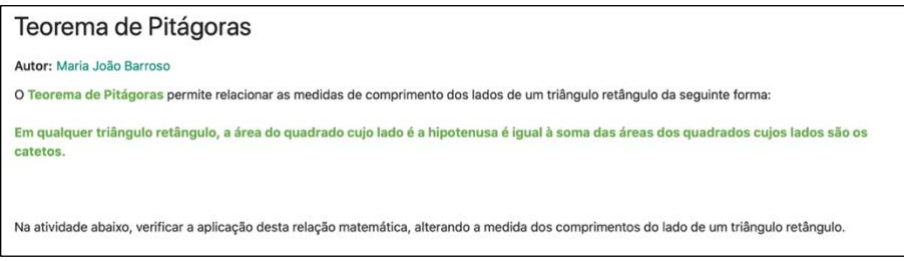

*Figura 103: Introdução da atividade de revisão relativa ao Teorema de Pitágoras*

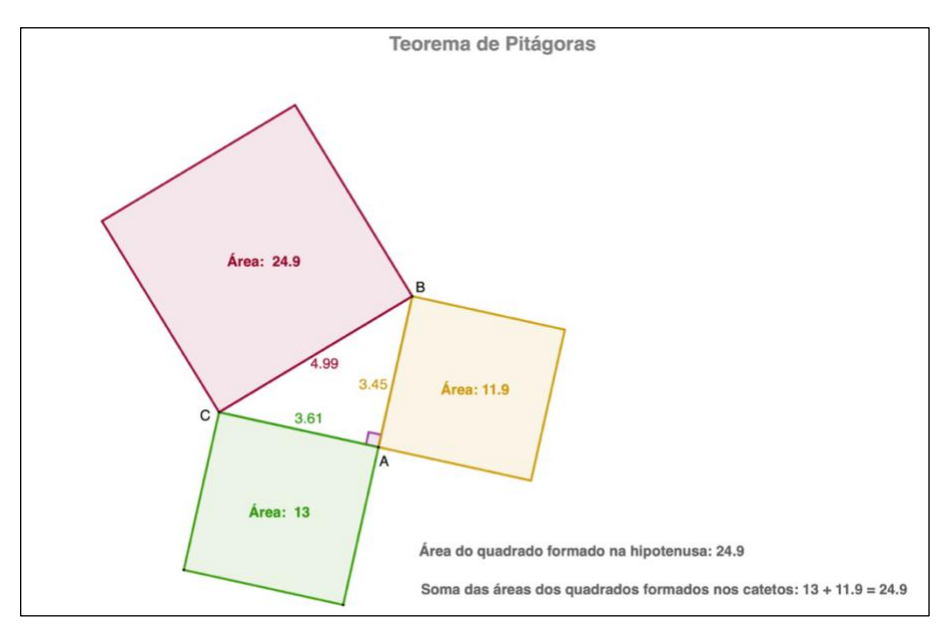

*Figura 104: Applet com demonstração geométrica do Teorema de Pitágoras*

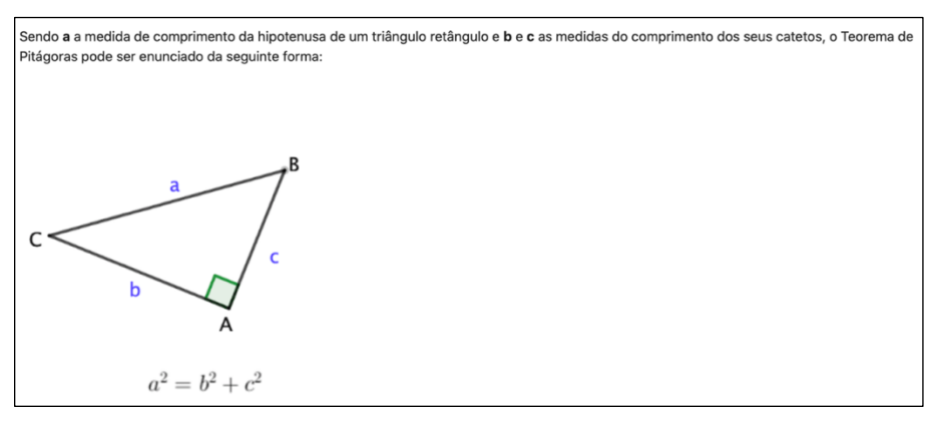

*Figura 105: Enunciado do Teorema de Pitágoras* 

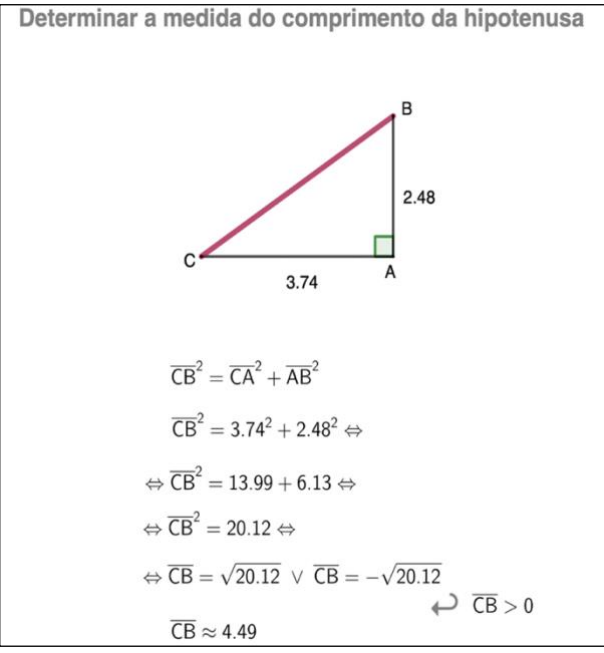

*Figura 106: Determinação da medida de comprimento da hipotenusa de um triângulo retângulo, utilizando o Teorema de Pitágoras*

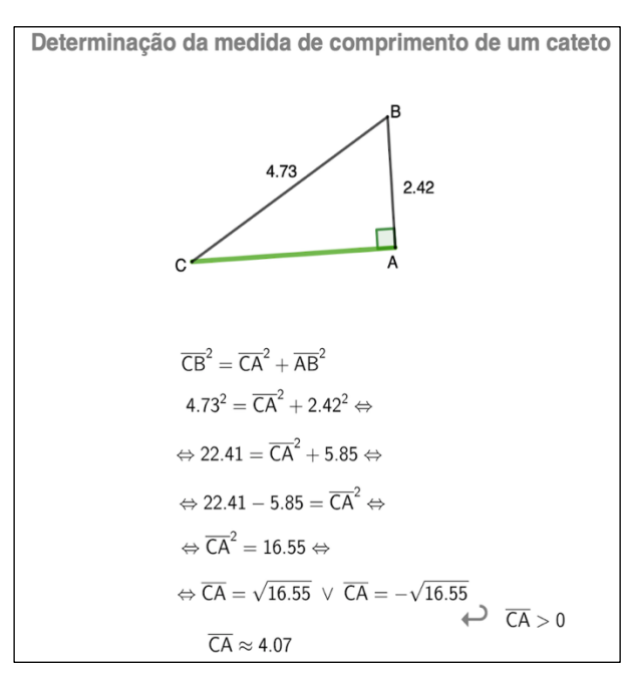

*Figura 107: Determinação da medida de comprimento de um cateto de um triângulo retângulo, utilizando o Teorema de Pitágoras*

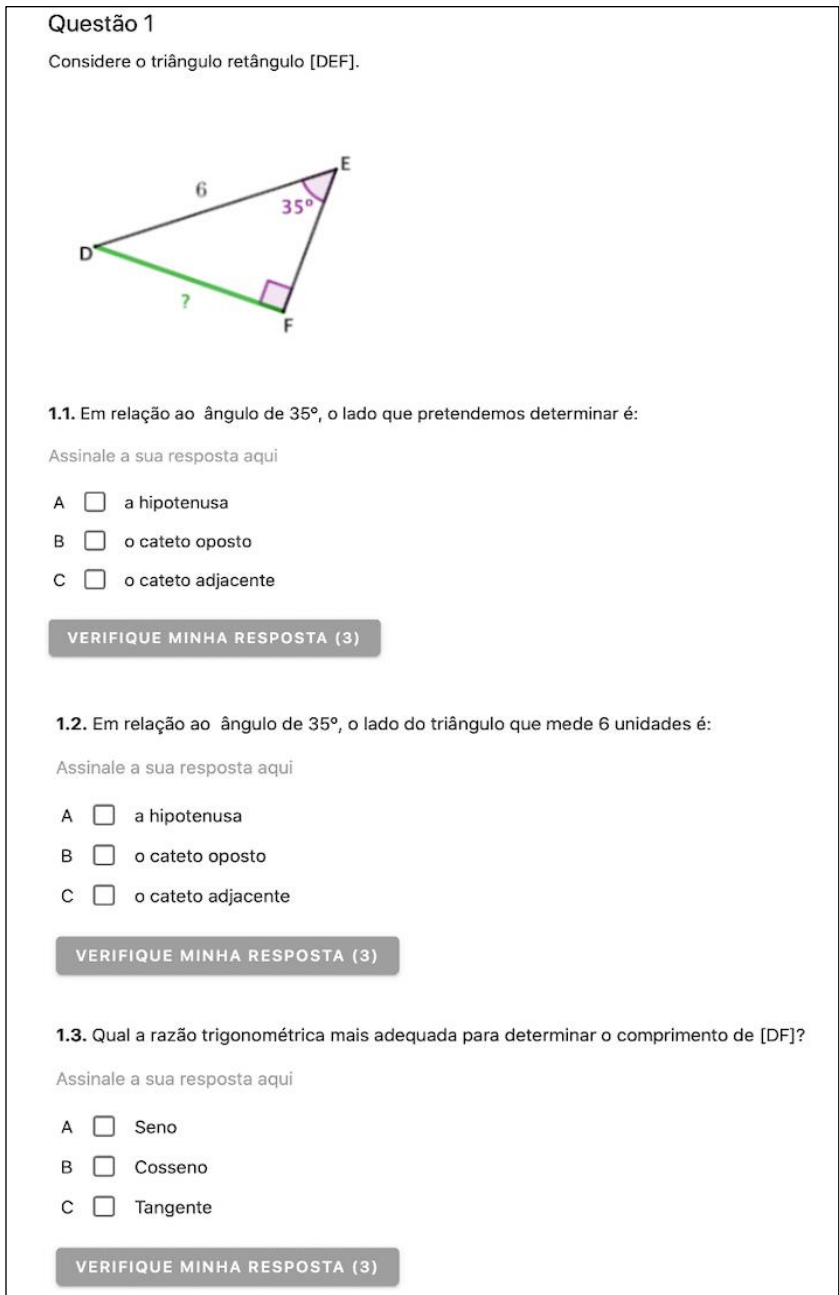

*Figura 108: Questão 1 da atividade Determinação do comprimento do lado de um triângulo retângulo*

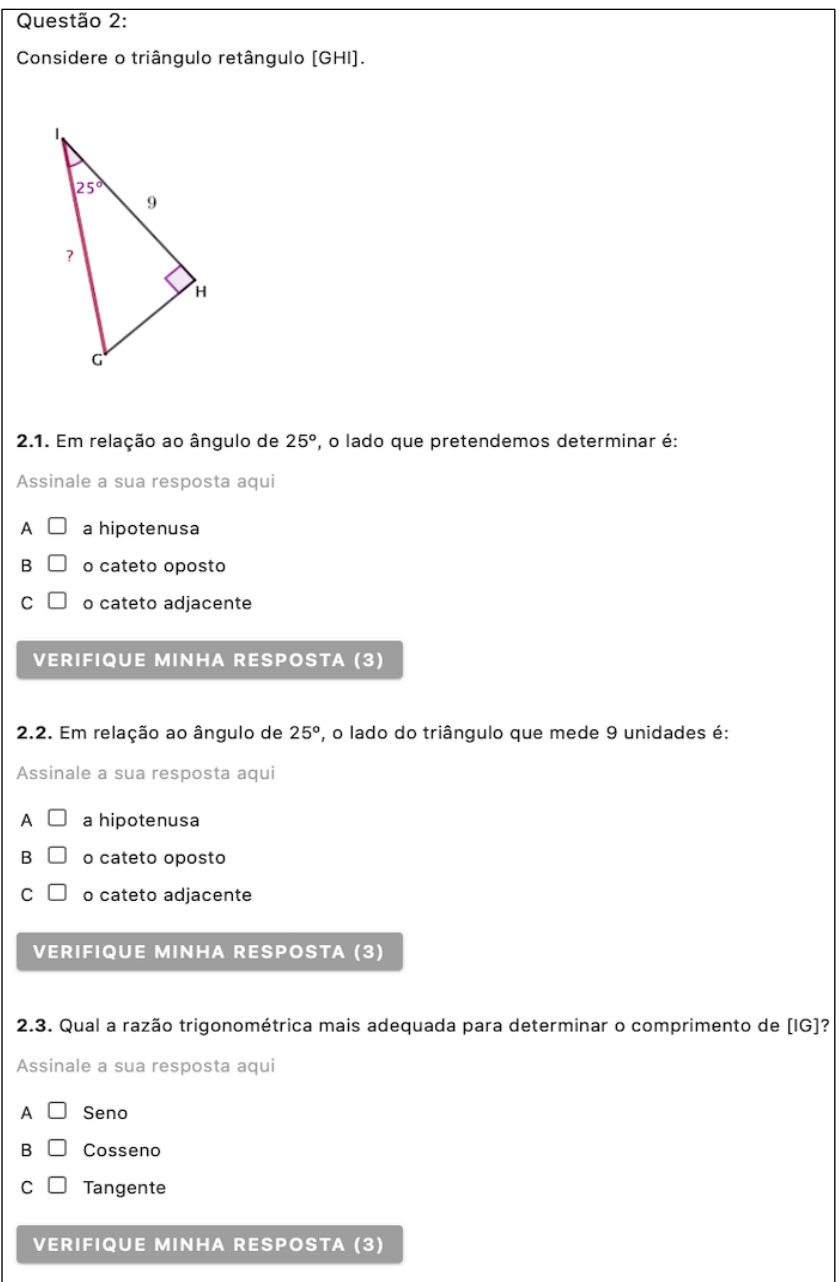

*Figura 109: Questão 2 da atividade Determinação do comprimento do lado de um triângulo retângulo*

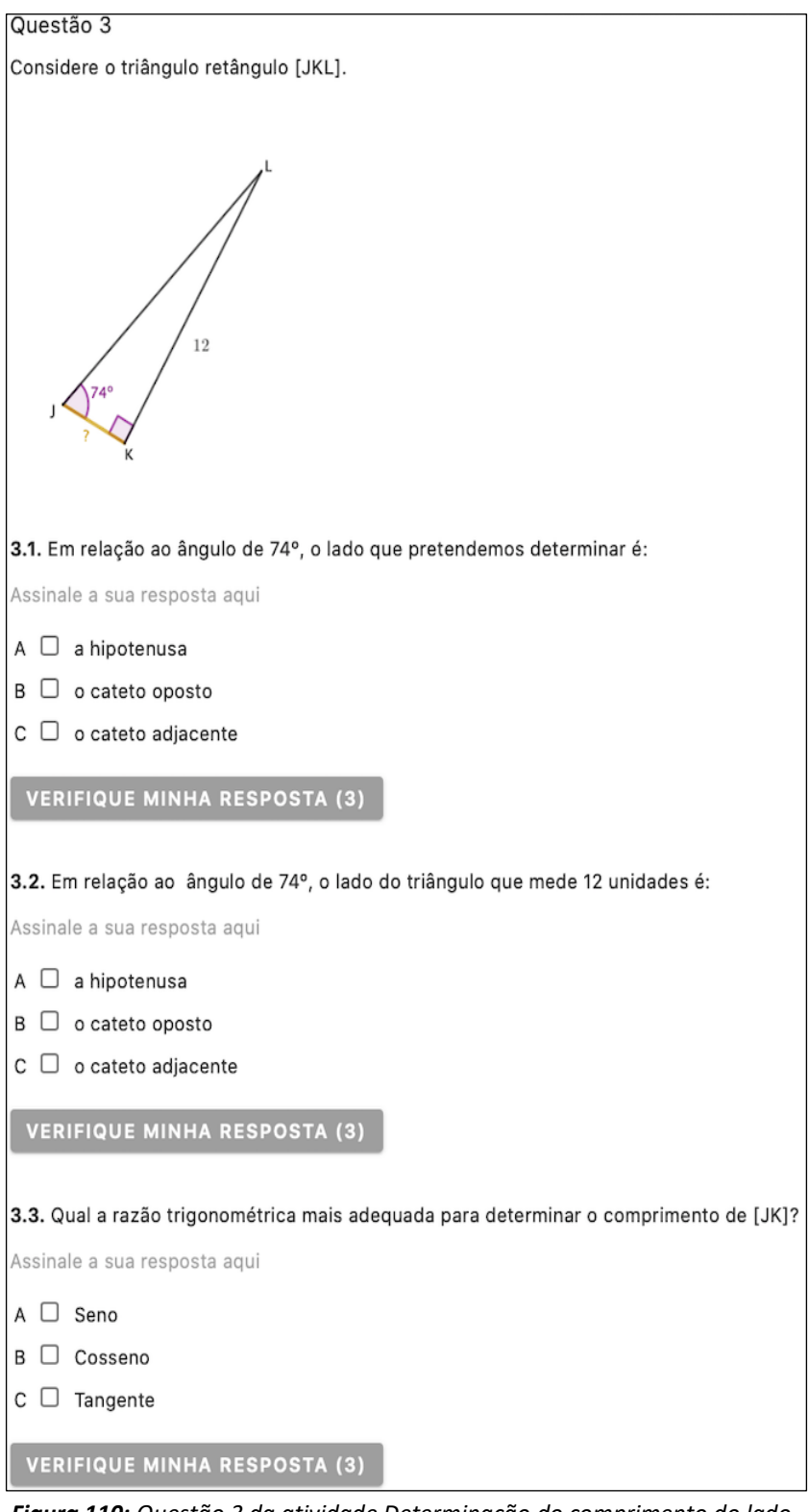

*Figura 110: Questão 3 da atividade Determinação do comprimento do lado de um triângulo retângulo*
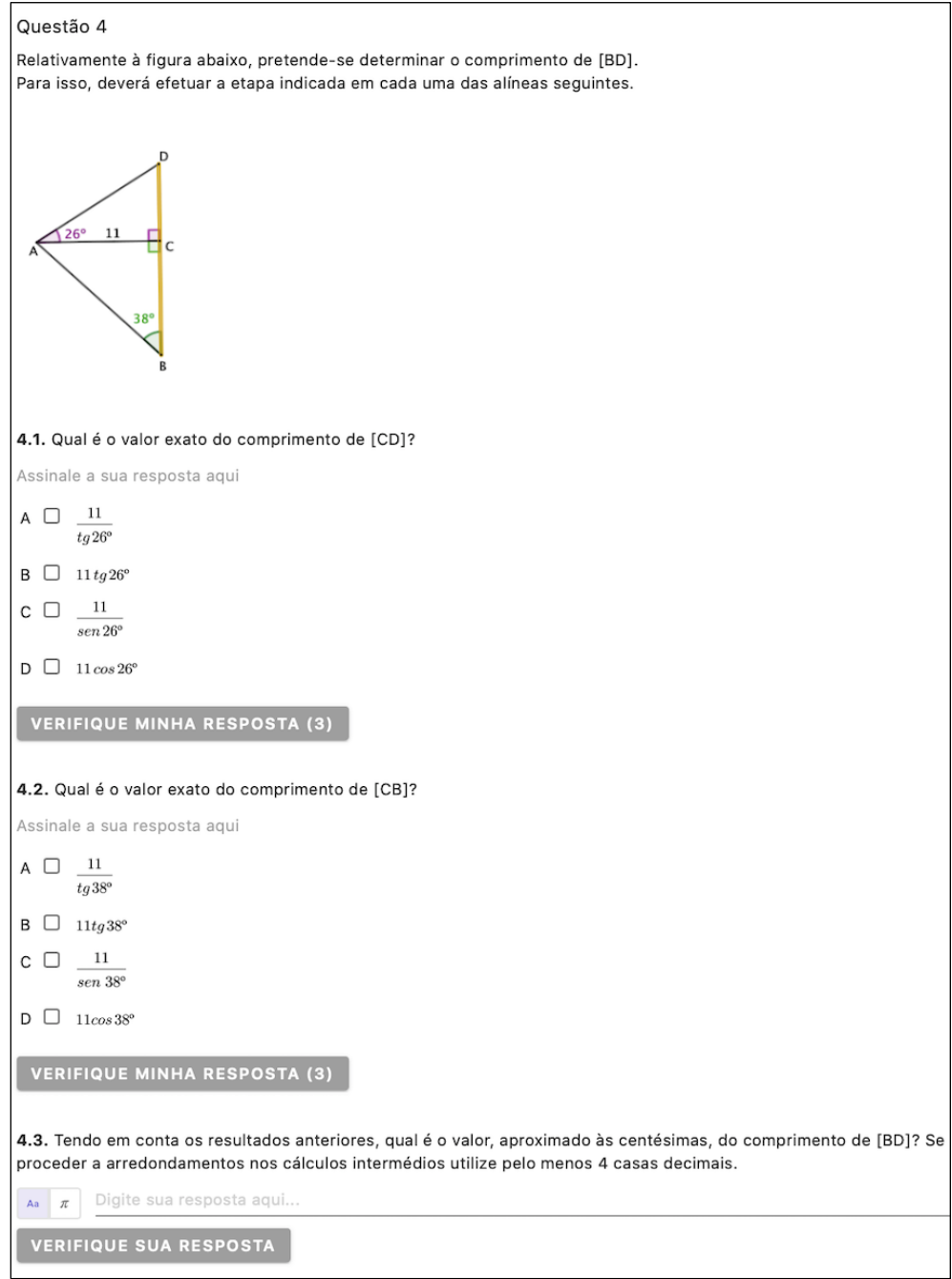

*Figura 111: Questão 4 da atividade Determinação do comprimento do lado de um triângulo retângulo*

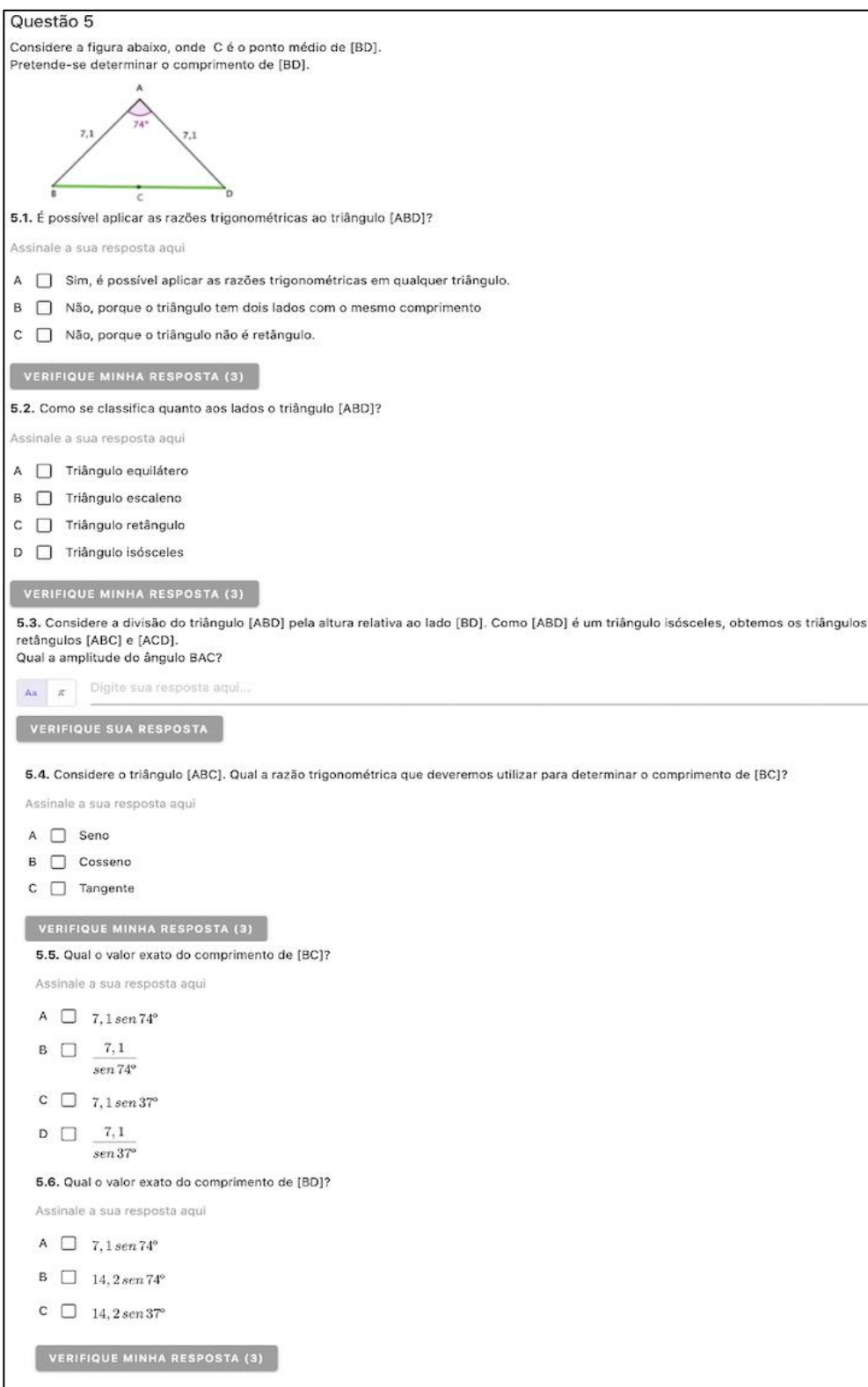

*Figura 112: Questão 5 da atividade Determinação do comprimento do lado de um triângulo retângulo*